# TekExpress® Serial ATA/SAS Automated Solutions Online Help

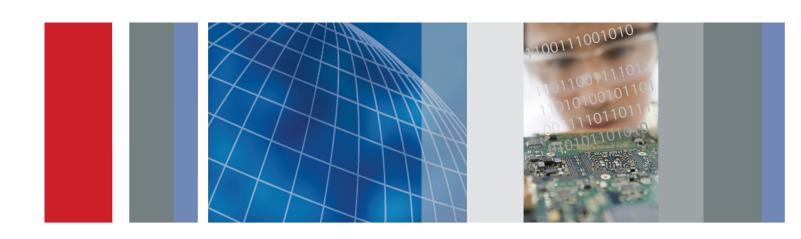

TekExpress® Serial ATA/SAS Automated Solutions Online Help Copyright © Tektronix. All rights reserved. Licensed software products are owned by Tektronix or its subsidiaries or suppliers, and are protected by national copyright laws and international treaty provisions.

Tektronix products are covered by U.S. and foreign patents, issued and pending. Information in this publication supersedes that in all previously published material. Specifications and price change privileges reserved.

TEKTRONIX and TEK are registered trademarks of Tektronix, Inc.

TekExpress is a registered trademark of Tektronix, Inc.

TekExpress Serial ATA/SAS Online help, 076-0096-06.

#### **Contacting Tektronix**

Tektronix, Inc. 14150 SW Karl Braun Drive P.O. Box 500 Beaverton, OR 97077 USA

For product information, sales, service, and technical support:

- In North America, call 1-800-833-9200.
- Worldwide, visit www.tektronix.com to find contacts in your area.

# **Table of Contents**

| Ge      | eneral Safety Summary                 | V  |
|---------|---------------------------------------|----|
| Introdu | ction                                 |    |
| Us      | ing Online Help                       | 1  |
|         | elated Documentation                  |    |
| Co      | onventions                            | 2  |
| Те      | chnical Support                       | 3  |
| Getting | Started                               |    |
| _       | hat is New in this Release            | 5  |
| Ac      | cessories                             | 5  |
| M       | inimum System Requirements            | 8  |
|         | oplication Directories and Usage      | 9  |
|         | e Name Extensions                     | 10 |
| Но      | ow to Activate the License            | 11 |
|         |                                       | 13 |
| Operati | ng Basics                             |    |
| -       | kExpress Application Overview         | 17 |
|         |                                       | 17 |
| Sta     | arting the Application                | 18 |
|         | esizing the Application Window        | 19 |
|         | iting the Application                 | 19 |
|         | obal Controls                         | 19 |
|         | enus                                  |    |
|         | File Menu                             | 20 |
|         | View Menu                             | 20 |
|         | Tools Menu                            | 21 |
|         | Help Menu                             | 25 |
| How To  |                                       |    |
|         | lect the Test(s)                      | 27 |
|         | onfigure and Run the Test(s).         | 29 |
|         | ew and Select Connected Instruments   | 31 |
|         | be Prerecorded Waveforms for Analysis | 33 |
|         | ew the Progress of Analysis           | 37 |
|         | ew the Report.                        | 39 |
|         | ew Test Related Files                 | 40 |
|         |                                       |    |

| Application Examples for SATA                                      |    |
|--------------------------------------------------------------------|----|
| Receiver Example for Scope based Error Detector                    |    |
| RMT Equipment Setup: Drive                                         | 41 |
| RMT-03-Gen3 (6.0GB/S) Receiver Margin Test                         | 43 |
| PHY-TSG-OOB Suite                                                  |    |
| Testing a Drive                                                    |    |
| PHY-TSG-OOB Equipment Setup: Drive                                 | 45 |
| PHY01 - Unit Interval Test                                         | 47 |
| TSG02 - Rise-Fall Time Test without RF Switch                      | 50 |
| OOB01 - OOB Signal Detection Threshold Test                        | 54 |
| RSG-RMT Suite                                                      |    |
| Testing a Drive                                                    |    |
| RSG-RMT Equipment Setup: Drive                                     | 57 |
| RSG-01 - Gen1 (1.5Gb/s) Receiver Signalling Group                  | 59 |
| RMT- Receiver Margin Test                                          | 61 |
| Testing a Host                                                     |    |
| RSG-RMT Equipment Setup: Host                                      | 64 |
| RSG-02 - Gen2 (3.0Gb/s) Receiver Signalling Group                  | 66 |
| Rx-Tx Suite                                                        |    |
| Testing a Drive                                                    |    |
| Rx-Tx Equipment Setup: Drive                                       | 68 |
| Rx01 - Pair Differential Impedance test                            | 69 |
| Testing a Host                                                     |    |
| Rx-Tx Equipment Setup: Host                                        | 72 |
| Rx03 - Differential Mode Return Loss                               | 74 |
| SI Cable test                                                      |    |
| SI Equipment Setup                                                 | 77 |
| SI-02 - Cable Absolute Differential Impedance test on a SATA Cable | 78 |
| Application Examples for SAS                                       |    |
| PHY-TSG-OOB Suite                                                  |    |
| Testing a Drive                                                    |    |
| PHY-TSG-OOB Equipment Setup: Drive                                 | 81 |
| Test 5.2.1-Tx SSC Modulation Type Test                             | 83 |
| Rx-Tx Suite                                                        |    |
| Testing a Drive                                                    |    |
| Rx-Tx Equipment Setup: Drive                                       | 86 |
| Test 5.4.2-RX Common-Mode Return Loss (SCC11)                      | 88 |
| Receiver Margin Test                                               |    |
| RMT Methods                                                        | 91 |
| Receiver Margin Testing.                                           | 94 |

| Desk  | ew Operation                                                                       |    |
|-------|------------------------------------------------------------------------------------|----|
|       | Deskewing Real Time Oscilloscopes                                                  | 9  |
|       | Manual Deskew Procedure for Sampling Oscilloscopes                                 |    |
|       | Mixed Mode TDR Channel Alignment with Independent TDR Source                       | 9  |
|       | Sampling Oscilloscope Deskew during Rx-Tx Testing for Test Setup without RF Switch | 10 |
| Overi | riding Acquire Parameters                                                          |    |
|       | About Overriding Acquire Parameters                                                | 10 |
|       | Acquire parameters with "Automatically" option                                     | 10 |
|       | Acquire Parameters with "Manually" Option                                          | 10 |
| Patte | rn Generation Utility                                                              |    |
|       | Using the Pattern Generation Utility to Test Receivers                             | 10 |
|       | Calibration Procedure                                                              | 11 |
|       | On all and the first Tal Engage OATA                                               |    |
| user  | Configuration for TekExpress SATA                                                  |    |
|       | Setting User Option for SATA DUT Power Cycle Method                                | 11 |
| Calib | ration and Verification of Jitter Measurement Devices                              |    |
|       | About JTF Calibration and Verification                                             | 11 |
|       | Basic Procedure                                                                    | 11 |
|       | Detailed Procedure                                                                 | 11 |
|       |                                                                                    |    |
| AWG   | Calibration Procedure for OOB tests                                                |    |
|       | OOB-01 Level Calibration Procedure using DPOJET Application                        | 12 |
|       | OOB-01 Calibration Procedure without using the DPOJET Application                  | 13 |
| TekE  | xpress Programmatic Interface                                                      |    |
|       | About the Programmatic Interface                                                   | 13 |
|       | Server and Client Proxy Objects                                                    | 13 |
|       | Remote Proxy Object                                                                | 13 |
|       | Client Proxy Object                                                                | 13 |
|       | Client Programmatic Interface: An Example                                          | 13 |
|       | SATA Application Command Arguments and Queries                                     | 14 |
|       | Handle Error Codes                                                                 | 16 |
|       | Program Example.                                                                   | 16 |
| Trouk | pleshooting                                                                        |    |
|       | Instrument Connectivity                                                            | 17 |
|       | User Interface                                                                     | 17 |
|       | TestStand Run time Engine Installation.                                            | 17 |
|       | Test Limit is Single Sided                                                         | 17 |
|       | TOOK MILLIN DILLETO DIGOR                                                          | 1  |

## **Table of Contents**

| Repor     | t shows as NAN                     | 173 |
|-----------|------------------------------------|-----|
| Reference |                                    |     |
| Instrui   | ment Connectivity using GPIB Cable | 175 |
| Shorte    | out Keys                           | 175 |
| Error (   | Codes for TekExpress               | 176 |

# Index

# **General Safety Summary**

Review the following safety precautions to avoid injury and prevent damage to this product or any products connected to it.

To avoid potential hazards, use this product only as specified.

Only qualified personnel should perform service procedures.

While using this product, you may need to access other parts of a larger system. Read the safety sections of the other component manuals for warnings and cautions related to operating the system.

## To Avoid Fire or Personal Injury

**Connect and disconnect properly.** Connect the probe output to the measurement instrument before connecting the probe to the circuit under test. Connect the probe reference lead to the circuit under test before connecting the probe input. Disconnect the probe input and the probe reference lead from the circuit under test before disconnecting the probe from the measurement instrument.

**Observe all terminal ratings.** To avoid fire or shock hazard, observe all ratings and markings on the product. Consult the product manual for further ratings information before making connections to the product.

Do not operate without covers. Do not operate this product with covers or panels removed.

**Do not operate with suspected failures.** If you suspect that there is damage to this product, have it inspected by qualified service personnel.

**Avoid exposed circuitry.** Do not touch exposed connections and components when power is present.

#### **Terms in This Manual**

These terms may appear in this manual:

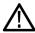

**WARNING.** Warning statements identify conditions or practices that could result in injury or loss of life.

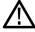

**CAUTION.** Caution statements identify conditions or practices that could result in damage to this product or other property.

Introduction Using Online Help

## **Using Online Help**

Select Help from the menu to open the help file. You can also find an electronic copy of the help file in the Documents directory on the 063-4068-XX DVD.

**Tables of Contents (TOC) tab** – Organizes the Help into book-like sections. Select a book icon to open a section; select any of the topics listed under the book.

**Index tab** – Enables you to scroll a list of alphabetical keywords. Select the topic of interest to bring up the appropriate help page.

**Search tab** – Allows a text-based search.

Follow these steps:

- 1. Type the word or phrase you want to find in the search box. If the word or phrase is not found, try the Index tab.
- 2. Choose a topic in the lower box, and then select the Display button.

#### **General Help Functions:**

- Select the Print button from the Help topics menu bar to print a topic.
- To return to the previous window, select the Back button.
- Use hyperlinks to jump from one topic to another.
- If the Back button is grayed out or a jump is not available, choose the Help Topics button to return to the originating help folder.

## **Related Documentation**

#### **Technical Specification documents**

http://www.tek.com/Measurement/applications/serial data/sata.html

ftp://ftp.iol.unh.edu/pub/sas/test suite/SAS-2 6Gbps Physical Layer Test Suite (v1.00).pdf

Introduction Conventions

## **Conventions**

Online Help uses the following conventions:

- The term "SATA" refers to Serial Advanced Technology Attachment.
- The term "SAS" refers to Serial Attached SCSI.
- The term "DUT" is an abbreviation for Device Under Test.
- The term "select" is a generic term that applies to the two mechanical methods of choosing an option: using a mouse or using the touch screen.

Table 1: Icon descriptions

| Icon                                                                                          | Meaning                                                                                              |
|-----------------------------------------------------------------------------------------------|----------------------------------------------------------------------------------------------------|
| ACCCC<br>WINDER<br>10<br>10<br>10<br>10<br>10<br>10<br>10<br>10<br>10<br>10<br>10<br>10<br>10 | This icon identifies important information.                                                          |
| <u> </u>                                                                                      | This icon identifies conditions or practices that could result in loss of data.                      |
| <b>©</b>                                                                                      | This icon identifies additional information that will help you use the application more efficiently. |

Introduction Technical Support

# **Technical Support**

Tektronix values your feedback on our products. To help us serve you better, please send us your suggestions, ideas, or comments on your application or oscilloscope.

When you contact Tektronix Technical Support, please include the following information (be as specific as possible):

#### **General Information**

- All instrument model numbers.
- Hardware options, if any.
- Probes used.
- Your name, company, mailing address, phone number, FAX number.
- Please indicate if you would like to be contacted by Tektronix about your suggestion or comments.

### **Application Specific Information**

- Software version number.
- Description of the problem such that technical support can duplicate the problem.
- If possible, save the setup files for all the instruments used and the application.
- If possible, save the TekExpress setup files, log.xml and status messages text file.
- If possible, save the waveform on which you are performing the measurement as a .wfm file.

Forward the information to technical support using one of these methods:

- E-mail techsupport@tektronix.com
- FAX (503) 627-5695

Introduction Technical Support

## What is New in this Release

This version of TekExpress includes the following feature enhancements:

- S-Parameters for SATA/SAS (6G)
- Compliance needs for receiver UTD1.4
- Receiver Margin testing using High Performance Scan and Select Scan Parameter Preset
- PHY-TSG-OOB Enhancements for SAS/SATA

## **Accessories**

#### **About the Test Fixture**

The TF-SATA-NE-ZP and TF-SATA-FE-ZP test fixtures that facilitate SATA/SAS Compliance testing are manufactured and distributed by Crescent Heart Software, Inc. For more information, visit the Crescent Heart Software Web site www.c-h-s.com .

The TF-SATA-TPA-P, TF-SATA-TPA-R, TF-SATA-TPA-PRC and TF-SAS-TPA-P, TF-SAS-TPA-R, TF-SAS-TPA-PRC test fixtures that facilitate SATA/SAS Compliance testing are manufactured by Wilder Technologies. For more information, visit the Wilder Technologies Web site <a href="http://www.wilder-tech.com/pdf.htm">http://www.wilder-tech.com/pdf.htm</a>.

The pin assignments for Wilder and CHS test fixtures are as follows:

**Table 2: Pin assignments** 

| Wilder test fixture | CHS test fixture |
|---------------------|------------------|
| Drive RP+           | HR+              |
| Drive RP-           | HR-              |
| Drive TP+           | HT+              |
| Drive TP-           | HT-              |

#### **About Frame Error Analyzer**

The Crescent Heart Software SATA II and III probe adapter facilitates Receiver Signalling Group test. Visit <a href="https://www.c-h-s.com">www.c-h-s.com</a> for more information.

#### **About Keithley Switch**

The S46 Microwave Switch System is designed to simplify the automated switching needed to test a wide range of telecommunications products and devices. For more information, visit <a href="http://www.keithley.com/applications/aerospace/?mn=S46">http://www.keithley.com/applications/aerospace/?mn=S46</a>.

Getting Started Accessories

## **About the Power Splitter**

The power splitter part number 1580 Divider PWR DC-26.5 GHz is required in certain test configurations of TekExpress SATA (RSG-RMT, Rx-Tx without RF switch) and SAS. For more information, visit the Aeroflex/Weinschel Inc Web site www.aeroflex-weinschel.com.

#### **About the Test Adapter**

The SAS Plug and Receptacle Test Adapters (SAS-TPA-P and SAS-TPA-R) test SAS interface cables, hosts, and devices against the SAS specification 2.1.

Click the following links to view sample fixture photos:

SAS Plug Test Adapter (see page 6)

SAS Receptacle Test Adapter (see page 7)

For more information on SAS test fixtures, refer to SAS Test Adapter User Manual provided by Wilder Technologies.

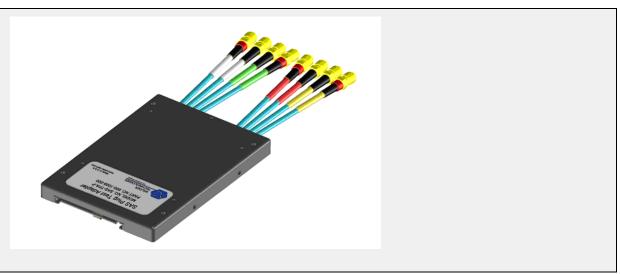

Getting Started Accessories

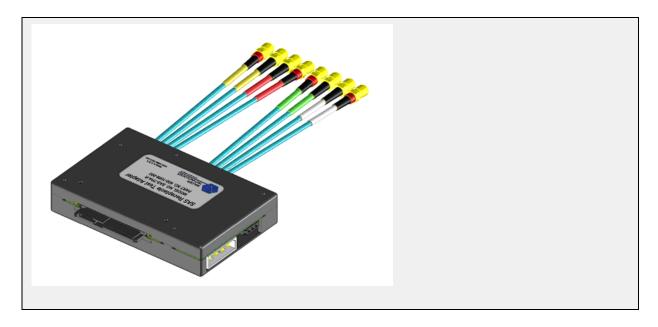

# **Minimum System Requirements**

The minimum system requirements for a PC to run TekExpress are as follows:

**Table 3: System requirements** 

| Processor        | Pentium 4/M or equivalent processor.                                                                                                    |  |
|------------------|----------------------------------------------------------------------------------------------------|--|
| Operating System | Windows XP Service Pack 2.                                                                                                    |  |
| Memory           | 512 MB of memory.                                                                                                    |  |
| Hard Disk        | Approximately 2 GB of available hard-disk space for the recommended installation, which includes full TekExpress installation and distributed components.                                                          |  |
| Drive            | DVD drive                                                                                                    |  |
| Display          | Super VGA resolution or higher video adapter (800x600 minimum video resolution for small fonts or 1024x768 minimum video resolution for large fonts). The application is best viewed at 96 dpi display settings 1. |  |
| Software         | ■ IConnect® and MeasureXtractor™ Signal Integrity TDR and S-parameter<br>Software (80SICON) Ver 4.0 or above.                                                                                                    |  |
|                  | ■ Microsoft Excel 2002 or above.                                                                                                    |  |
|                  | Microsoft Internet Explorer 7.0 SP1 or later.                                                                                                    |  |
|                  | Microsoft Photo Editor 3.0 or equivalent software for image files viewing.                                                                                                    |  |
|                  | Adobe Reader 6.0 or equivalent software for viewing portable document<br>format (PDF) files.                                                                                                    |  |
| Other Devices    | Microsoft compatible mouse or compatible pointing device.                                                                                                    |  |
|                  | ■ Four USB ports (2 USB ports minimum).                                                                                                    |  |
|                  | <ul> <li>PCI-GPIB or equivalent interface for instrument connectivity <sup>2</sup>.</li> </ul>                                                                                                    |  |

<sup>1</sup> If TekExpress is running on an instrument having a video resolution lower than 800x600 (for example, sampling oscilloscope), it is recommended to connect a secondary monitor and this has to be enabled before launching the application.

If TekExpress is installed on a Tektronix oscilloscope, the virtual GPIB port cannot be used by TekExpress for communicating with oscilloscope applications.

If external devices like USB-GPIB or equivalent are used for instrument connectivity, ensure that the Talker Listener utility is enabled in the DPO/DSA oscilloscope's GPIB menu.

# **Application Directories and Usage**

The application directory and associated files are organized as follows:

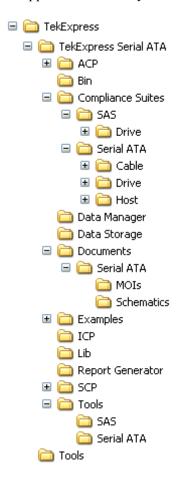

Getting Started File Name Extensions

The following table lists the default directory names and their usage:

Table 4: Default directory names and their usage

| Directory names                                            | Usage                                                                                                    |  |
|------------------------------------------------------------|----------------------------------------------------------------------------------------------------|--|
| InstallDir\TekExpress                                      | Contains the TekExpress application and associated files.                                                          |  |
| \TekExpress\TekExpress Serial ATA                          | Contains files specific to TekExpress Serial ATA.                                                                  |  |
| \TekExpress Serial ATA\Compliance Suites                   | Has compliance specific sequence files. The folders under this directory represent the devices to be tested.       |  |
| \TekExpress Serial ATA\Compliance Suites\SAS               | Includes the Drive folder.                                                                                         |  |
| \TekExpress Serial ATA\Compliance Suites\SAS\Drive\        | Includes the PHY-TSG-OOB and RX-TX folders. These represent the suites of install tests for the SAS drive devices. |  |
| \TekExpress Serial ATA\Compliance Suites\Serial ATA\       | The folders under this are Cable, Drive and Host.                                                                  |  |
| \TekExpress Serial ATA\Compliance Suites\Serial ATA\Cable  | Includes the SI folder. This represents the suite of install tests for SATA cables.                                |  |
| \TekExpress Serial ATA\Compliance Suites\Serial ATA\Drive\ | Includes the PHY-TSG-OOB, RSG-RMT, and                                                                             |  |
| \TekExpress Serial ATA\Compliance Suites\Serial ATA\Host\  | RX-TX folders. These represent the suites of install tests for the SATA drive and host devices.                    |  |
| \TekExpress Serial ATA\ACP                                 | Includes instrument and application specific                                                                       |  |
| \TekExpress Serial ATA\SCP                                 | interface libraries of TekExpress.                                                                                 |  |
| \TekExpress Serial ATA\ICP                                 |                                                                                                    |  |
| \TekExpress Serial ATA\Data Manager                        | Includes the result management specific libraries of                                                               |  |
| \TekExpress Serial ATA\Data Storage                        | TekExpress are present in these folders.                                                                           |  |
| \TekExpress Serial ATA\Report Generator                    |                                                                                                    |  |
| \TekExpress Serial ATA\Documents                           | Includes the Method of Implementation documents and technical documentation for the application.                   |  |
| \TekExpress Serial ATA\Bin                                 | Includes the Miscellaneous libraries of TekExpress.                                                                |  |
| \TekExpress Serial ATA\Lib                                 |                                                                                                    |  |
| \TekExpress Serial ATA\Tools                               |                                                                                                    |  |

# **File Name Extensions**

The software uses the following file name extensions:

| File name extension | Description                                                                                                    |
|---------------------|----------------------------------------------------------------------------------------------------|
| .TekX               | The session file is saved in this format.                                                                             |
| .seq                | The test sequence file.                                                                                               |
| .xml                | The encrypted XML file that contains the test specific configuration information. The log file extension is also xml. |
| .PDF                | The PDF file that details the method of implementation for the test.                                                  |

## How to Activate the License

Follow the steps below to activate the license:

1. Click **Help > About** to view the license information.

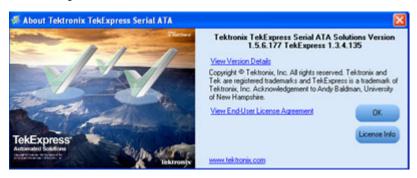

2. Click the View Version Details link to check the version numbers of the installed test suites.

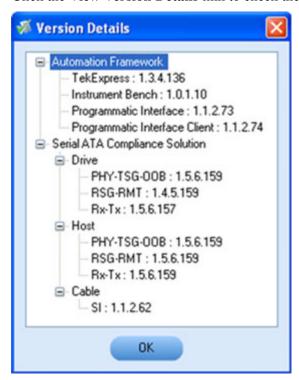

**3.** Click the **View End-User License Agreement** link to open the following Tektronix Software License Agreement window. Click **Print** to print the License Agreement.

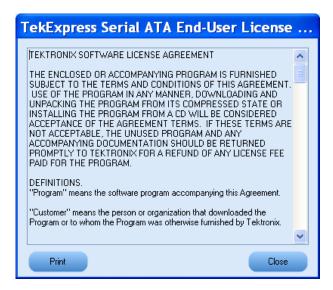

- **4.** Click **License Info** to view the available software options. This window shows the license key and the various options with their status (active or inactive) with the current license key.
- 5. If you are activating the license for the first time, the license key field is empty. To activate the license, connect the USB dongle to your computer, enter the license key provided in the license key certificate, and click **Activate**. If the activation is successful, a sign is displayed next to the license key field.

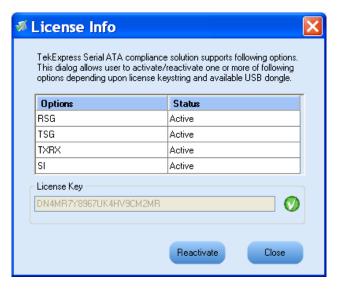

6. If you are reactivating the license, click Reactivate, enter the new license key and click Activate.

## **Before You Click Run**

After you first launch TekExpress, it creates the following folders on your computer:

■ \My Documents\My TekExpress.

**NOTE.** Ensure that the "My TekExpress" folder has read and write access.

**NOTE.** If a user with a different Windows login ID launches TekExpress, a new My TekExpress folder is created under that user's My Documents folder.

- My Documents\My TekExpress\Serial ATA. Similarly for SAS, the folder is \My Documents\My TekExpress\SAS.
- \My Documents\My TekExpress\Serial ATA\Untitled Session. Every time the TekExpress SATA.exe is launched a Untitled Session folder is created under Serial ATA folder. The Untitled Session folder is deleted when you exit TekExpress.

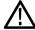

**CAUTION.** Each session has multiple files associated with it. Do not modify any of the session files and/or folders as this may result in loss of data or corrupted session files.

- The My TekExpress folder is created as a shared folder with share name as <domain><user ID> My TekExpress (or if the PC is not connected to domain then share name is <Computer name><user ID> My TekExpress).
- The above shared folder is mapped as X: (X drive) on to the PC where TekExpress is running.

**NOTE.** If X drive is mapped to any other shared folder, TekExpress will display a Warning message window asking to disconnect the X: drive manually.

Do the following before you click Run:

**NOTE.** Ensure that the network connectivity is enabled on the PC running the TekExpress.

- 1. Map (see page 14) the shared My Tekexpress folder as X: (X drive) on all the instruments used in test setup running Microsoft Windows Operating System. This share folder is used to save the waveform files or any other file transfer operations.
- 2. Right click on the My Tekexpress folder and open the Properties dialog box. Select General tab and then Advanced. In the Advanced Attributes window, ensure that the option Encrypt contents to secure data is NOT selected. Click <a href="here">here</a> (see page 15) to view the picture.

3. Ensure that the SATA/SAS setup files provided with TekExpress DVD are available on the respective instruments. For more details, refer to the ReadmeFirst.txt located in the SATA Setup Files folder on the TekExpress DVD.

**4.** Ensure that all the required instruments are properly warmed up, <u>Signal Path Compensation (SPC)</u> (see page 15) is performed, followed by cable deskew.

### Mapping My TekExpress folder

To map the My TekExpress folder on the instruments, follow the steps below:

- 1. Open Windows Explorer.
- 2. From the Windows Explorer menu, select **Tools > Map Network drive**.
- 3. Select the Drive letter as X: (if there is any previous connection on X:, disconnect it first through **Tools > Disconnect Network drive** menu of Windows Explorer).
- **4.** In the Folder field, enter remote My TekExpress folder path (for example, \\192.158.97.65\\ John's My TekExpress)
- **5.** You can determine the IP address of the PC where "My TekExpress" folder exists by doing the following:
  - Select Start > Run menu on the PC where My TekExpress folder exists.
  - Enter cmd and click Enter.
  - At command prompt, type ipconfig.

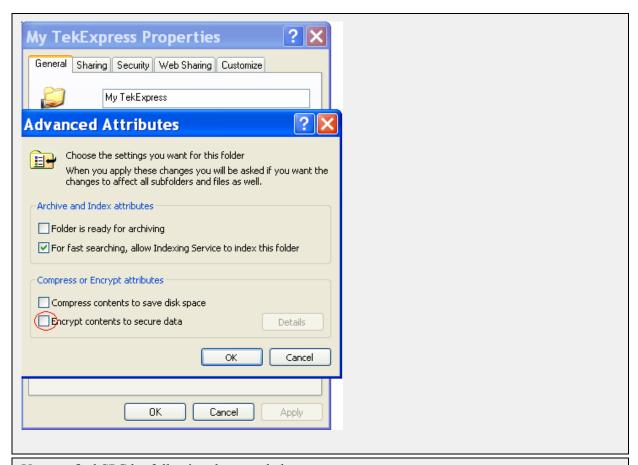

You can find SPC by following the steps below:

- 1. On the oscilloscope main menu, click Utilities menu.
- 2. Click Instrument Calibration option.

# **TekExpress Application Overview**

TekExpress is the Tektronix Compliance Test Automation Framework, developed to support current and future test automation needs. It is a highly modular architecture that enables deploying automated test solutions for various serial standards in a relatively short time. TekExpress provides a compliance test automation solution for the Serial ATA Gen 1, Gen 2, and Gen 3 standards.

Options available with TekExpress Serial ATA and SAS are:

- PHY/TSG/OOB Test Suite— Includes PHY-TSG-OOB test suite Serial ATA Gen1, Gen2 and Gen3 tests.
- PHY/TSG/OOB Test Suite Includes PHY-TSG-OOB test suite SAS 2.0.
- RSG-RMT Test Suite Offers Phy Receiver Signal Requirements (RSG 1-2-3-5-6) and Receiver Margin Test (RMT) for SATA Gen1, Gen2, and Gen3
- Rx-Tx Test Suite Includes Rx-Tx test suite for Serial ATA Gen1, Gen 2, and Gen 3 tests.
- RMT Test Suite Offers Receiver Margin Test (RMT) for SAS 2.0.
- Rx-Tx Test Suite Includes Rx-Tx test suite for SAS 2.0.
- TekExpress SATA Bundle for the Host and Drive Test Suites.
- SI Cable Tests for TekExpress SATA Includes SI test suite for SATA electrical cable assembly compliance test.

## **Key Features**

The TekExpress provides the following salient features:

- Complete SATA Gen1, Gen2, and Gen3 Test Coverage for Hosts, Drives and Cables.
- PHY-TSG-OOB measurement for SAS 2.0.
- Rx-Tx measurement for SAS 2.0.
- Completely automated single button solution.
- Significant Reduction In Testing Time Through Automation.
- Performs all (UTD 1.2, UTD 1.3, and UTD 1.4 conformant) SATA MOI required Transmitter, Receiver, and Channel measurements.
- Single and Simple Microsoft Windows XP User Interface for Multi-instrument Testing.
- Repeatable and accurate results.
- Automatic HTML Report and SATA-IO (MS Excel) Scorecard Generation.
- Receiver Margin Testing with High Performance Scan and Select Scan Parameter Preset methods.
- Direct Synthesis and Device State Control Eliminates the Need for Multiple Sources.

- Powered by NI TestStand<sup>TM</sup>.
- Seamlessly Integrate with High-level TestStand Automation Layer.

# Starting the Application

The application uses a USB dongle that contains the license key. This dongle must be present on the PC or the instrument hosting the TekExpress application.

The application also checks for a file, called Resources.xml, located in My TekExpress folder. If this file is not found, instrument discovery is performed before launching TekExpress. The Resources.xml file contains information regarding instruments available on network.

When the application starts, it checks for the appropriate license key. If the valid license key is not present, the application switches to the "Demo" mode. If the application fails to detect the dongle, it continues to run in Demo mode.

To start the application, you can do one of the following:

- Click Start > Programs > Tektronix > TekExpress > TekExpress Serial ATA & SAS. Other applications follow similar pattern.
- Double-click the iconon the desktop.
- If you have previously saved a session, double-click the session file stored under My TekExpress\Serial ATA or My TekExpress\SAS.

When the application is launched it displays the splash screen providing launch information. The application also checks for the presence and validity of the USB dongle.

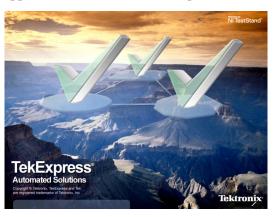

**NOTE.** If the application was not terminated properly during the last use, a dialog box asks to recall the previously unsaved session.

# **Resizing the Application Window**

- To minimize the application, click on the application title bar. To restore the application to its previous size, select TekExpress Serial... in the Windows task bar.
- To maximize the application, click . To restore it to previous size, click on the application title bar.

# **Exiting the Application**

To exit the application, do one of the following:

- Click File > Exit.
- Click on the application title bar.

## **Global Controls**

The menus and controls that appear outside the individual tabs are called "Global Controls". These are used to specify the devices to be tested.

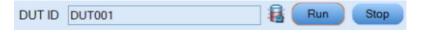

**Table 5: Controls and Functions** 

| Control name | Function                                                                                                    |
|--------------|----------------------------------------------------------------------------------------------------|
| DUT          | The device ID is specified at the global level and the information is stored in the default location for all data files. This field cannot be empty and does not allow these special characters (,,,,,,,\/.:?"<> *). The maximum length of characters allowed is 32. |
| <b>a</b>     | This indicates whether your PC has enough memory to run and test a measurement, which is typically < 10 Gb.                                                                                                    |
| Run Stop     | You will be able to run, pause, resume and stop the tests.                                                                                                    |

Operating Basics File Menu

# File Menu

Click File on the application menu bar.

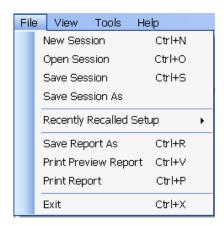

The File menu has the following selections:

| Menu                    | Function                                                  |
|-------------------------|-----------------------------------------------------------|
| New Session             | Starts a default session of TekExpress.                   |
| Open Session            | Opens a saved session.                                    |
| Save Session            | Saves the session.                                        |
| Save Session As         | Saves a session in a different name.                      |
| Recently Recalled Setup | Lists all the recent and previously recalled setup files. |
| Save Report As          | Saves the report in user specified location.              |
| Print Preview Report    | Previews the report before printing.                      |
| Print Report            | Opens the Windows "Print" dialog box.                     |
| Exit                    | Closes the application.                                   |

# View Menu

Click View on the application menu bar.

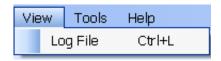

The View menu has the following selections:

| Menu     | Function                                            |
|----------|-----------------------------------------------------|
| Log File | Opens the log (log.xml) file in the default viewer. |

## **Tools Menu**

Click Tools on the application menu bar.

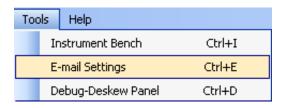

The Tools menu has the following selections:

| Menu                               | Function                                                                                   |
|------------------------------------|--------------------------------------------------------------------------------------------|
| Instrument Bench (see page 21)     | Opens a dialog box showing the list of instruments attached to the test setup.             |
| E-mail Settings (see page 23)      | Opens a dialog box showing e-mail setting details.                                         |
| Debug – Deskew Panel (see page 24) | Opens a control panel that allows to control the RF-switch for debugging and cable deskew. |

#### **Tools > Instrument Bench**

The Instrument Bench window shows the list of VISA and Non-VISA resources found on different interfaces/connections. It serves two purposes at the launch of TekExpress:

- Discovers the connected instruments.
- Confirms the instrument connection setup.

When you click **Tools > Instrument Bench**, the following dialog box is displayed:

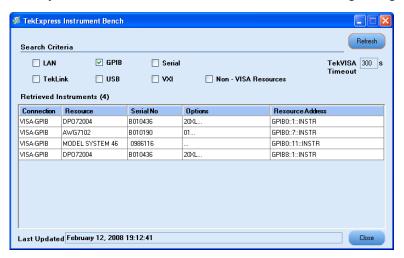

- Search Criteria: The various connections on which you can search. Non-VISA Resources are the instruments that cannot be searched using TekVISA.
- **Retrieved Instruments**: Displays the count and details of instruments that were discovered.
- **Last Updated**: Displays the time when the last time search was performed.
- **TekVISA Refresh Timeout (Seconds)**: This time out specifies the maximum time that TekExpress can wait for TekVISA update.

**NOTE.** TekExpress uses TekVISA for instrument search. Ensure that TekVISA is running on your system before you refresh the instrument bench window.

Table 6: Retrieved Resources properties in the Instrument Bench window

| Title            | Description                                       |
|------------------|---------------------------------------------------|
| Connection       | Shows the type of connection with the instrument. |
| Resource         | Shows the name of the resource.                   |
| Serial Number    | Shows the serial number of the resource.          |
| Options          | Shows the options available on the instrument. 1  |
| Resource Address | Shows IP Address/Port number of the resource.     |

<sup>1</sup> The option column displays the options that fit in the field. To view complete options on the instrument, move the mouse cursor over the option.

Table 7: Button controls on Instrument Bench dialog box

# Refresh The application searches on the selected connection for resources. While searching resources it shows the Instrument Bench discovery window. The Discovery window shows the connection currently being scanned and the percentage of task completed. Instrument Discovery (Waiting for TekVISA update...) Close Closes the dialog box.

## Tools > E-mail Settings

Use the E-mail Settings utility to configure and set the e-mail options. The following fields are mandatory for receiving e-mail notification from TekExpress:

- 1. Recipient Email Addresses. For example, User@domain.com.
- 2. Sender's Address.
- **3.** SMTP Server address of the Mail server configured at client location.

If any of these fields are left blank, the settings are not saved and e-mail notification will not be sent.

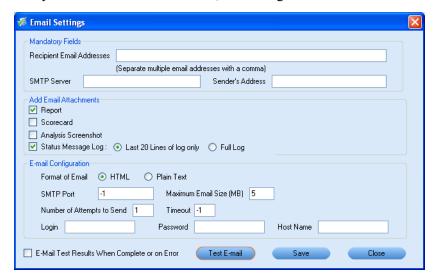

Select the option "E-mail Test Results When Complete or on Error" has to be checked to receive the e-mail. The attachment list depends on what you have selected while configuring the e-mail setup.

**NOTE.** Among the e-mail attachments, the Analysis Screenshot is not yet functional.

## Tools > Debug-Deskew Utility

The debug-deskew utility allows you to control the RF-switch state for setup debug purpose with primary objective to perform a real-time oscilloscope deskew (see page 24) operation for complex wiring path from the DUT TX terminals to the oscilloscope channels through the RF-switch. Using this utility, you can set the oscilloscope deskew values that are retained by TekExpress SATA automation script throughout various testing suites.

To ensure accurate results for two-channel measurements and differential signals acquired on two channels, it is important to first deskew the oscilloscope channels before you take measurements of your DUT.

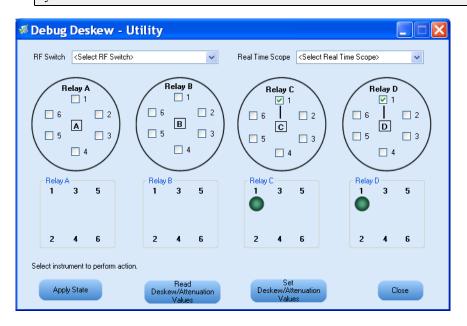

The Debug Deskew Utility has the following functions:

- **State**: Sets the Open/Close state of the RF switch channels.
  - As per the setup requirement, select the channels on the panel to be closed or opened. The previous state of the RF switch is overridden by the new state. The current state of the RF Switch is not recalled when the Debug panel is launched. Click

    Apply State and the current state as seen on the panel is applied on the selected RF Switch. The selection shown by LEDs on the RF Switch should be same as the selection shown on the panel.
- Read Deskew/Attenuation Values: Reads the current Deskew values of the real time oscilloscope.
  - With the selected switch state, you are expected to manually perform the deskew (by removing SMA cable connection from TX terminals of CHS fixture at DUT and reconnecting them to Fast-edge output
  - of the oscilloscope). Once the deskew values are set on the oscilloscope, click

    Read

    Deskew/Attenuation

    Values

The

Operating Basics Help Menu

deskew values of all the four channels on the selected real time oscilloscope is read by TekExpress and are retained during test automation sequencing.

Set Deskew/Attenuation values: Click deskew/attenuation. It is restored to the selected oscilloscope.

**NOTE.** The address of the instruments are passed to the panel on the current suite selection (as detected in instrument discovery). For example, in RX-TX and SI test suites, the Real Time Oscilloscope is not available and so it will not be passed. Only the address of the RF Switch is passed, if detected.

For more information on how to deskew real time oscilloscopes, refer to the section <u>Deskew operation</u> (see page 97).

# Help Menu

Click **Help** on the application menu bar.

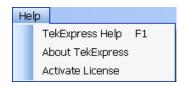

The Help menu has the following selections:

| Selection                      | Description or Function                                                           |
|--------------------------------|-----------------------------------------------------------------------------------|
| TekExpress Help                | Displays TekExpress Help (F1).                                                    |
| About TekExpress (see page 11) | Displays application details such as software name, version number and copyright. |
| Activate License               | Displays available software options and also about license activation.            |

Operating Basics Help Menu

How To Select the Test(s)

## Select the Test(s)

The application tests the following three types of SATA devices and SAS Drive devices for compliance.

- Drive
- Host
- Cable

The Select panel allows you to select tests to configure and run.

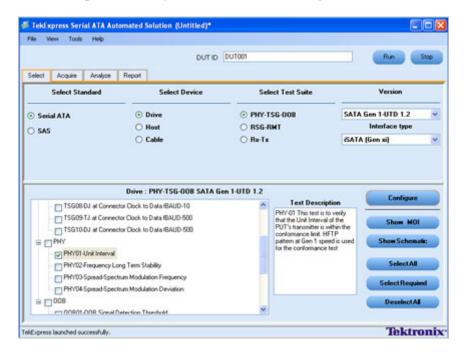

This panel provides the following functions:

#### **Select Standard**

Select the appropriate standard Serial ATA or SAS.

#### **Select Device**

Select the Device type. And the test suite options is automatically updated corresponding to the device selected.

How To Select the Test(s)

#### **Select Test Suite**

The application allows you to select a subset of tests to execute. Based on the test suite selected, the Version drop-down list is populated.

#### **Version**

Select the appropriate version. For example, SATA Gen 1–UTD 1.2, SATA Gen 2–UTD 1.3, SATA Gen 2–UTD 1.4 or SAS 2.0.

**NOTE.** The SI test suite for cable measurement does not have any versions.

The table has the following two columns:

- **Select**: You can include or exclude any test for analysis.
- **Test Name**: Displays the name of the test.

**NOTE.** If any of the check box in the Select column is grayed, you cannot make any changes. It implies that the test is mandatory.

Once you select a row, the following options are available:

**Table 8: Select panel buttons** 

| Button         | Description                                                                                                    |
|----------------|----------------------------------------------------------------------------------------------------|
| Configure      | Opens the configuration panel for the selected test.                                                                    |
| Show MOI       | Opens the PDF of method of implementation (MOI) for the selected test.                                                  |
| Show Schematic | Opens the schematic for the selected test. This is useful if you want to verify the test setup before running the test. |
| Select All     | Selects all tests in the table.                                                                                         |

Table 8: Select panel buttons (cont.)

| Button          | Description                                                                                          |
|-----------------|----------------------------------------------------------------------------------------------------|
| Select Required | Selects all the SATA-IO required tests in the grid and deselects all informative tests in the table. |
| Deselect All    | Deselects all tests in the table.                                                                    |

### Configure and Run the Test(s)

Use the Configuration panel to create, view, and edit the parameters associated with the acquisition and the analysis of the selected test.

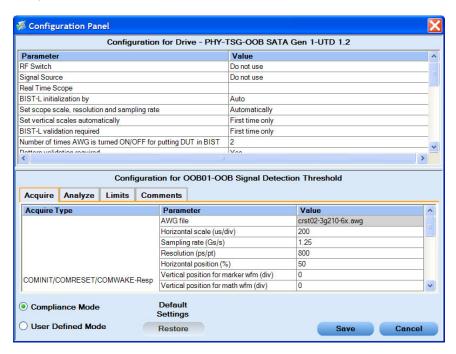

You have the following options:

- To choose between running the tests in a Compliance or User Defined mode.
- To reload compliance mode values.
- To change the parameters associated with the configuration of acquisition.
- To change the parameters associated with analysis configuration.
- To change the test limits in User Defined mode.

The upper half of the Configure panel has general parameters that are common for all the tests under the selected test suite that are editable. The lower half of the Configure panel has test specific parameters.

**NOTE.** If any of the test parameters are grayed, it means that these parameters cannot be modified in compliance mode. When you switch to user-defined mode, these parameters are editable.

#### **Table 9: Test parameters**

#### Parameters to configure

#### **Acquire Parameters**

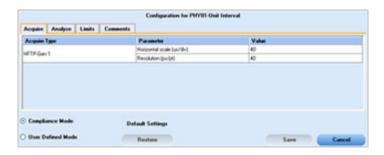

#### Description

Shows the various parameters related to acquisition of a selected test. These parameters can vary from one test to another such as, Number of Samples and Record Length.

#### Analyze parameters

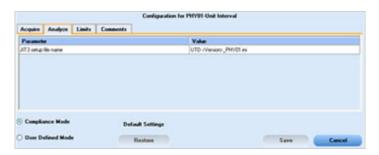

Shows the various parameters related to analysis of a selected test. The Analyze parameters shows example of Jitter values, whereas the link points out JIT3 setup files.

#### Limits

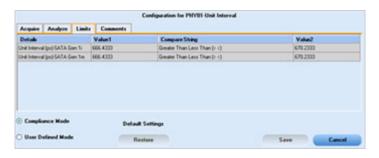

Applies to a specific test. It shows the measurement limits using different types of comparisons.

Table 9: Test parameters (cont.)

### Parameters to configure Description Comments Specifies a comment up to 256 characters long for the selected Configuration for PRYST-Unit Inter-Acquire Analyze Limits Co **Default Setting** O User Defined Hode Compliance settings Restores the compliance settings. Restore Saves all changes that you made. Save Dismisses the dialog box and does Cancel not apply changes.

Click **Run** in the Select panel to run the selected tests.

For the SAS standard, the Configuration panel works the same way.

### **View and Select Connected Instruments**

#### **Viewing Connected Instruments**

The **Tools > Instrument Bench** menu item is used to discover connected instruments required for the tests. The application uses TekVISA to discover the connected instruments. Once the operation is done, the Instrument Bench dialog box resumes operation and lists the instrument-related details based on the selected search criteria.

**NOTE.** When the TekVISA Instrument Manager checks for connected Instruments, the Instrument Bench dialog box does not respond.

For example, if you select LAN as the search criteria in the Instrument Bench dialog and click Refresh, the TekVISA Instrument Manager checks for the instruments availability over LAN and the details of the instrument are displayed under **Retrieved Instruments** table.

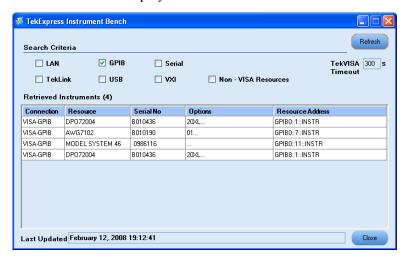

You can provide the time in the **TekVISA Refresh Timeout (Seconds)** field, within which if the TekVISA Instrument Manager does not find the instruments, the TekExpress application resumes the operation.

If you choose Non-VISA resources, all the instruments supported by TekExpress but not communicating over the VISA layer can be searched.

#### **Selecting Connected Instruments**

You can view the instruments connected in the Configuration panel. The upper half of the panel displays the general parameters for the tests under the selected test suite.

Choose the instruments from the drop-down list as shown in the following figure:

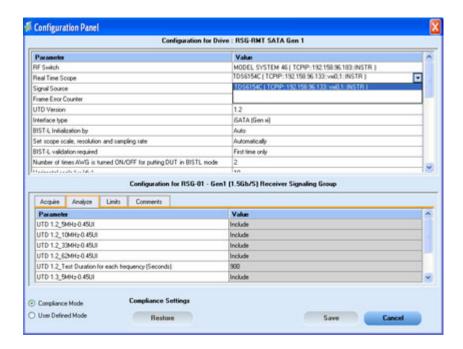

Select the "Do Not Use" option in the drop-down list for those instruments which are optional.

**NOTE.** The list of instruments displayed is specific to the selected test suite. It does not show all the connected instruments.

### **Use Prerecorded Waveforms for Analysis**

From the Acquire tab, you can see unique acquisitions, acquisition parameters, acquisition status, and prerecorded waveform files of the selected test suite. The Acquire panel is specific to a suite and gets updated every time the selected test suite is changed. This panel shows the acquisition details for the tests in the currently selected suite. The tests with the common acquisition parameters are grouped together and shown as a single acquisition.

**NOTE.** The acquire panel is disabled when the RSG-RMT test suite is selected. If you want to enable or disable "Use Pre-Recorded Waveform files", select a test suite other than RSG-RMT to enable the acquire panel.

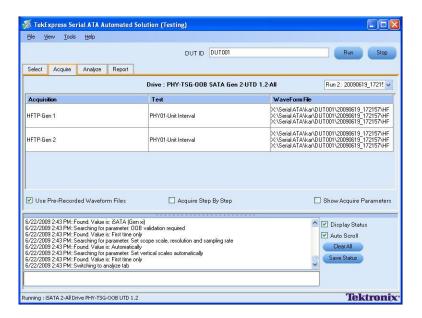

| Column name      | Function                                                                                                    |
|------------------|----------------------------------------------------------------------------------------------------|
| Acquisition      | Acquisition Name                                                                                                    |
| Test             | Name of the tests performing acquisitions. One or more test can perform the same acquisitions.                                                                                                    |
| Status           | Test acquisition status of the running test passed at intervals.                                                                                                    |
| Waveform File(s) | Pre-recorded waveform files of unique acquisitions. You can select waveform files by selecting browse on individual cells. This allows you to select any waveform file using the standard file open window. |

The following Acquire source options are available:

■ **Use Pre-Recorded Waveform files**: Enabling or disabling the option shows or hides the waveform file column in the acquisition table.

When you save a session and then select this option, the DUT ID text box changes to a drop-down list, in which you can select the DUT ID up to the point where the session was saved. A drop-down box appears above the Waveform file column, showing the run details, including the date and time of each run. If you select a run, corresponding data for that run is populated (such as the selected test, the test configuration settings, and the test summary status).

- **Acquire Step by Step**: Selecting this prompts you at the end of each acquisition before proceeding to the next one.
- **Show Acquire Parameters**: On enabling this option, the acquisition parameters for each unique acquisition is displayed in the acquisition table.

When you select "Use Pre-Recorded Waveform Files", the first column shows the waveform type and the second column shows the tests that use that waveform type for analysis. The following guidelines help you determine the correct prerecorded waveform for each test to be performed.

**TIP.** Select "Show Acquire Parameters" to verify the acquire parameters that are specified and the corresponding waveform.

Click the following links to get details on them:

#### **Guidelines for PHY-TSG-OOB test suite waveforms**

Each test requires a differential or single-ended waveform. For example, as shown in the following figure, the Unit Interval measurement requires differential waveforms, and the Rise-fall time measurement requires single-ended waveforms. Some combinations require both single-ended and differential waveforms. You need to specify all required waveforms. The waveform file name must contain on the following keywords: Diff, Pos, or Neg so that TekExpress can identify which waveforms are Differential (Diff), which are Single-Ended Positive (Pos), and which are Single-Ended Negative (Neg).

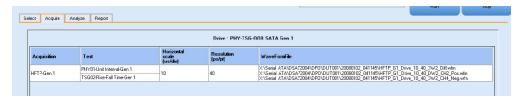

#### Guidelines for Rx-Tx test suite waveforms

Test suites such as Rx-Tx and SI need to have reference waveforms and waveforms with DUT. The acquire panel allows you to specify only DUT waveforms. The reference waveforms are stored in the following folder location:

#### **Reference Waveforms**

Location: X:\Serial ATA\Sampling Scope\TxRxScopeOperation

**Naming Convention**: Ref\_<Acquire Type>\_<Parameter1>\_<Parameter2>\_<Parameter3>\_<Parameter3>\_<Parameter3>\_<Parameter5> <Channel Pattern>.wfm

#### Example:

- 1. Ref\_MFTP-TDR Common\_4000\_300\_4e-011\_1e-011\_Even\_CH3+CH4.wfm
- 2. Ref MFTP-TDR Differential 4000 300 4e-011 1e-011 Even CH3-CH4.wfm
- 3. Ref MFTP-TDR Single Ended 4000 300 4e-011 1e-011 Even CH3.wfm
- 4. Ref TDR Common 4000 300 4e-011 1e-011 Even CH1+CH2.wfm
- 5. Ref TDR Differential 4000 300 4e-011 1e-011 Even CH1-CH2.wfm
- **6.** Ref TDR Single Ended 4000 300 4e-011 1e-011 Even CH1.wfm

#### **DUT** waveforms

DUT waveforms need to be specified in TekExpress Acquire panel as described above. The file naming convention should be as follows:

Naming Convention: <Acquire Type> <Channel Pattern>

| Acquire t | tvne and | correspondin     | g channel | nattern:   |
|-----------|----------|------------------|-----------|------------|
|           | , , ,    | TOTAL POPULATION |           | P ******** |

| Acquire type            | Channel pattern |  |
|-------------------------|-----------------|--|
| TDR Differential        | CH1-CH2         |  |
| TDR Single Ended        | CH1+ CH2        |  |
| TDR Common              | CH1+ CH2        |  |
| MFTP - TDR Differential | CH3-CH4         |  |
| MFTP - TDR Single Ended | CH3, CH4        |  |
| MFTP - TDR Common       | CH3+CH4         |  |

#### **Examples**:

TDR Differential\_CH1-CH2\_EUT.wfm

TDR Single Ended CH1.wfm

User1\_TDR Common\_CH1+CH2.wfm

MFTP - TDR Differential\_CH3-Ch4\_Session1.wfm

MFTP - TDR Single Ended CH4 Jan31.wfm

MFTP - TDR Common CH3+Ch4.wfm

#### **Guidelines for SI test suite waveforms**

As mentioned in the guidelines for Rx-Tx test suite, the SI test suite also needs to have reference waveforms and waveforms with DUT. The acquire panel allows you to specify only DUT waveforms. The reference waveforms are stored in the following folder location:

#### **Reference Waveforms**

Location: X:\Serial ATA\Sampling Scope\SIScopeOperation

#### **Naming Convention:**

Ref/Ref\_NoFixture\_<Acquire Type>\_<Parameter1>\_<Parameter2>\_<Parameter3>\_<Parameter4>\_<Parameter5> <Parameter6> <Parameter7> <Parameter 8> <Channel Pattern>.wfm

#### **Example:** Reference without fixture

Ref\_NoFixture\_TDR Differential\_Odd\_4000\_128\_5e-010\_7e-011\_5.5e-011\_80\_20\_CH1-CH2.wfm

Ref NoFixture TDR Single Ended Even 4000 128 5e-010 7e-011 5.5e-011 80 20 CH1.wfm

Ref NoFixture TDT CrossTalk Odd 4000 128 3e-009 CH3-CH4.wfm

Ref\_NoFixture\_TDT Differential\_Odd\_4000\_128\_3e-009\_CH5-CH6.wfm

Ref NoFixture TDR Common Even 4000 128 5e-010 7e-011 5.5e-011 80 20 CH3+CH4.wfm

#### **Example:** Reference with fixture

Ref TDR Common Even 4000 128 5e-010 7e-011 5.5e-011 80 20 CH1+CH2.wfm

Ref TDR Differential Odd 4000 128 5e-010 7e-011 5.5e-011 80 20 CH1-CH2.wfm

Ref\_TDR Single Ended\_Even\_4000\_128\_5e-010\_7e-011\_5.5e-011\_80\_20\_CH4.wfm

#### **DUT** waveforms

DUT waveforms need to be specified in the TekExpress acquire panel. The file naming convention should be as follows:

Naming Convention: <Acquire Type> <Channel Pattern>

Acquire type and corresponding channel pattern:

| Acquire type     | Channel pattern                    |
|------------------|------------------------------------|
| TDR Differential | CH1-CH2, CH3-CH4, CH5-CH6, CH7-CH8 |
| TDR Single Ended | CH1, CH2, CH3, CH4                 |
| TDR Common       | CH1+CH2, CH3+CH4                   |
| TDT Differential | CH5-CH6, CH7-CH8                   |
| TDT Crosstalk    | CH3-CH4, CH7-CH8                   |

#### Examples:

TDR Differential CH1-CH2 EUT.wfm

TDR Single Ended\_CH1.wfm

User1\_TDR Common\_CH1+CH2.wfm

TDT Differential CH5-CH6 Session1.wfm

TDT Crosstalk CH4 Jan31.wfm

## View the Progress of Analysis

View the progress of the analysis in the Analyze panel. As the analysis of each test is complete, the result value is updated.

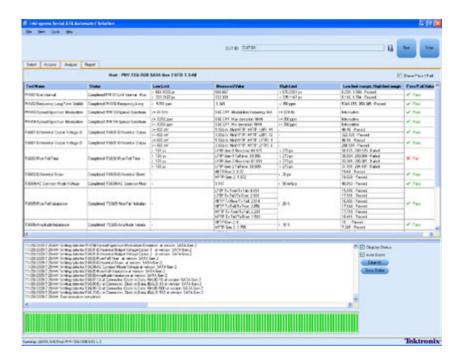

#### **Analysis Table**

The Analysis table contains the following:

- The test name.
- The status of the tests that are being run.

The tests that are not yet started are shown with a "To be Started" status. A summarized status of the currently running test is shown on the Status Messages panel.

The **Status Messages** window timestamps all runtime messages and displays them. You can do the following:

- **Display Status**: Enable/Disable status messages.
- **Auto Scroll**: The status messages are scrolled automatically.
- Clear All: Clear all status messages in Status Window.
- Save Status: Save all status messages in text file. Displays a standard save file window and saves the status messages in the user specified file.

**NOTE.** The Status Messages window is dockable and can be resized.

How To View the Report

### View the Report

After the analysis, a report is automatically generated and displayed in the report panel. The report shows the results of the tests, including device information and pass/fail status of each test.

The report displays the Device identification, the date and time that was run, and execution time. Test information like the Device Type, Version, Execution Time, Compliance Mode (Yes or No), and Overall Test Result (Pass or Fail), MAC Address (in case of Receiver tests) are shown. Instrument information like the models, serial numbers, and firmware/software versions are shown. A table displays the Test Name, Measurement Details, Low, High limit values, Test Result, Analysis Execution time and so on.

The Report View Area contains an HTML version of the report template. You can select any area of the report and copy it to the clipboard to make it available to other application.

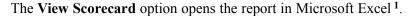

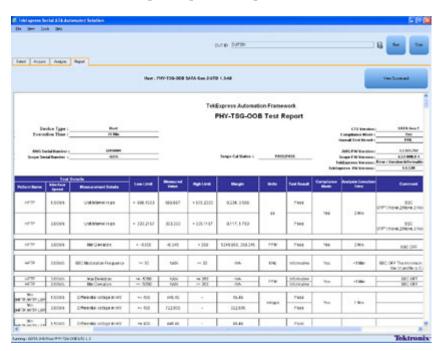

1 You must load Microsoft Excel 2002 before using the "View Scorecard" option.

How To View Test Related Files

### **View Test Related Files**

All the test related files for currently selected tests are always saved under My Documents\My TekExpress\Serial ATA\Untitled Session.

When you save a session, it is saved with the session name under the path My Documents\My TekExpress\Serial ATA\SessionName for future references.

The session that is currently running is stored in the same path as "Untitled" until you save it.

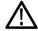

**WARNING.** Do not save a session named "Untitled" or "Backup" because there are application-specific files and are deleted when you exit the application.

A session folder can contain results for more than one DUT, and a DUT folder can contain more than one run data folder marked by date-time stamp as folder name.

Here is an example image of data storage:

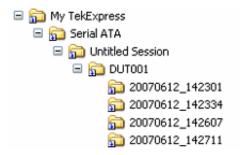

# **RMT Equipment Setup: Drive**

You need the following equipment to set up the application:

| Required equipment     | Supported model                                                                                     |  |
|------------------------|----------------------------------------------------------------------------------------------------|--|
| Signal Source          | Tektronix AWG7122B (Option 1, 6, 8) or AWG7102 (Option 1, 6)                                        |  |
| Real Time Oscilloscope | <ul><li>Tektronix DPO/DSA72004/B, DPO/DSA71604/B, DPO/DSA71254/B, and<br/>DPO/DSA70804/B</li></ul>  |  |
|                        | <ul><li>MSO71254, MSO71604, MSO70804 and MSO72004</li></ul>                                         |  |
|                        | <ul> <li>Scope based Error Detector is supported only on DPO/DSA 70000B and<br/>MSO70000</li> </ul> |  |
| RF Switch              | Keithley S46-6666A (Optional)                                                                       |  |
| Frame Error Analyzer   | Crescent Heart Software SATA II and III probe adapter                                               |  |
| Test Fixture           | ■ Crescent Heart Software Test Fixture TF-SATA-NE-ZP                                                |  |
|                        | Wilder Test Fixtures TF-SATA-TPA-P, TF-SATA-TPA-R, and<br>TF-SATA-TPA-PRC                           |  |
| DUT                    | A SATA Drive to test                                                                                |  |

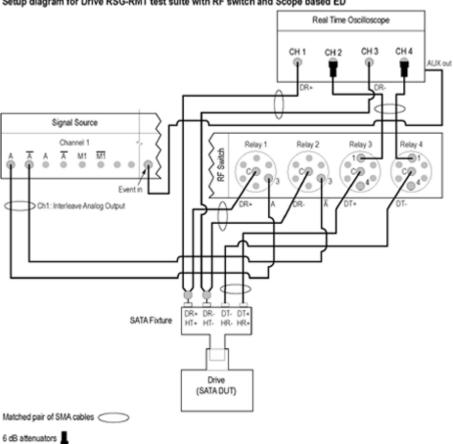

#### Setup diagram for Drive RSG-RMT test suite with RF switch and Scope based ED

NOTE: Terminate all unused outputs on the RF Switch with 50 ohms. Terminate all unused ports on the test fixtures with 50 ohms.

CAUTION: Do not connect the output of the signal source directly to the CHS fixture. The signal must go through the RF Switch.

The fixture notations in the schematic are with reference to Rev 1.0 of the CHS fixture. If you are using fixtures before Rev 1.0, the fixture notations are in reverse order. In case you are using Wilder fixtures, see Table 2 in the section on Accessories for pin assignments.

If DUT Power Cycle sequence is automated using DC output of Signal Source, then do the following:

-Connect Channel-1 of DC output to pin #14 (and pin #15 to GND) in case of 20 pin Molex connector of AT/ATX power supply. -Connect Channel-1 of DC output to pin #16 (and pin #17 to GND) in case of 24 pin Molex connector of AT/ATX power supply.

Figure-1: Setup diagram for Drive RSG-RMT test suite with Scope based ED

**NOTE.** Click here for details on pin assignments.

## RMT-03-Gen3 (6.0GB/S) Receiver Margin Test

To run an RMT test on a Drive device, do the following:

- 1. Select **Drive** as the Device type, select **RSG-RMT** test suite and **SATA Gen1** as the version.
- 2. Select RMT-03-Gen3 (6.0GB/S) Receiver Margin Test as the test to run and SATA Gen 1-UTD 1.4 as the version.

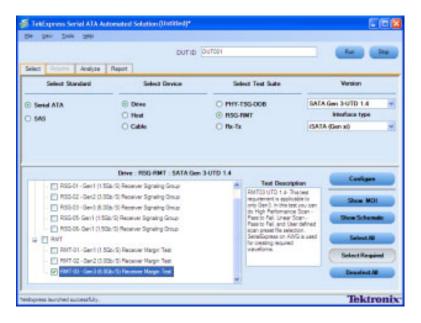

- 3. Click **Show Schematic** to view the setup diagram for the application.
- **4.** Click **Configure** to configure the test parameters.

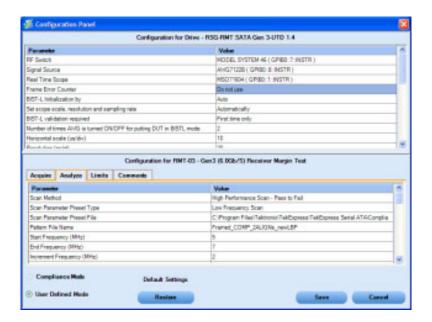

**5.** The default settings are in **User Defined Mode**. Configure the Analyze parameters, such as the Start Frequency and End Frequency. Click **Save** to save the new settings.

**NOTE.** The Value for the Frame Error Counter should be selected as "Do not use".

- **6.** Enter the DUT ID in the DUT field of Select panel, and click **Run**.
- 7. The progress of the analysis is displayed in the **Analyze** tab.

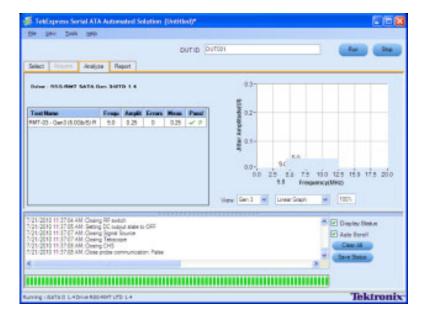

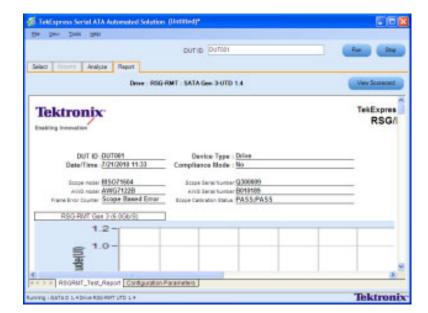

**8.** View the test result report in the **Report** panel.

## **PHY-TSG-OOB Equipment Setup: Drive**

You need the following equipment to set up the application:

| Required equipment     | Supported model                                                                                                 |
|------------------------|----------------------------------------------------------------------------------------------------|
| Signal Source          | Tektronix AWG7122B (Option 1, 6, 8) or AWG7102 (Option 1, 6)                                                    |
| Real Time Oscilloscope | ■ Tektronix DPO/DSA72004/B, DPO/DSA71604/B, DPO/DSA71254/B, TDS6154C, and TDS6124C                              |
|                        | ■ Tektronix MSO71254, MSO71604, and MSO72004                                                                    |
|                        | For Gen1-only testing, the following oscilloscopes are also acceptable:<br>DPO/DSA70804/B, TDS6804B or MSO70804 |
| RF Switch              | Keithley S46-6666A (Optional)                                                                                   |
| Test Fixture           | ■ Crescent Heart Software Test Fixture TF-SATA-NE-ZP                                                            |
|                        | Wilder Test Fixtures TF-SATA-TPA-P, TF-SATA-TPA-R, and<br>TF-SATA-TPA-PRC                                       |
| DUT                    | A SATA Drive to test                                                                                            |

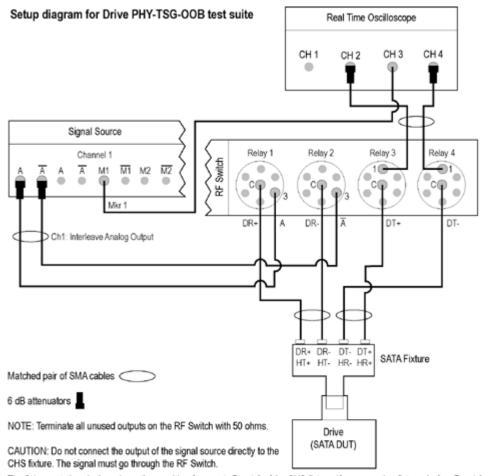

The fixture notations in the schematic are with reference to Rev 1.0 of the CHS fixture. If you are using fixtures before Rev 1.0, the fixture notations are in reverse order. In case you are using Wilder fixtures, see Table 2 in the section on Accessories for pin assignments.

If DUT Power Cycle sequence is automated using DC output of Signal Source, then do the following:

- -Connect Channel-1 of DC output to pin #14 (and pin #15 to GND) in case of 20 pin Molex connector of AT/ATX power supply.
- -Connect Channel-1 of DC output to pin #16 (and pin #17 to GND) in case of 24 pin Molex connector of AT/ATX power supply.

Figure-2: Setup diagram for Drive PHY-TSG-OOB test suite

**NOTE.** Click here for details on pin assignments.

### **PHY01 - Unit Interval Test**

To verify that the Unit Interval of the SATA Drive transmitter is within the conformance limit, follow these steps:

**NOTE.** The test procedure is same for both drive and host except for a change in the connection diagram.

**NOTE.** All cables must be deskewed before performing this measurement.

- 1. Select **Drive** as the device type.
- 2. Select the PHY-TSG-OOB as the Test Suite and SATA Gen 1–UTD 1.2 as the version.
- 3. Select PHY01 Unit Interval.
- 4. Enter the DUT ID in the DUT field.
- 5. If you want to verify the test setup before running the test(s), click **Show Schematic**.

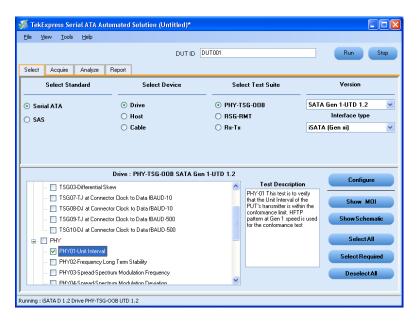

**6.** Click **Configure** to configure the test parameters. Observe that the default settings are in Compliance mode.

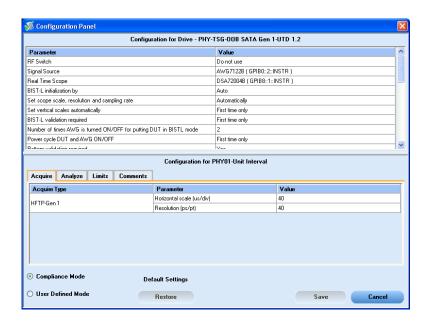

**NOTE.** The parameters that are not grayed are editable. To change the instrument related values, select from the drop-down list for each of the parameters.

- 7. You can configure any test to help you analyze measurement results. To refer to the *Serial ATA Interoperability Program* MOI document for information on how to configure the drive transmitter tests, click **Show MOI** in the Select panel.
- **8.** Click **Save** to save the new settings for the selected test. If you want to restore the default settings, click **Restore**.
- **9.** Click **Run** to run the selected tests.
- **10.** The Acquire panel shows the status of the waveform acquisition.

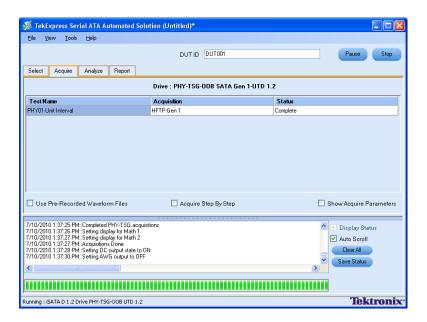

11. The status of the tests is displayed in the Analyze panel.

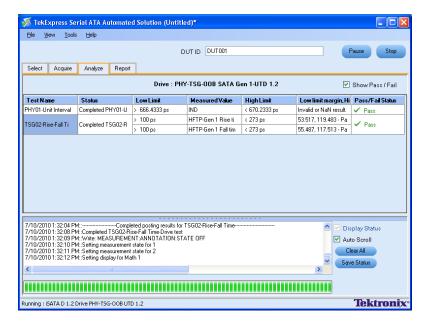

**12.** After the tests complete, a report is generated and displayed in the Report panel.

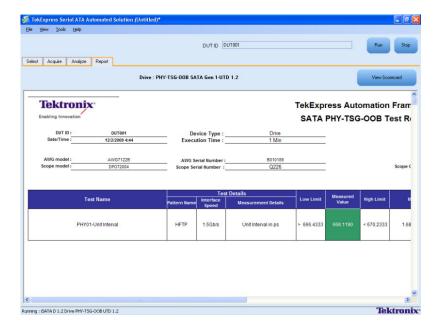

You can save the report using the File > Save Report As option.

### TSG02 - Rise-Fall Time Test without RF Switch

To verify that the Rise/Fall time of the SATA Drive transmitter is within the conformance limits, follow these steps:

**NOTE.** Refer to schematic (see page 53) for connection diagram without the RF Switch.

**NOTE.** All cables must be deskewed before performing this measurement.

- 1. Select **Drive** as the device type.
- 2. Select PHY-TSG-OOB as the Test Suite and SATA Gen 1-UTD 1.2 as the version.
- **3.** Enter the DUT ID in the DUT field.
- 4. Select TSG02 Rise-Fall Time.
- **5.** If you want to verify the test setup before running the test(s), click **Show Schematic**.

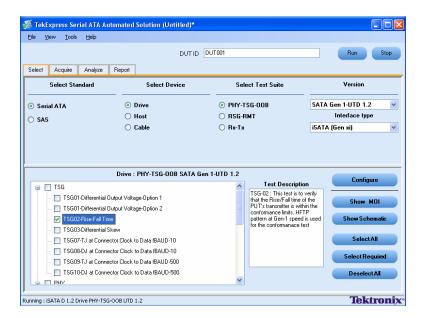

**6.** Click **Configure** to configure the test parameters. Observe that the default settings are in Compliance mode.

**NOTE.** The parameters that are not grayed are editable. To change the instrument related values, select from the drop-down list for each of the parameters.

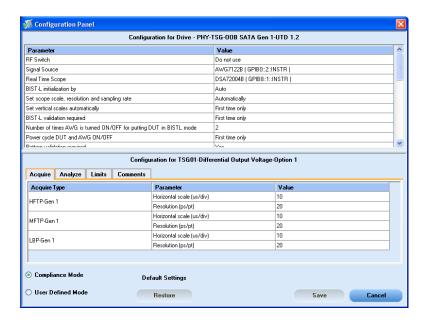

7. You can configure any test to help you analyze measurement results. To refer to the *Serial ATA Interoperability Program* MOI document for information on how to configure the drive transmitter tests, click **Show MOI** in the Select panel.

- **8.** To run the test without using RF Switch, choose the **Do not use** option from the drop-down list for the RF switch parameter in the Configure panel.
- 9. Click Save to save the new settings for the selected test and click Close.
- 10. Click Run to run the selected tests.
- 11. The Acquire panel shows the status of the waveform acquisition.

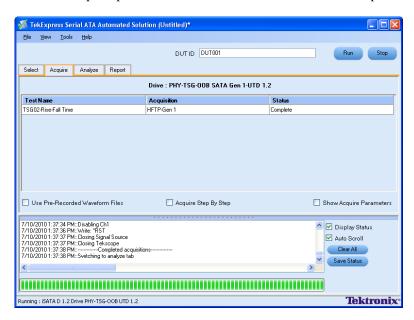

**12.** The status of the tests is displayed in the Analyze panel.

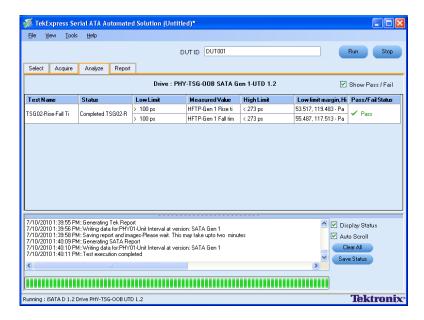

**13.** After the tests complete, a report is generated and displayed in the Report panel.

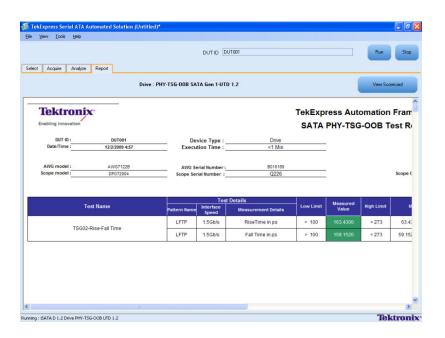

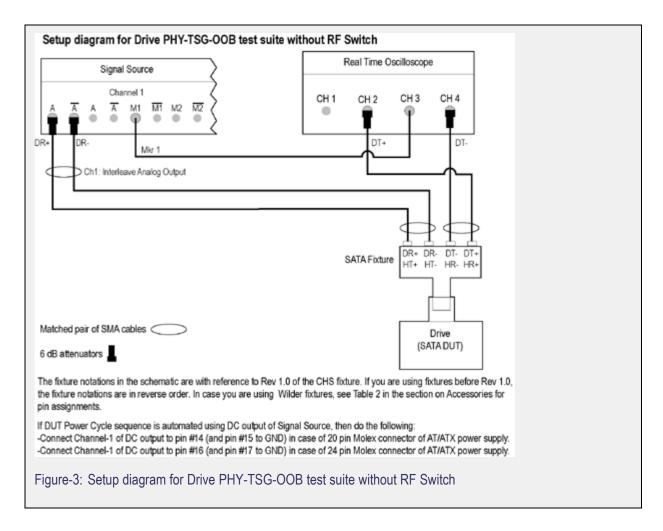

**NOTE.** Click here for details on pin assignments.

### OOB01 - OOB Signal Detection Threshold Test

To verify that the OOB Signal Detection Threshold of the SATA Drive receiver is within the conformance limits, follow these steps:

**NOTE.** All cables must be deskewed before performing this measurement.

- 1. Select **Drive** as the device type.
- 2. Select PHY-TSG-OOB as the Test Suite and SATA Gen 1-UTD 1.2 as the version.
- 3. Enter the DUT ID in the DUT field.
- 4. Select the OOB01 OOB Signal Detection Threshold option.
- **5.** If you want to verify the test setup before running the test(s), click **Show Schematic**.

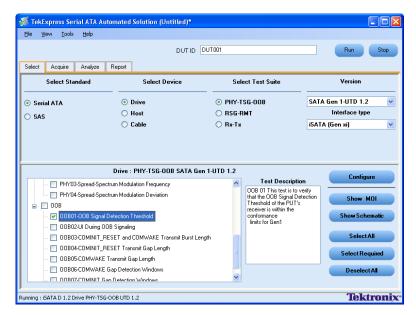

- **6.** Click **Configure** to configure the test parameters. Observe that the default settings are in Compliance mode.
- 7. If you want to change the parameters, choose **User Defined Mode**. The message reports that the changes made to a test may no longer be compliant.
- **8.** You can configure any test to help you analyze measurement results. To refer to the *Serial ATA Interoperability Program* MOI document for information on how to configure the drive receiver tests, click **Show MOI** in the Select panel.

9. Click **Save** to save the new settings for the test selected. If you want to restore the default settings, click **Restore**.

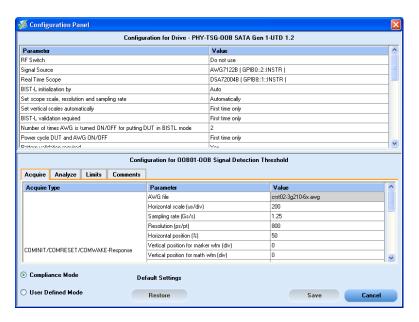

- **10.** Click **Run** to run the selected tests.
- 11. The application automatically switches to the Acquire panel showing the waveform acquisition status.

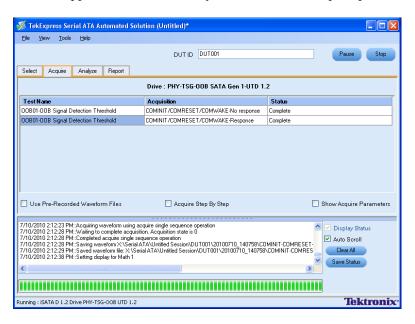

**12.** The status of the tests is displayed in the Analyze panel.

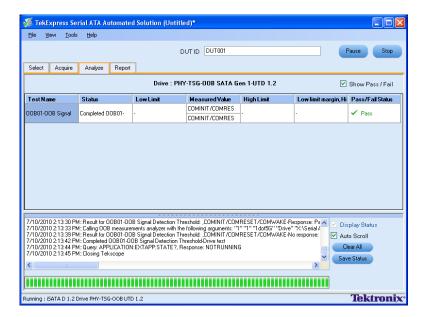

**13.** After the tests complete, a report is generated and displayed in the Report panel.

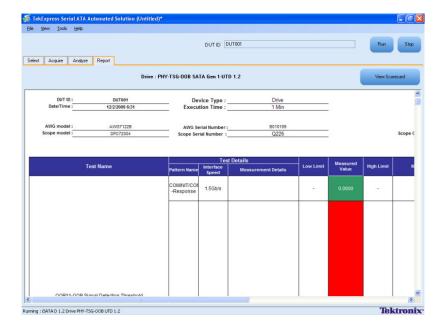

# **RSG-RMT** Equipment Setup: Drive

You need the following equipment to set up the application:

| Required equipment     | Supported model                                                                                                |
|------------------------|----------------------------------------------------------------------------------------------------|
| Signal Source          | Tektronix AWG7122B (Option 1, 6, 8) or AWG7102 (Option 1, 6)                                                   |
| Real Time Oscilloscope | <ul><li>Tektronix DPO/DSA72004/B, DPO/DSA71604/B, DPO/DSA71254/B,<br/>TDS6154C, and TDS6124C</li></ul>         |
|                        | ■ MSO71254, MSO71604, and MSO72004                                                                             |
|                        | <ul> <li>Scope based Error Detector is supported only on DPO/DSA 70000B and<br/>MSO70000</li> </ul>            |
|                        | ■ For Gen1-only testing, the following oscilloscopes are also acceptable: DPO/DSA70804/B, TDS6804B or MSO70804 |
| RF Switch              | Keithley S46-6666A (Optional)                                                                                  |
| Frame Error Analyzer   | Crescent Heart Software SATA II and III probe adapter                                                          |
| Test Fixture           | ■ Crescent Heart Software Test Fixture TF-SATA-NE-ZP                                                           |
|                        | Wilder Test Fixtures TF-SATA-TPA-P, TF-SATA-TPA-R, and<br>TF-SATA-TPA-PRC                                      |
| DUT                    | A SATA Drive to test                                                                                           |

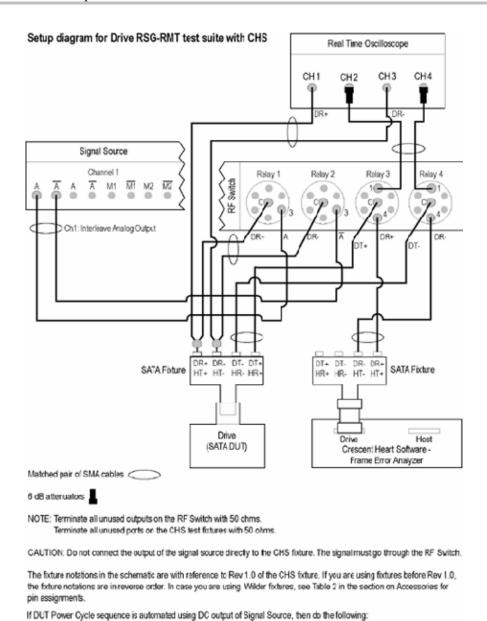

<sup>-</sup>Connect Channel-1 of DC output to pin #14 (and pin #15 to GND) in case of 20 pin Notex connector of AT/ATX power supply.

Figure-4: Setup diagram for Drive RSG-RMT test suite with CHS

<sup>-</sup>Connect Channel-1 of DC output to pin #16 (and pin #17 to GND) in case of 24 pin Notex connector of AT/ATX power supply.

**NOTE.** Click here for details on pin assignments.

### RSG-01 - Gen1 (1.5Gb/s) Receiver Signalling Group

To run an RSG test on a SATA Drive to conformance standards defined by SATA-IO Interoperability, follow these steps:

**NOTE.** This test is applicable for both Drive and Host devices. The test procedure is the same for both drive and host except for a change in the connection diagram. Refer to <u>Figure 5</u> for Host connection diagram.

**NOTE.** All cables must be deskewed before performing this measurement.

- 1. Select **Drive** as the device type.
- 2. Select RSG-RMT as the Test Suite and SATA Gen 1 as the version.
- **3.** Enter the DUT ID in the DUT field.
- 4. If you want to verify the test setup before running the test(s), click Show Schematic.
- 5. Select the RSG01-Gen1 (1.5Gb/s) Receiver Signalling Group option.

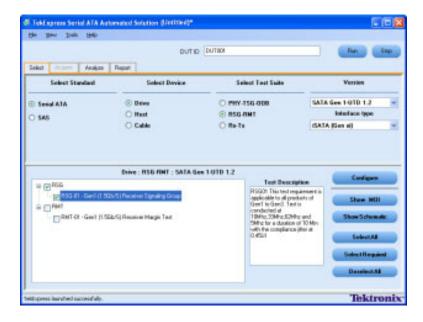

**6.** Click **Configure** to configure the test parameters. Observe that the default settings are in Compliance mode.

- 7. If you want to change the parameters, choose **User Defined Mode**. The message reports that the changes made to a test may no longer be compliant.
- **8.** You can configure any test to help you analyze measurement results. To refer to the *Serial ATA Interoperability Program, MOI* document for information on how to configure the drive receiver tests, click **Show MOI** in the Select panel.
- 9. Click Save to save the new settings for the selected test.
- **10.** Click **Run** to run the selected tests.

The status of the tests is displayed in the Analyze panel.

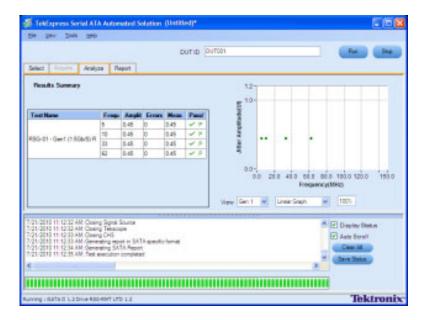

11. After the tests complete, a report is generated and displayed in the Report panel.

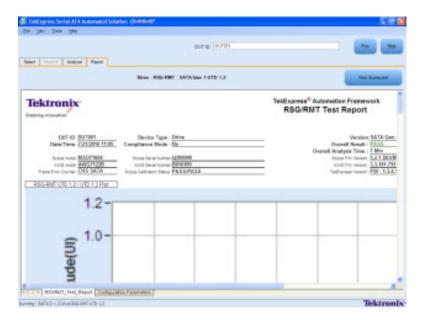

You can save the report using File > Save Report As option.

## **RMT- Receiver Margin Test**

To run an RMT test on a Drive device, do the following:

- 1. Select **Drive** as the Device type, select **RSG-RMT** test suite and **SATA Gen1** as the version.
- 2. Select RMT-01-Gen1 (1.5Gb/S) Receiver Margin Test as the test to run.
- 3. Click **Show Schematic** to view the setup diagram for the application.

**NOTE.** Refer to the **Equipment Setup:** Drive section for the setup diagram.

**4.** For information on how to configure the RMT test parameters, refer to RSG - RMT Method of Implementation document by clicking **Show MOI**.

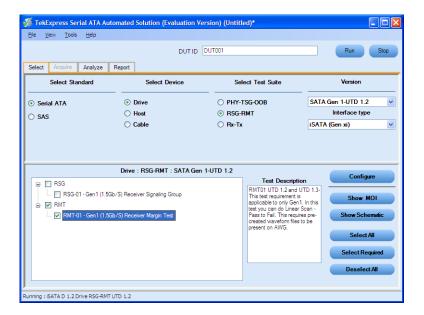

- 5. Click **Configure** to configure the test parameters.
- **6.** The default settings are in **User Defined Mode**. Configure the Analyze parameters, such as the Start Frequency and End Frequency. Click **Save** to save the new settings.

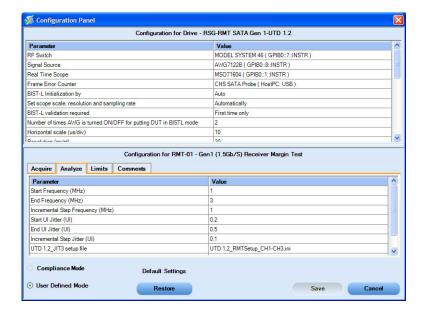

- 7. Enter the DUT ID in the DUT field of Select panel, and click **Run**.
- **8.** The progress of the Analysis is displayed in the **Analyze** tab.

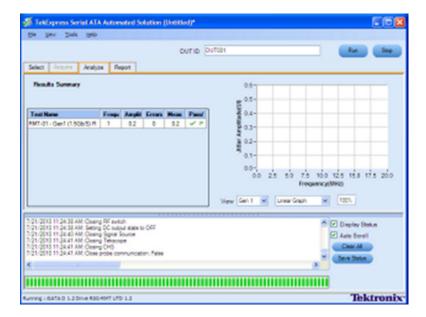

**9.** The test result report is displayed in the **Report** panel.

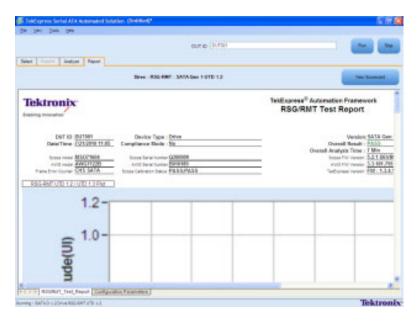

# **RSG-RMT Equipment Setup: Host**

You need the following equipment to set up the application:

| Required equipment     | Supported model                                                                                                 |
|------------------------|----------------------------------------------------------------------------------------------------|
| Signal Source          | Tektronix AWG7122B (Option 1, 6, 8) or AWG7102 (Option 1, 6)                                                    |
| Real Time Oscilloscope | Tektronix DPO/DSA72004/B, DPO/DSA71604/B, DPO/DSA71254/B, TDS6154C,<br>and TDS6124C                             |
|                        | <ul><li>Tektronix MSO71254, MSO71604, and MSO72004</li></ul>                                                    |
|                        | <ul> <li>Scope based Error Detector is supported only on DPO/DSA70000B and<br/>MSO70000</li> </ul>              |
|                        | For Gen1-only testing, the following oscilloscopes are also acceptable:<br>DPO/DSA70804/B, TDS6804B or MSO70804 |
| RF Switch              | Keithley S46-6666A (Optional)                                                                                   |
| Frame Error Analyzer   | Crescent Heart Software SATA II and III probe adapter                                                           |
| Test Fixture           | ■ Crescent Heart Software Test Fixture TF-SATA-NE-ZP                                                            |
|                        | ■ Wilder Test Fixtures TF-SATA-TPA-P, TF-SATA-TPA-R, and TF-SATA-TPA-PRC                                        |
| DUT                    | A SATA Host to test                                                                                             |

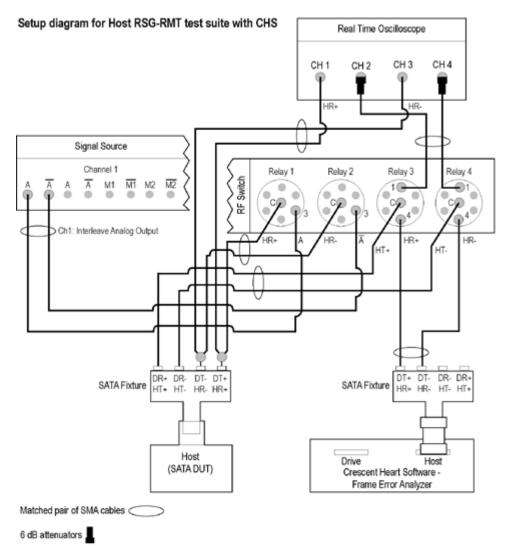

NOTE: Terminate all unused outputs on the RF Switch with 50 ohms. Terminate all unused ports on the CHS test fixtures with 50 ohms.

CAUTION: Do not connect the output of the signal source directly to the CHS fixture. The signal must go through the RF Switch.

The fixture notations in the schematic are with reference to Rev 1.0 of the CHS fixture. If you are using fixtures before Rev 1.0, the fixture notations are in reverse order. In case you are using Wilder fixtures, see Table 2 in the section on Accessories for pin assignments.

If DUT Power Cycle sequence is automated using DC output of Signal Source, then do the following:

- -Connect Channel-1 of DC output to pin #14 (and pin #15 to GND) in case of 20 pin Molex connector of AT/ATX power supply.
- -Connect Channel-1 of DC output to pin #16 (and pin #17 to GND) in case of 24 pin Molex connector of AT/ATX power supply.

Figure-5: Setup diagram for Host RSG-RMT test suite with CHS

**NOTE.** Click here for details on pin assignments.

## RSG-02 - Gen2 (3.0Gb/s) Receiver Signalling Group

To run a RSG test on a SATA Host to conformance standards defined by SATA-IO Interoperability, follow these steps:

**NOTE.** The test procedure is the same for both drive and host except for a change in the connection diagram. Refer to Figure 4 for the Drive connection diagram.

**NOTE.** All cables must be deskewed before performing this measurement.

- 1. Select **Host** as the device type.
- 2. Select RSG-RMT test suite and SATA Gen 2-UTD 1.2 as the version.
- 3. Enter the DUT ID in the DUT field.
- 4. If you want to verify the test setup before running the test(s), click **Show Schematic**.
- 5. Select the RSG-02 Gen2 (3.0Gb/s) Receiver Signalling Group.

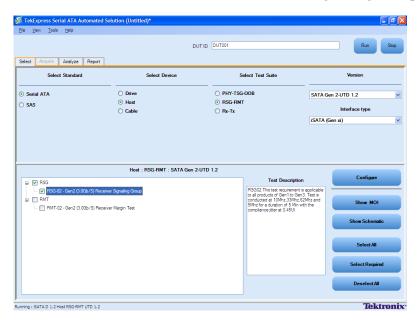

- **6.** Click **Configure** if you want to configure the test parameters. Observe that the default settings are in Compliance mode.
- 7. If you want to change the parameters, choose **User Defined Mode**.

- **8.** You can configure any test to help you analyze measurement results. To refer to the *Serial ATA Interoperability Program* MOI for information on how to configure the host receiver tests, click **Show MOI** in the Select panel.
- 9. Click **Save** to save the new settings for the selected test. If you want to restore the default settings, click **Restore**.

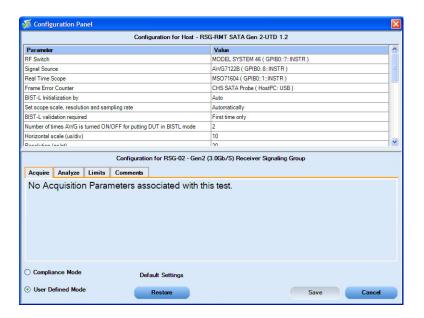

10. Click **Run** to run the selected tests. The status of the tests is displayed in the Analyze panel.

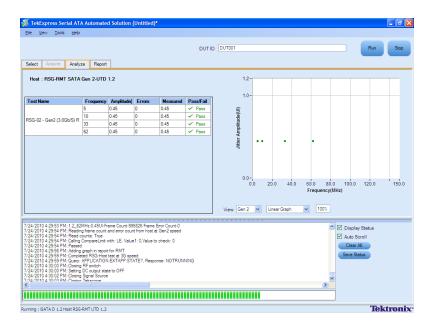

11. After the tests run successfully, a report is generated and displayed in the Report panel.

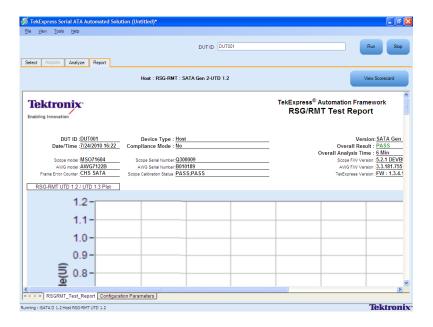

You can save the report using File > Save Report As menu option.

## **Rx-Tx Equipment Setup: Drive**

| Resource              | Supported model                                                           |
|-----------------------|---------------------------------------------------------------------------|
| Signal Source         | Tektronix AWG7122B (Option 1, 6, 8) or AWG7102 (Option 1, 6)              |
| Sampling Oscilloscope | Tektronix CSA/TDS/DSA 8200 with two 80E04/80E10 modules                   |
| RF Switch             | Keithley S46-6666A (Optional)                                             |
| Test Fixture          | <ul><li>Crescent Heart Software Test Fixture TF-SATA-NE-ZP</li></ul>      |
|                       | Wilder Test Fixtures TF-SATA-TPA-P, TF-SATA-TPA-R, and<br>TF-SATA-TPA-PRC |
| SMA Cables            | ■ Five pair of matched SMA Cables – 179-4944-00 or equivalent             |
|                       | One SMA cable to connect to trigger input                                 |
|                       | One SMA barrel adapter                                                    |
| Attenuators           | Four 6 dB attenuators                                                     |
| DUT                   | A SATA Drive to test                                                      |
|                       |                                                                           |

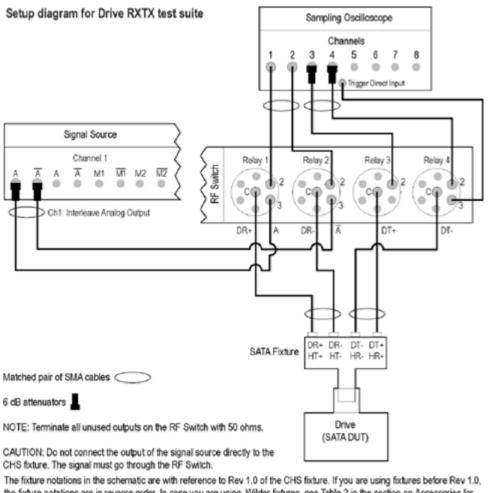

The fixture notations in the schematic are with reference to Rev 1.0 of the CHS fixture. If you are using fixtures before Rev 1.0, the fixture notations are in reverse order. In case you are using Wilder fixtures, see Table 2 in the section on Accessories for pin assignments.

If DUT Power Cycle sequence is automated using DC output of Signal Source, then do the following:

- -Connect Channel-1 of DC output to pin #14 (and pin #15 to GND) in case of 20 pin Molex connector of AT/ATX power supply.
- -Connect Channel-1 of DC output to pin #16 (and pin #17 to GND) in case of 24 pin Molex connector of AT/ATX power supply.

Figure-6: Setup diagram for Drive RXTX test suite

**NOTE.** Click here for details on pin assignments.

## **Rx01 - Pair Differential Impedance test**

To verify that the Pair Differential Impedance of the SATA Drive receiver is within the conformance limits, follow these steps:

**NOTE.** This test is applicable for both Drive and Host devices. The test procedure is the same for both drive and host except for a change in the connection diagram. Refer to <u>Figure 7</u> for Host connection diagrams.

- 1. Select **Drive** as the device type.
- 2. Select RX-TX as the Test Suite and SATA Gen 1-UTD 1.2 as the version.
- **3.** Enter the DUT ID in the DUT field.
- 4. If you want to verify the test setup before running the test(s), click **Show Schematic**.
- 5. Select Rx-01 Pair Differential Impedance.

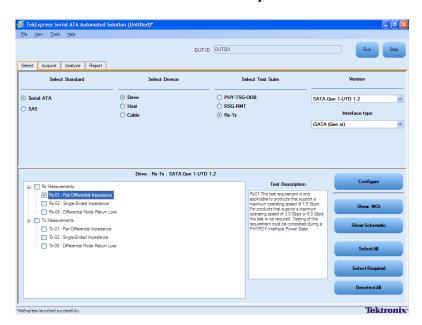

**6.** Click **Configure** to configure the test parameters. Observe that the default settings are in Compliance mode.

**NOTE.** The parameters that are not grayed are editable. To change the instrument related values, select from the drop-down list for each of the parameters.

- 7. You can configure any test to help you analyze measurement results. To refer to the *Serial ATA Interoperability Program* document for information on how to configure the drive receiver tests, click **Show MOI** in the Select panel.
- **8.** Click **Save** to save the new settings for the test selected. If you want to restore the default settings, click **Restore**.

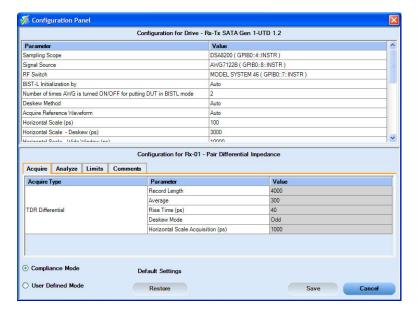

- **9.** Click **Run** to run the selected tests.
- **10.** The Acquire panel shows the waveform acquisition status.

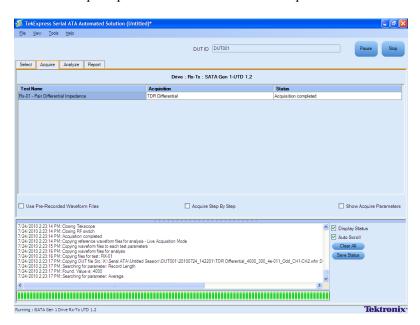

11. The status of the tests is displayed in the Analyze panel.

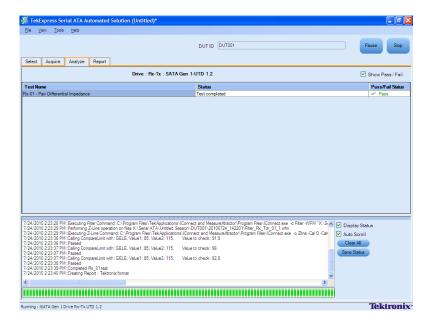

**12.** After the tests complete, a report is generated and displayed in the Report panel.

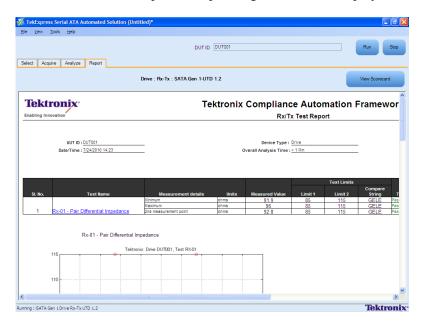

## **Rx-Tx Equipment Setup: Host**

| Resource              | Supported model                                                        |
|-----------------------|------------------------------------------------------------------------|
| Signal Source         | Tektronix AWG7122B (Option 1, 6, 8) or Tektronix AWG7102 (Option 1, 6) |
| Sampling Oscilloscope | Tektronix CSA/DSA/TDS 8200 with two 80E04/80E10 modules                |
| RF Switch             | Keithley S46-6666A (Optional)                                          |

| Resource     | Supported model                                                                              |
|--------------|----------------------------------------------------------------------------------------------|
| Test Fixture | <ul> <li>Crescent Heart Software Test Fixture TF-SATA-NE-ZP</li> </ul>                       |
|              | <ul><li>Wilder Test Fixtures TF-SATA-TPA-P, TF-SATA-TPA-R, and<br/>TF-SATA-TPA-PRC</li></ul> |
| SMA Cables   | ■ Five pair of matched SMA Cables – 179-4944-00 or equivalent                                |
|              | One SMA cable to connect to trigger input                                                    |
|              | One SMA barrel adapter                                                                       |
| Attenuators  | Two 6 dB attenuators                                                                         |
| DUT          | A SATA Host to test                                                                          |

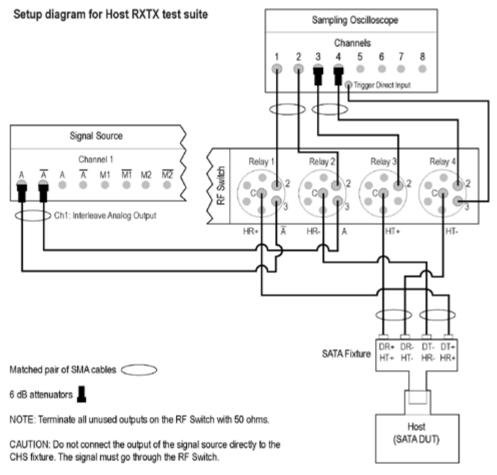

The fixture notations in the schematic are with reference to Rev 1.0 of the CHS fixture. If you are using fixtures before Rev 1.0, the fixture notations are in reverse order. In case you are using Wilder fixtures, see Table 2 in the section on Accessories for pin assignments.

If DUT Power Cycle sequence is automated using DC output of Signal Source, then do the following:

- -Connect Channel-1 of DC output to pin #14 (and pin #15 to GND) in case of 20 pin Molex connector of AT/ATX power supply.
- -Connect Channel-1 of DC output to pin #16 (and pin #17 to GND) in case of 24 pin Molex connector of AT/ATX power supply.

Figure-7: Setup diagram for Host RXTX test suite

**NOTE.** Click here for details on pin assignments.

#### Rx03 - Differential Mode Return Loss

To verify that the Differential Mode Return Loss of the SATA Host receiver is within the conformance limits, follow these steps:

**NOTE.** This test is applicable for both Drive and Host devices. The test procedure is identical for both drive and host except for a change in the connection diagram. Refer to <u>Figure 6</u> for Drive connection diagrams.

- 1. Select **Host** as the device type.
- 2. Select RX-TX as the Test Suite and SATA Gen 2-UTD 1.2 as the version.
- 3. Enter the DUT ID in the DUT field.
- **4.** If you want to verify the test setup before running the test(s), click **Show Schematic**.
- 5. Select Rx06 Differential Mode Return Loss.

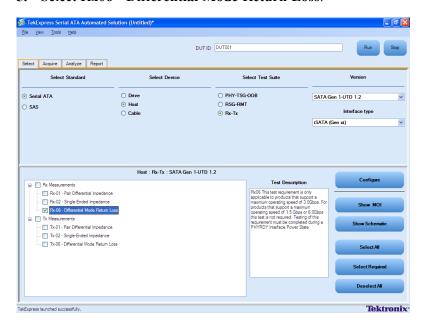

- **6.** Click **Configure** to configure the test parameters. Observe that the default settings are in Compliance mode.
- 7. If you want to change the parameters, choose **User Defined Mode**. The message reports that the changes made to a test may no longer be compliant.

- **8.** You can configure any test to help you analyze measurement results. To refer to the *Serial ATA Interoperability Program* MOI document for information on how to configure the host receiver tests, click **Show MOI** in the Select panel.
- 9. Click **Save** to save the new settings for the test selected. If you want to restore the default settings, click **Restore**.

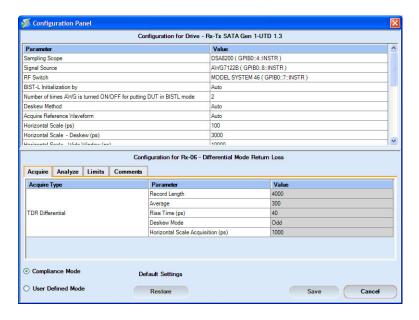

- 10. Click Run to run the selected tests.
- 11. The application automatically switches to the Acquire panel. The status of the waveform acquisition is displayed in this panel.

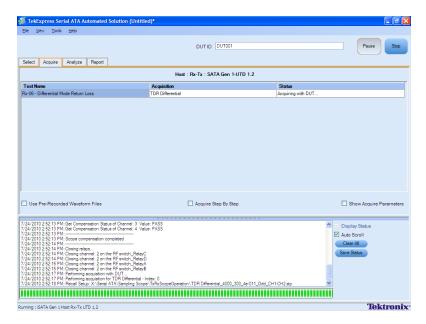

**12.** The status of the tests is displayed in the Analyze panel.

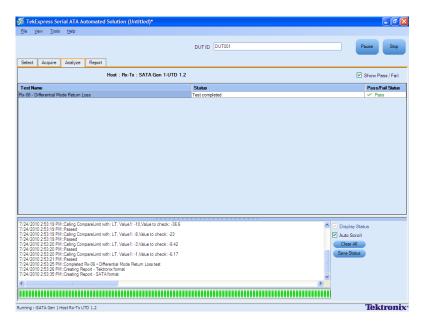

13. After the tests complete, a report is generated and displayed in the Report panel.

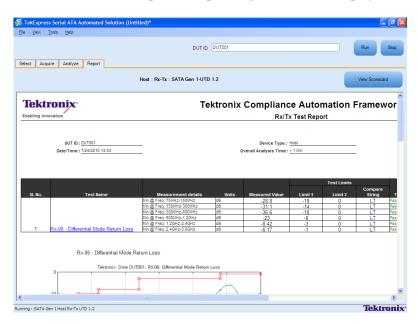

You can save the report using File > Save Report As option.

## **SI Equipment Setup**

| Resource              | Supported model                                              |
|-----------------------|--------------------------------------------------------------|
| Sampling Oscilloscope | Tektronix CSA/DSA/TDS 8200 with four 80E04/80E10 modules     |
| Test Fixture          | Two Crescent Heart Software Fixture TF-SATA-FE-ZP            |
| SMA Cables            | ■ Four pairs of matched SMA Cables 179-4944-01 or equivalent |
|                       | ■ Two SMA barrel adapters                                    |
| DUT                   | A SATA Cable to test                                         |

Connect the equipment as shown in the following diagram:

#### Setup diagram for Cable SI test suite

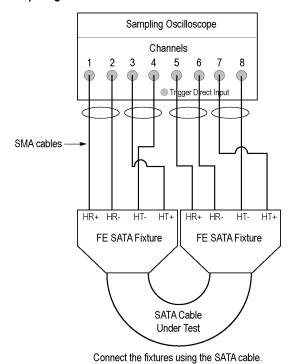

\_

Matched pair of SMA cables

Figure-8: Setup diagram for Cable SI test suite

**NOTE.** Click here for details on pin assignments.

#### SI-02 - Cable Absolute Differential Impedance test on a SATA Cable

To run an SI test on a SATA Cable to conformance standards defined by SATA-IO Interoperability, follow these steps:

**NOTE.** This test is applicable only for SATA cables.

- 1. Select Cable as the device type.
- 2. Select SI as the Test Suite.

**NOTE.** There is no test suite version for an SI test.

- 3. Enter the DUT ID in the DUT field.
- 4. If you want to verify the test setup before running the test(s), click Show Schematic.
- 5. Select the SI-02 Cable Absolute Differential Impedance.

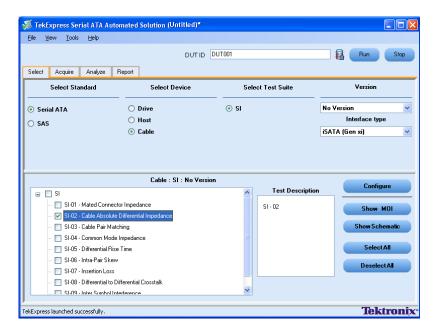

- **6.** Click **Configure** to configure the test parameters. Observe that the default settings are in Compliance mode.
- 7. If you want to change the parameters, choose **User Defined Mode**. The message reports that the changes made to a test may no longer be compliant.

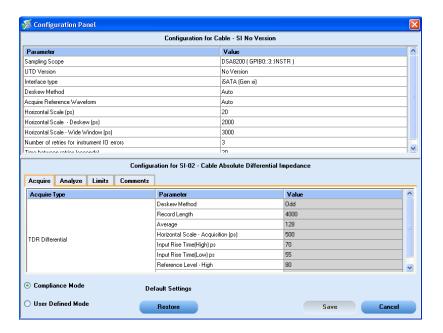

- **8.** You can configure any test to help you analyze measurement results. To refer to the *Serial ATA Interoperability Program* MOI document for information on how to configure the cable tests, click **Show MOI** in the Select panel.
- 9. Click **Save** to save the new settings for the test selected. If you want to restore the default settings, click **Restore**.
- **10.** Click **Run** to run the selected tests.
- 11. The application automatically switches to the Acquire panel. This shows the status of the waveform acquisition.

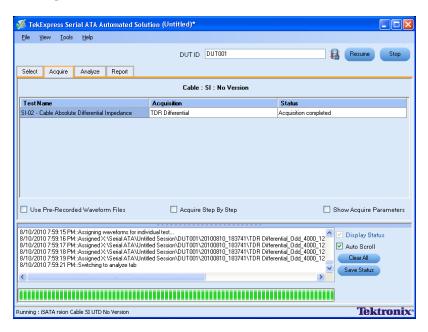

**12.** On completion of the acquisition, the application switches to the Analyze panel. This panel shows the status of the analysis.

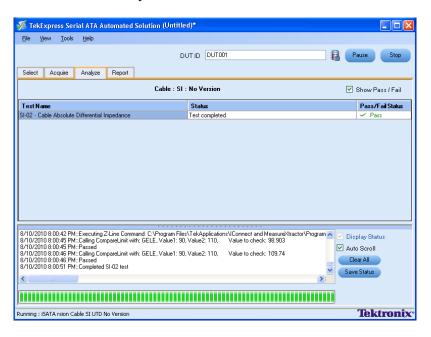

13. After the tests run successfully, a report is generated and displayed in the Report panel.

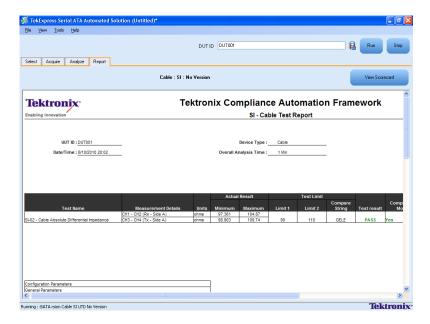

You can save the report using the File > Save Report As option.

# **PHY-TSG-OOB Equipment Setup: Drive**

You need the following equipment to set up the application:

| Required equipment     | Supported model                                                        |
|------------------------|------------------------------------------------------------------------|
| Signal Source          | Tektronix AWG7122B (Option 1, 6, 8)                                    |
| Real Time Oscilloscope | ■ Tektronix DPO/DSA72004/B, DPO/DSA71604/B, DPO/DSA71254/B             |
|                        | <ul><li>MSO71254, MSO71604, and MSO72004</li></ul>                     |
| RF Switch              | Keithley S46-6666A (Optional)                                          |
| Test Fixture           | <ul> <li>Crescent Heart Software Test Fixture TF-SATA-NE-ZP</li> </ul> |
|                        | Wilder Test Fixtures TF-SAS-TPA-P, TF-SAS-TPA-R, and<br>TF-SAS-TPA-PRC |
| DUT                    | A SAS Drive to test                                                    |

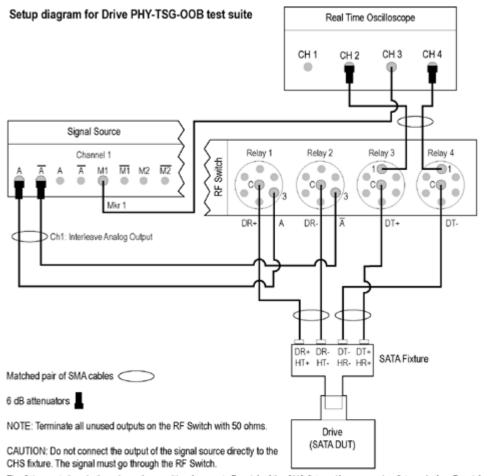

The fixture notations in the schematic are with reference to Rev 1.0 of the CHS fixture. If you are using fixtures before Rev 1.0, the fixture notations are in reverse order. In case you are using Wilder fixtures, see Table 2 in the section on Accessories for pin assignments.

If DUT Power Cycle sequence is automated using DC output of Signal Source, then do the following:

- -Connect Channel-1 of DC output to pin #14 (and pin #15 to GND) in case of 20 pin Molex connector of AT/ATX power supply.
- -Connect Channel-1 of DC output to pin #16 (and pin #17 to GND) in case of 24 pin Molex connector of AT/ATX power supply.

Figure-9: Setup diagram for Drive PHY-TSG-OOB test suite

**NOTE.** Click here for details on pin assignments.

## Test 5.2.1-Tx SSC Modulation Type Test

To view the setup diagram for PHY-TSG-OOB test suite, click here (see page 82.).

To verify that the 5.2.1-TX SSC Modulation Type of the SAS Drive transmitter is within the conformance limit, follow these steps:

**NOTE.** All cables must be deskewed before performing this measurement.

- 1. Select **Drive** as the device type.
- 2. Select the PHY-TSG-OOB as the Test Suite and SAS 2.0 as the version.
- 3. Select Test 5.2.1-Tx SSC Modulation Type.
- 4. Enter the DUT ID in the DUT field.
- 5. If you want to verify the test setup before running the test(s), click **Show Schematic**.

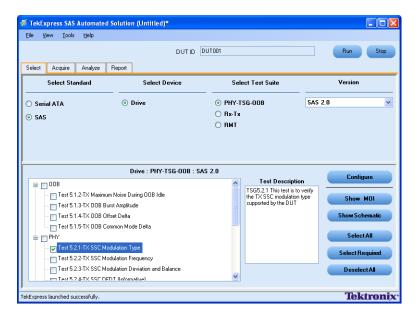

**6.** Click **Configure** to configure the test parameters. Observe that the default settings are in Compliance mode.

**NOTE.** The parameters that are not grayed are editable. To change the instrument related values, select from the drop-down list for each of the parameters.

- 7. You can configure any test to help you analyze measurement results. To refer to the SAS Interoperability Program MOI document for information on how to configure the drive transmitter tests, click **Show MOI** in the Select panel.
- **8.** Click **Save** to save the new settings for the selected test. If you want to restore the default settings, click **Restore**.

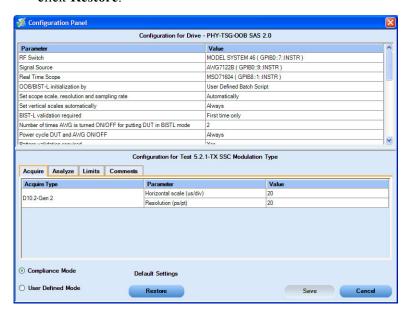

- 9. Click **Run** to run the selected tests.
- **10.** The Acquire panel shows the status of the waveform acquisition.

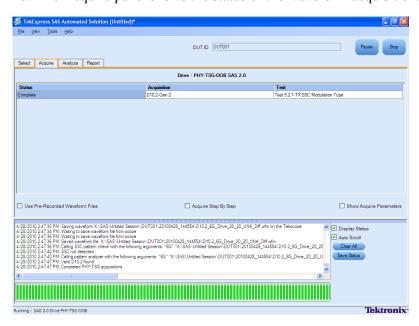

11. The status of the tests is displayed in the Analyze panel.

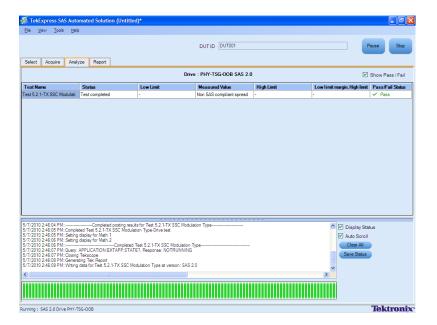

12. After the tests complete, a report is generated and displayed in the Report panel.

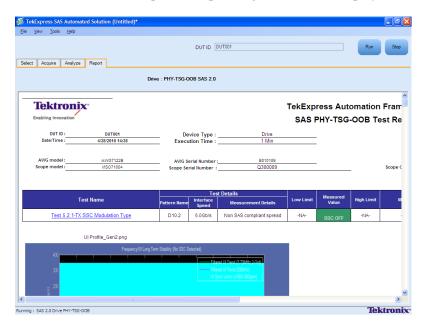

You can save the report using the File > Save Report As option.

# **Rx-Tx Equipment Setup: Drive**

| Resource              | Supported model                                                           |
|-----------------------|---------------------------------------------------------------------------|
| Signal Source         | Tektronix AWG7122B (Option 1, 6, 8)                                       |
| Sampling Oscilloscope | Tektronix CSA/TDS/DSA 8200 with two 80E04/80E10 modules                   |
| RF Switch             | Keithley S46-6666A (Optional)                                             |
| Test Fixture          | ■ Crescent Heart Software Test Fixture TF-SATA-NE-ZP                      |
|                       | Wilder Test Fixtures TF-SATA-TPA-P, TF-SATA-TPA-R, and<br>TF-SATA-TPA-PRC |
| SMA Cables            | ■ Five pair of matched SMA Cables – 179-4944-00 or equivalent             |
|                       | One SMA cable to connect to trigger input                                 |
|                       | One SMA barrel adapter                                                    |
| Attenuators           | Four 6 dB attenuators                                                     |
| DUT                   | A SAS Drive to test                                                       |

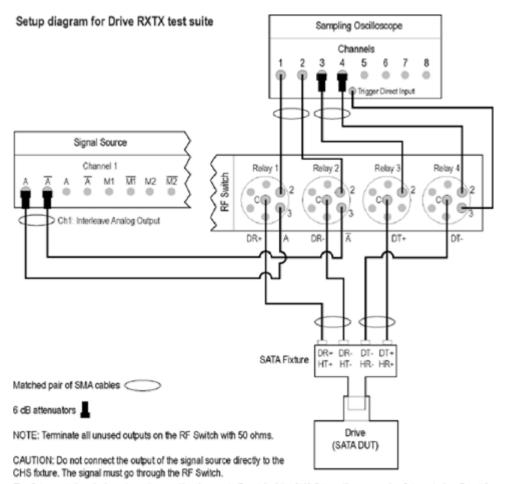

The fixture notations in the schematic are with reference to Rev 1.0 of the CHS fixture. If you are using fixtures before Rev 1.0, the fixture notations are in reverse order. In case you are using Wilder fixtures, see Table 2 in the section on Accessories for pin assignments.

If DUT Power Cycle sequence is automated using DC output of Signal Source, then do the following:

- -Connect Channel-1 of DC output to pin #14 (and pin #15 to GND) in case of 20 pin Molex connector of AT/ATX power supply.
- -Connect Channel-1 of DC output to pin #16 (and pin #17 to GND) in case of 24 pin Molex connector of AT/ATX power supply.

Figure-10: Setup diagram for Drive RXTX test suite

**NOTE.** Click here for details on pin assignments.

## Test 5.4.2-RX Common-Mode Return Loss (SCC11)

To verify that the Rx Common-Mode Return Loss of the SAS Drive transmitter is within the conformance limit, follow these steps:

- 1. Select **Drive** as the device type.
- 2. Select **RX-TX** as the Test Suite and **SAS 2.0** as the version.
- **3.** Enter the DUT ID in the DUT field.
- **4.** If you want to verify the test setup before running the test(s), click **Show Schematic**.
- 5. Select Test 5.4.2-RX Common-Mode Return Loss (SCC11).

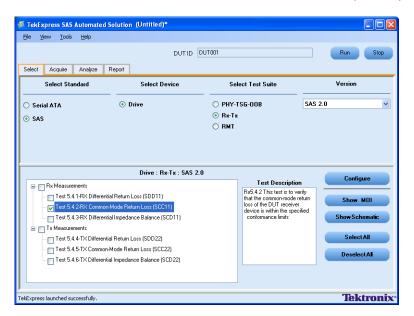

**6.** Click **Configure** to configure the test parameters. Observe that the default settings are in Compliance mode.

**NOTE.** The parameters that are not grayed are editable. To change the instrument related values, select from the drop-down list for each of the parameters.

- 7. You can configure any test to help you analyze measurement results. To refer to the *SAS Interoperability Program* document for information on how to configure the drive receiver tests, click **Show MOI** in the Select panel.
- **8.** Click **Save** to save the new settings for the test selected. If you want to restore the default settings, click **Restore**.

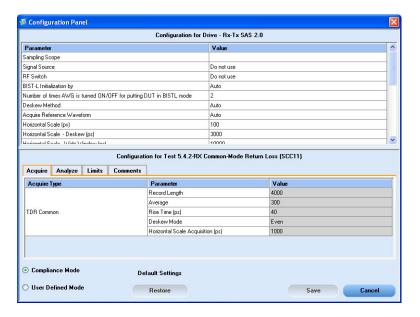

- **9.** Click **Run** to run the selected tests.
- **10.** The Acquire panel shows the waveform acquisition status.

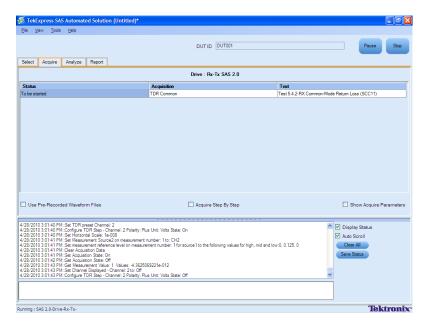

11. The status of the tests is displayed in the Analyze panel.

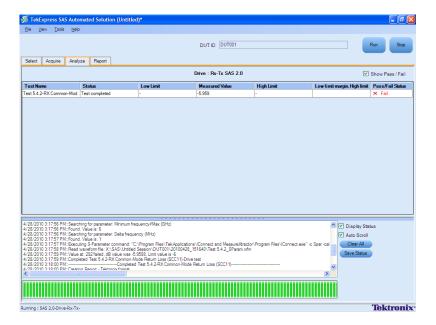

12. After the tests complete, a report is generated and displayed in the Report panel.

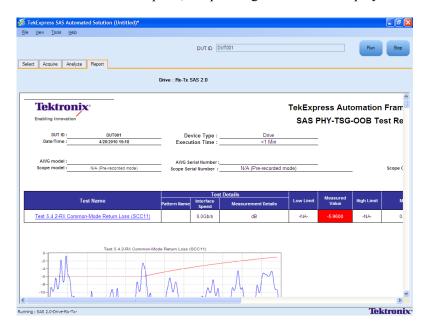

Receiver Margin Test RMT Methods

#### **RMT Methods**

Click any of the following methods for more details:

Linear Pass to Fail

The Linear Pass to Fail method is similar to Receiver Margin Test for Gen1 and Gen2 with a difference that waveforms are generated during run-time using SerialXpress and are tested in a linear format for a stipulated time until a failure occurs.

High Performance Scan

High Performance Scan system combines two functional blocks of instrumentation to operate as an autonomous system capable of determining the precise amount of jitter a receiver can tolerate.

The block diagram shown in <u>Figure 11</u> is configured to make up a feedback control system, which will automatically indicate the instrumentation to the precise location of maximum jitter tolerance for error-free operation and determine the margin value.

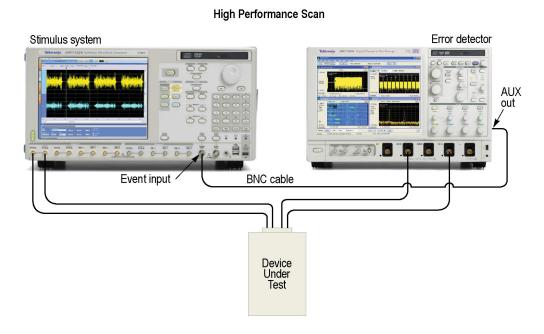

Figure-11: Block diagram of High Performance Scan system

The block diagram consists of the following:

Stimulus system

The stimulus system automatically sequences different impaired waveforms, which are monotonically increasing. An external electrical input is used to drive the selection of these waveforms.

Error detector

Receiver Margin Test RMT Methods

An error detector detects if the DUT has exceeded its receiver tolerance to an impaired (jittered) waveform. The error detector senses data re-transmission bit or framed data errors and issues an error detect signal in the form of electric pulses when an error condition is detected.

Device Under Test

A DUT with a receiver/transmitter pair is configured into a loopback state such that the incident received signal is regenerated and transmitted out the transmitter. For example, a SATA disk drive supports a loopback mode of operation known as Built In Self Test Loopback (BIST-L).

#### **Operation**

The High Performance Scan relies on the automatic self sequencing capability of generator (Tektronix AWG7000 series with Option 8), which can systematically step from one waveform in a sequence to the next after a specified time or when the loop count constraint has been satisfied. In a specified configuration, the generator starts at a low jitter value and steps forward automatically to the next incremental jitter setting and repeats this process with the observed effect of increasing the jitter on the DUT.

When a sufficiently high jitter level has been reached, the DUT in loopback begins to re-transmit errors. The Error Detect signal is used as a feedback mechanism to the Stimulus System (AWG), which causes the signal to adjust the impairment level to just below the point where failure conditions are sensed. The sequence counter automatically indexes forward to higher levels of impairment while error signals from the Detector cause the sequencer to back down the jitter levels, until the boundary condition at the device's highest error free jitter tolerance is reached. This control system based approach to localizing the error or no error boundary condition increases the speed of determining the jitter tolerance of a device.

#### Select Scan Parameter Preset

TekExpress® Serial ATA/SAS application allows users to set a combination of frequency and jitter inputs while performing Receiver Margin Tests. The values of frequency and jitter can be selected at random and saved as a .csv file.

Follow the steps below to view, modify, or create a Select Scan Parameter Preset File:

- 1. Connect the equipment as shown in the schematic. Refer Figure 1.
- 2. Select **Drive** as the Device type, select **RSG-RMT** test suite and **SATA Gen3 UTD1.4** as the version.
- 3. Select RMT for either Gen1, Gen2 or Gen3. For example, RMT-03-Gen3 (6.0Gb/S) Receiver Margin Test.
- **4.** Enter the DUT ID in the DUT field of the Select panel.
- **5.** Click **Configure** to configure the test parameters.
- **6.** Click on **Analyze** tab and choose **Select Scan Parameter Preset** for the Scan Method.

**NOTE.** The Receiver Margin Test can only be configured but will not be set to perform a scan if the Select Scan Parameter Preset option is not selected.

7. Select either the Default Presets or enter values for the Scan Parameter Preset Type by selecting **User Defined Full Scan of Frequency and Amplitude** and double-clicking on the option.

Receiver Margin Test RMT Methods

The Default Presets available in the drop-down menu are:

- Low Frequency Scan
- Mid Frequency Scan
- High Frequency Scan
- Log Frequency Scan

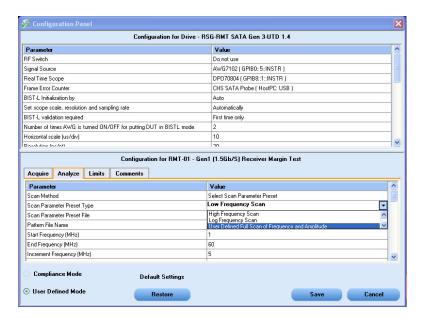

**NOTE.** Click <u>here</u> to view the default Customer Jitter Profile values when Low Frequency Scan option is selected.

**8.** A Custom Jitter Profile table is displayed. Enter values for Frequency, Start Sj, Stop Sj, and Step Sj.

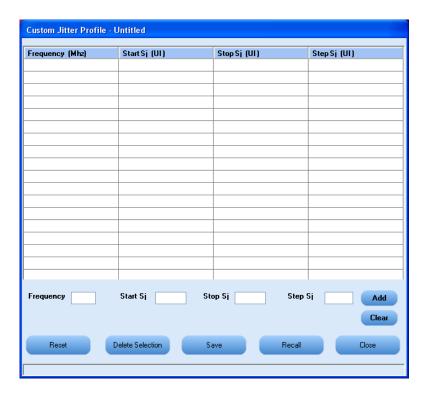

- 9. Click Add to include the values in the Custom Jitter Profile.
- 10. Click Save and enter a session name. The Scan Parameter Preset File is saved in the default location.
- 11. Click Recall to recall a previously saved file or a preset.
- 12. Follow steps 9 through 11 provided in the Receiver Margin Test section to run the test. (see page 94)

## **Receiver Margin Testing**

Use the following procedure to perform Receiver Margin Test using either Linear Pass to Fail, High Performance Scan - Pass to Fail or Select scan preset file method:

- 1. Connect the equipment as shown in the schematic. Refer <u>Figure 1</u>.
- **2.** Select **Drive** or**Host** as the device type.
- 3. Select RSG-RMT as the Test Suite and SATA Gen 3 UTD 1.4 as the version.
- 4. Enter the DUT ID in the DUT field.
- 5. If you want to verify the test setup before running the test(s), click **Show Schematic**.
- **6.** Select RMT for either Gen1, Gen2 or Gen3. For example, **RMT-03-Gen3 (6.0Gb/S) Receiver Margin Test**.
- 7. Click **Configure** to configure the test parameters.

- **8.** In the Analyze tab, select one of the following scan methods:
  - Linear Pass to Fail

In this method, the waveforms generated are tested in a linear format for a stipulated time until a failure occurs.

High Performance Scan - Pass to Fail

In this method, the waveforms generated are tested as in a manner explained in the <u>High</u> <u>Performance Scan</u> section. The scan parameters are read from the values of Start, Stop, and Step values of frequency and Sinusoidal jitter (Sj) as selected in the Analyse Parameters tab in the Configuration Panel.

Select Scan Parameter Preset

In this method, the waveforms generated are tested based on the values defined in the Custom Jitter Profile. The scan parameters are read from the values of Start, Stop, and Step values of frequency and Sinusoidal jitter (Sj) as available in the preset file selected. For example, the values that are shipped along with the application are shown in the following Custom Jitter Profile table. Waveforms are generated for each set of Frequency, Start Sj, and Stop Sj in steps specified in the Step Sj field.

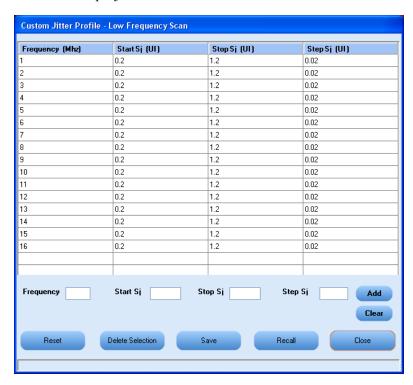

9. Select Always create waveform or Use pre-created waveform in the Waveform creation option.

**NOTE.** Selecting the option Always create waveform results in all the existing waveforms getting recreated and overwritten in the Waveform Library Location provided. If the Use pre-created waveform option is selected, only the waveforms and vectors, which are not present are created.

- 10. Click Run to run the selected tests.
- 11. After the tests complete, a report is generated and displayed in the Report panel.

## **Deskewing Real Time Oscilloscopes**

The following procedure is used for deskewing direct input SMA channels on a real time oscilloscope.

**NOTE.** This deskew method is applicable for RSG-RMT and PHY-TSG-OOB test suites.

- 1. Run Signal Path Compensation (SPC) on the oscilloscope.
- **2.** Connect a SMA Power Splitter (preferred) or SMA 50 ohm coaxial "T" connector to the Fast Edge output of the oscilloscope.
- 3. Connect SMA cables from each of the two channels to be deskewed to the power splitter (or SMA coaxial "T" connector). It is best to use matched cables when making high speed serial measurements. It is important to use the same cables that are used for subsequent measurements.
- **4.** Select **Default Setup**, and then select **Autoset** on the oscilloscope front panel.
- **5.** Set the oscilloscope for 70% to 90% full screen amplitude on both channels. Center both traces so that they overlap.
- **6.** Make sure that volts/div, position, and offset are identical for the two channels being deskewed.
- 7. Set the time/div to approximately 100 ps/div or less, with sample rate at 1 ps/pt. These settings are not critical, but should be close.
- **8.** Set the horizontal acquisition mode to average, which provides a more stable display.
- 9. Select **Deskew** from the **Vertical** menu.
- **10.** Verify that the reference channel (typically CH1 or CH2) is set to 0 ps deskew.
- 11. In the deskew control window, select the channel to deskew (typically CH3 or CH4). Adjust the deskew to overlay the rising edge as best as possible.

**NOTE.** Typical values are in the 10's of ps or less with cables connected directly from Fast Edge to SMA inputs. If you are using a switch box (for example, Keithley), deskew the complete path from where the test fixture connects, through the switch, and into the oscilloscope. Deskew values in these cases may be as much as 30 ps or more.

There are sometimes significant differences in the skew between two TCA-SMA adapters. If you find that a system requires a very large correction, it might be better to find a pair of TCA-SMA adapters that match each other better.

## Manual Deskew Procedure for Sampling Oscilloscopes

#### Mixed Mode TDR Channel Alignment with Independent TDR Source

This deskew procedure uses an independent acquisition source and assumes availability of two TDR sampling modules (80E04, 80E08, or 80E10). You can also deskew with one TDR (80E04, 80E08, or 80E10), and one dual sampling module (80E03 or 80E09). It aligns both samplers and TDR steps allowing you to measure mixed mode S-parameters. The procedure starts with the alignment of the samplers and concludes with alignment of the acquisition channels.

The following equipment is required:

- One sampling oscilloscope mainframe (TDS8000, TDS/CSA/DSA8200).
- Two TDR sampling modules (80E04, 80E08, or 80E10).
- Four matched SMA cables.
- One SMA barrel (female-to-female) adaptor. Click here (see page 98) to view the picture.

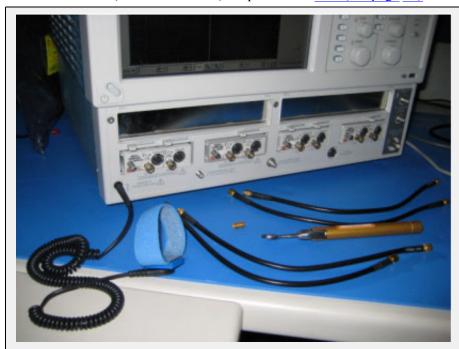

Equipment required to perform mixed mode deskew procedure. The wrist strap is important for ESD protection and a calibrated torque wrench is recommended to protect the connectors and to get good repeatability.

Click the links below to get details on them.

## Align the acquisition channels to the ends of the cables.

The purpose of this step is to set the samplers on each channel so that an input into the open end of each cable arrives at the sample gate at precisely the same time. This step compensates for cable and sampler differences. CH1 through CH3 are aligned using CH4 as an independent TDR source. Then, CH4 is aligned with respect to CH3 using CH1 as the independent source. The following deskew procedure is to be performed in *rho* mode (see page 99).

The "rho" can be selected from the TDR menu of the Setups dialog. Follow the below steps to get to the rho mode:

- 1. Select the **Setups** menu from the Oscilloscope main menu.
- 2. Click the TDR tab.
- 3. Select  $\rho$  option from the drop-down list.

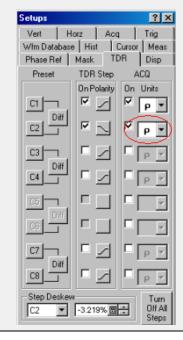

- 1. Connect SMA cables to the sampling modules of the oscilloscope. For the best results, ensure that the SMA cables used in the measurements have approximately the same quality and length (matched within 20 ps).
- 2. Connect channel 1 and channel 4 with SMA barrel, activate TDR step on channel 4 and acquire using channel. Click here (see page 100) to see the figure.

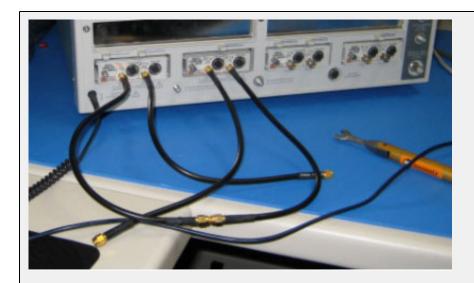

CH1 is connected to CH4 with an SMA barrel. The TDR step is generated on CH4 and acquired using CH1.

- 3. Adjust the horizontal position and scale to get the rising edge on screen with good resolution (20 ps/div). Record length should have a maximum of 4000 points.
- 4. Save channel one (CH1) waveform as a reference trace. CH2 and CH3 are aligned with respect to it.
- **5.** Connect CH2 to the CH4 using SMA barrel, and display CH2 on the screen.
- **6.** Turn on the delay measurement to measure the time difference between the rising edge on the reference trace and the rising edge of CH2 as shown here (see page 101).

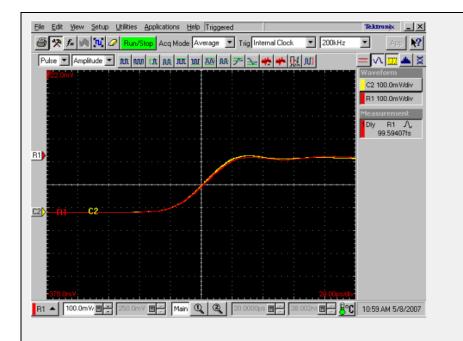

Delay measurements between the reference (R1) acquired from the CH1 and the CH2. It has to be the minimum for the best deskew value.

- 7. Adjust the channel deskew value in the Vertical menu of the Setups dialog box until a delay value within 1 ps is achieved.
- **8.** Repeat step 5 through step 7 for the CH3.
- 9. Once the acquisition of CH1 through CH3 is aligned, use the same method to align CH4. Generate a new reference by using the step of CH1 and acquiring it on CH3. Connect CH3 to CH1 with the SMA barrel.
- **10.** Repeat step 5 through step 7 for CH4 using the acquired reference from CH3.

Now, all four acquisition channels have been deskewed within 1 ps.

#### Match TDR step generators.

The purpose of this step is to adjust the TDR pulses so that they arrive at the ends of the cables at precisely the same time. The deskew has to be performed separately for odd and even TDR steps when 80E04 modules are used. This section describes only odd mode TDR step deskew. The following deskew procedure has to be performed in *rho* mode:

- 1. Disconnect the SMA barrel and turn on TDR pulses of the appropriate polarity for each channel (CH1 and CH2). Use the differential TDR preset selection to activate odd mode.
- 2. Adjust the horizontal position and scale so that the pulses are visible on the screen as they arrive at the ends of the cables. (Use the Average mode and vectored display, and set the time scale to 20 ps/div).
- **3.** Turn on the delay measurement to measure the time difference between the two pulse edges.
- **4.** Adjust the *Step Deskew* in the TDR menu to minimize the time difference between the CH1 and CH2 pulses. You might want to use the **Fine** button to reduce the increment of deskew as shown here (see page 102).

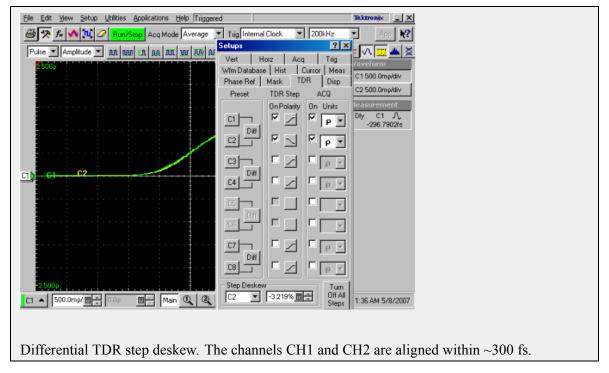

- 5. Repeat step 1 through step 4 for CH3 and CH4, and save the instrument setup.
- **6.** Repeat step 1 through step 5 in even mode if desired.

The instrument should now be set up to accurately make differential or common mode TDR measurements.

# Sampling Oscilloscope Deskew during Rx-Tx Testing for Test Setup without RF Switch

When performing Rx-Tx tests with test setup without RF switch it is essential to use long cables (~6 ft. or more) from AWG channels connected to the power-splitter connection on CH1 and CH2 of sampling oscilloscope to avoid the reflection from AWG channels. On similar lines it is also essential to use long cables from "External Trigger" of sampling oscilloscope connected to the power-splitter connection on CH4.

You can verify if there is a reflection from AWG channels during test execution process. The waveform captured on CH1 during deskew operation might look as follows. The highlighted area is reflection from AWG channels.

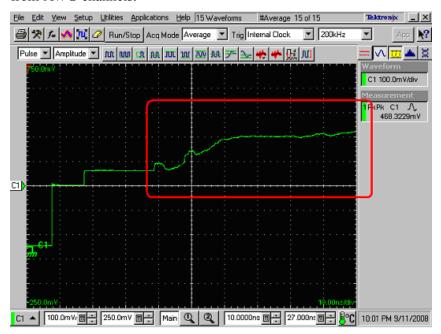

Along with using long cable you may be required to adjust horizontal scale properties from "Config" panel of the application to remove the reflection outside the capture window. Optimal settings horizontal scale properties for Rx-Tx are described below:

- Horizontal Scale (ps): 50
- Horizontal Scale Deskew (ps): 1000
- Horizontal Scale wide window (ps): 3000

Using a 6-ft long cable and above parameters, following is an example of a correct waveform captured on CH1 during deskew. Notice that there is no visible reflection captured in the window.

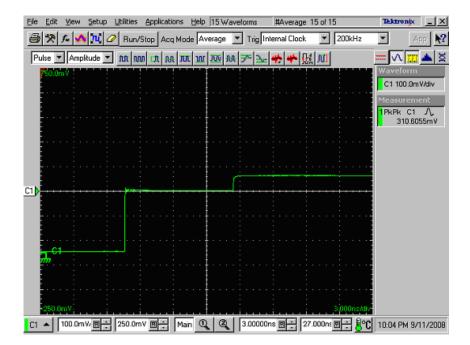

# **About Overriding Acquire Parameters**

This section is applicable for test suites that require a real time oscilloscope (for example, test suites like PHY-TSG-OOB or RSG-RMT). The TekExpress application supports various oscilloscope models for SATA compliance testing and not all the oscilloscope models can support the same acquire parameters (combination of record length, horizontal scale and resolution). For such test suites, TekExpress allows you to either "Automatically" apply correct acquire parameters settings or manually specify them. (This option is available in the "Configure" panel of corresponding test suite with the option name "Set oscilloscope scale, resolution and sampling rate"). When "automatically" is selected, the application ignores the acquire parameters you specified. If you need to specify your own acquire parameters, then you must specify the name "Set oscilloscope scale, resolution and sampling rate" option to "Manually" in the "Configure" panel of the corresponding test suite.

# Acquire parameters with "Automatically" option

This option is applicable for the following oscilloscope models only. If any other oscilloscope model is found, the application will automatically use the parameters that you specified while executing the test sequence.

- Supported TDS models: TDS6154C, TDS6124C, and TDS6804B
- Supported DPO/DSA models: DPO/DSA70804/B, DPO/DSA71254/B, DPO/DSA71604/B, and DPO/DSA72004/B
- Supported MSO models: MSO71254, MSO71604, MSO72004, and MSO70804

For supported oscilloscope models, the following acquire parameters are applied automatically during test sequence execution depending on the type of acquisition.

DPO/DSA70804/B, DPO/DSA71254/B, DPO/DSA71604/B, DPO/DSA72004/B MSO71254, MSO71604, MSO72004, MSO70804

TDS6154C, TDS6124C, TDS6804B

|                              | Sampling          |                    |                |                   |                    |               |
|------------------------------|-------------------|--------------------|----------------|-------------------|--------------------|---------------|
| Acquisition type             | Scale<br>(µs/div) | Resolution (ps/pt) | rate<br>(Gs/s) | Scale<br>(µs/div) | Resolution (ps/pt) | Sampling rate |
| BISTL validation for RSG/RMT | 10                | 25                 |                | 10                | 20                 |               |
| BISTL validation for PHY/TSG | 4                 | 25                 |                | 4                 | 20                 |               |
| Initial OOB validation       | 2                 | 100                | 10             | 2                 | 80                 | 12.5          |
| HFTP*                        | 40                | 25                 |                | 40                | 40                 |               |
| HFTP-Gen 1                   | 10                | 50                 |                | 10                | 40                 |               |
| HFTP-Gen 2                   | 4                 | 25                 |                | 4                 | 20                 |               |
| HFTP-Gen 3                   | NA                | NA                 |                | 40                | 40                 |               |

DPO/DSA70804/B, DPO/DSA71254/B, DPO/DSA71604/B, DPO/DSA72004/B MSO71254, MSO71604, MSO72004, MSO70804

# TDS6154C, TDS6124C, TDS6804B

|                                                   | Sampling          |                    |                |                   |                    |               |  |
|---------------------------------------------------|-------------------|--------------------|----------------|-------------------|--------------------|---------------|--|
| Acquisition type                                  | Scale<br>(µs/div) | Resolution (ps/pt) | rate<br>(Gs/s) | Scale<br>(µs/div) | Resolution (ps/pt) | Sampling rate |  |
| HFTP-Gen 3                                        | NA                | NA                 |                | 4                 | 20                 |               |  |
| LBP-Gen 1                                         | 10                | 50                 |                | 10                | 40                 |               |  |
| LBP-Gen 2                                         | 4                 | 25                 |                | 4                 | 20                 |               |  |
| LBP-Gen 3                                         | NA                | NA                 |                | 10                | 20                 |               |  |
| LBP-Gen 3                                         | NA                | NA                 |                | 4                 | 20                 |               |  |
| LFTP-Gen 1                                        | 10                | 50                 |                | 10                | 40                 |               |  |
| LFTP-Gen 2                                        | 4                 | 25                 |                | 4                 | 20                 |               |  |
| LFTP-Gen 3                                        | NA                | NA                 |                | 0.0003            | 20                 |               |  |
| LFTP-Gen 3                                        | NA                | NA                 |                | 4                 | 20                 |               |  |
| MFTP-Gen 1                                        | 10                | 50                 |                | 10                | 40                 |               |  |
| MFTP-Gen 2                                        | 4                 | 25                 |                | 4                 | 20                 |               |  |
| MFTP-Gen 3                                        | NA                | NA                 |                | 10                | 20                 |               |  |
| MFTP-Gen 3                                        | NA                | NA                 |                | 0.0001            | 20                 |               |  |
| MFTP-Gen 3                                        | NA                | NA                 |                | 4                 | 20                 |               |  |
| COMINIT and COMWAKE                               | 10                | 50                 | 20             | 10                | 40                 | 25            |  |
| COMINIT<br>INSPEC LL                              | 200               | 800                | 1.25           | 200               | 800                | 1.25          |  |
| COMINIT<br>INSPEC UL                              | 200               | 800                | 1.25           | 200               | 800                | 1.25          |  |
| COMINIT<br>INSPEC UL                              | 200               | 800                | 1.25           | 200               | 800                | 1.25          |  |
| COMINIT<br>OUTOFSPEC<br>LL                        | 200               | 800                | 1.25           | 200               | 800                | 1.25          |  |
| COMINIT<br>OUTOFSPEC<br>UL                        | 200               | 800                | 1.25           | 200               | 800                | 1.25          |  |
| CO-<br>MINIT/COMRE-<br>SET/COMWAKE-No<br>response | 200               | 800                | 1.25           | 200               | 800                | 1.25          |  |
| CO-<br>MINIT/COMRE-<br>SET/COMWAKE-<br>Response   | 200               | 800                | 1.25           | 200               | 800                | 1.25          |  |
| COMWAKE<br>INSPEC LL                              | 200               | 800                | 1.25           | 200               | 800                | 1.25          |  |

DPO/DSA70804/B, DPO/DSA71254/B, DPO/DSA71604/B, DPO/DSA72004/B MSO71254, MSO71604, MSO72004, MSO70804

#### TDS6154C, TDS6124C, TDS6804B

| Acquisition type           | Scale<br>(µs/div) | Resolution<br>(ps/pt) | Sampling<br>rate<br>(Gs/s) | Scale<br>(µs/div) | Resolution<br>(ps/pt) | Sampling rate |
|----------------------------|-------------------|-----------------------|----------------------------|-------------------|-----------------------|---------------|
| COMWAKE<br>OUTOFSPEC<br>LL | 200               | 800                   | 1.25                       | 200               | 800                   | 1.25          |
| COMWAKE<br>OUTOFSPEC<br>UL | 200               | 800                   | 1.25                       | 200               | 800                   | 1.25          |
| COMRESET                   | 4                 | 50                    | 20                         | 4                 | 40                    | 25            |
| COMWAKE                    | 10                | 50                    | 20                         | 10                | 40                    | 25            |

<sup>\*</sup> Long record length for Gen1 SSC and Gen2 SSC

# Acquire Parameters with "Manually" Option

It is important that you carefully specify the correct combination of horizontal scale and resolution depending on the oscilloscope model. If an incorrect combination of horizontal scale and resolution is specified, then the test execution sequence is terminated, displaying incorrect parameter set status message.

An example of status message is as shown:

10/3/2007 10:29 AM::Writing command-HORIZONTAL:RECO 2500000

10/3/2007 10:29 AM::Set record length to-2000000

The following procedure describes how to manually identify a working combination of horizontal scale, resolution and record length for a given oscilloscope:

- 1. Open the Talker Listener utility of the TekVISA on the oscilloscope.
- 2. default settings on the oscilloscope by clicking **Default setup** on the oscilloscope front panel.
- 3. Use the oscilloscope front panel to disable CH1 and enable CH2 and CH4.
- 4. In the Talker Listener utility, enter HORI:RECO <record length> (for example, HORI:RECO 2000000) and click Write.
- 5. Verify that the oscilloscope has applied the record length that you specified in step 4. If yes, continue with step 6 else repeat steps 2 through 4 with another record length.
- **6.** In the Talker Listener utility, enter HORI: SCALE <horizontal scale> (for example, HORI: SCALE 10E-06) and click **Write**.
- 7. Verify that the oscilloscope has applied the horizontal scale that you specified in step 6 and also verify that the record length set in step 4 is not changed. If this condition is met, then you have identified a working combination of Acquire parameters. If this condition is not met, then repeat steps 2 through 6 with another combination of Acquire parameters.

The above step will help identify the correct combination of horizontal scale and record length. To find combination of horizontal scale and resolution, follow the preceding procedure and find the resolution using the following mathematical expression.

Resolution = (10 \* horizontal scale)/Record length

# **Using the Pattern Generation Utility to Test Receivers**

The Pattern Generation is a utility that generates a controlled jittered waveform for performing the RSG (Receiver Signal Gain) and RMT (Receiver Margin Testing) testing for the DUT receiver. This utility uses a direct synthesis approach where required amounts of jitter components are added to the frame composite. These patterns are injected to DUT using the Arbitrary Waveform Generator 7000 series with option 6, Test fixture and matched pair cables.

**NOTE.** You can use Tektronix SerialXpress Pattern Generation utility for Gen3 UTD 1.4 version for all generations/speeds.

Use the Calibration process (as outlined in the RSG MOI, section APPENDIX C - Measurement Calibration) to calibrate and obtain the calibrated values of Random Jitter, Periodic Jitter, ISI jitter, amplitude level, (optimal amplitude value of) jittered frequency (which is tuned to meet the nominal Total Jitter specified); use these calibrated values for the pattern generation utility.

It is recommended to do the calibration process for each pattern generation of interest.

For the RMT tests, there is a need to test the DUT over a range of frequencies. The calibration has to be carried out at these frequencies for exact results.

The pattern generation utility is located in the following folder of TekExpress install DVD:

<DVD Drive letter>:\SATA Setup Files\AWG Files\SataPatternGeneration Utility

If you have installed AWG setup files, the same utility will also be available on the AWG local hard-drive in the following folder location:

C:\SataPatternGenerationUtility\

#### **Important Notes**:

- Above folder contains Ver 3.0 of the pattern generation utility. Ver 3.0 is updated with feature to characterize ISI jitter insertion.
- The MATLAB Run-time engine 7.6 is required for executing these utility files. MATLAB Run-time engine 7.6 installer is located on TekExpress install DVD in, <DVD drive letter>:\Software\MATLAB\_Runtime folder.
- The file attribute for Serial ATA pattern generation utility and associated files should NOT be "Read only". It is noticed that upon installation from DVD the file attributes are set to "Read-only" which causes this utility to terminate prematurely.

# Inputs to the Pattern Generation Utility (ver 3.0 satagen V3.exe) with ISI Jitter characterization

The Pattern Generation Utility Ver 3.0 is an Executable and requires you to input the following parameters (in this order). You need to provide the following inputs, which are not default values.

- 1. UTD version. The UTD version should be either 1.2, 1.3 or 1.4 as input.
- 2. Seconds command line input parameter is the path and name of the Frame composite pattern. The available options are Gen18KRJTPAT.txt for Gen-1 interface speed and Gen21KRJTPAT.txt, Gen29KRJTPAT.txt and Gen216KRJTPAT.txt for Gen-2 interface speed. You can also specify customized text file for frame composite pattern. (For example, frame composite pattern files used in Ver 1.0 IW4Gen1R10FCP2AnewLBP.txt for Gen1 and IW4Gen2R8FCP2AnewLBP.txt for Gen2 can also be specified).
- 3. The interface speed of the DUT, the input parameter should be either Gen1 or Gen2.
- **4.** Calibrated voltage swing for the utility. This is usually calculated using the 6 db attenuators at the end of the match cables. You can refer the amplitude calibration process to measure calibrated amplitude level.
- 5. The calibrated Random Jitter (Rj). You can refer to the calibration procedure for more details on how to calculate the Rj value for this setup. Rj has to specified in ps RMS.
- **6.** Periodic Jitter (Pj) component as frequency in Hz. You should specify the frequency value between 0 to 300 MHz as 'Start' and 'Stop'. The start should be less than the stop otherwise the utility shows an error.
- 7. The Pj increment is in steps of 1 MHz (step given as "xxe6") and the higher range is 300 MHz.
- **8.** The Total jitter (Tj specified in Unit Interval (UI)) range is 0 to 1.2 UI. You have to specify the start and stop separately as 'Start' and 'Stop' without the 'UI' unit. The start should be less than the stop otherwise the utility will show an error.
- **9.** The Tj increment values. These values increase in the following steps as per the Serial ATA standard. The predefined steps are 0.01, 0.02, 0.03, 0.05 and 0.1.
- **10.** The Amplitude Periodic jitter. You have to make sure that the amplitude periodic jitter used in the utility to generate pattern of interest (for example 10 MHz 0.45 UI) has to result in nominal Tj value 0.45 UI. This is done by means of trial and error by recording the Tj at the output of the JIT3 Analysis-Advanced software. Please refer to the MOI calibration procedure for more details.
  - The following parameters are optional in Ver 2.0 of Pattern Generation Utility; if you are not specifying these parameters then specify empty arguments ("", "").
- 11. Cable S-Parameter file location is the next command line input parameter. The available options are 9in ISITrace.s4p, 6pt75inISITrace.s4p, 5inISITrace.s4p, 31inISITrace.s4p, 2pt42inISITrace.s4p, 24inISITrace.s4p, 12inISITrace.s4p. You can also specify customized S-Parameter file created in S4P file format.
- 12. The last command line input parameter is the cable effect co-efficient. This parameter is used to specify the multiplying factor for cable S-Parameter. For example, if you specify 1.6 as the cable effect co-efficient then the cable length effect is considered as 1.6 times. This parameter value is valid only when the S-Parameter file location is specified.

### **Output from the Pattern Generation Utility**

The generated jittered waveform is available in the Frame composite pattern file path with file name as <UTD version>\_<Jitter Frequency>-MHz-TJ>UI.wfm. <Example for UTD version 1.2, Pj from 100 MHz to 105 MHz and Tj= 0.45 UI: The sample file name output format is 1.2\_100-MHz-0.45UI.wfm. The five AWG patterns are generated from 100 MHz to 105 MHz.

### Batch file usage

To help you get familiar with the Serial ATA Pattern Generation Utility, an example Example\_02.bat file is provided in the same location as that of utility files.

To use the batch file example, follow these steps:

- 1. Double-click the Example\_02.bat file.
- 2. The batch file gets launched and you can observe the input parameters on the DOS command prompt that is taken by the utility.

# **Calibration Procedure**

To generate jittered waveforms for RSG test, the complete calibration procedure has to be followed. Whereas, to generate jittered patterns for RMT test, only Random jitter calibration is required. Calibration can be carried out using the JIT3 Analysis - Advanced software.

Click any of the following jitter-related measurements to see its definition:

#### **Random Jitter Calibration**

A reference Gen1 and Gen2 MFTP waveform with zero jitter (MFTP-Rj-Cal.wfm) is provided at c:\SataPatternGenerationUtility\Gen1MFTP folder to verify the calibration of Random jitter (Rj). Before verifying the Rj calibration, perform an SPC calibration on the Tektronix oscilloscope hosting the Advanced JIT3 Analysis software and perform a D/A channel calibration on the Arbitrary Waveform Generator (AWG) to compensate for the instrument's environmental conditions.

Rj is specified to be 0.18 UI PtP @ 7 Sigma or 4.285 ps RMS for Gen2 signaling rates and correspondingly 8.57 ps for Gen1 signaling rates.

**NOTE.** The Rj found in the Tektronix AWG MFTP pattern has been digitally synthesized and is a truncated Gaussian distribution with the 4.7 Sigma crest factor.

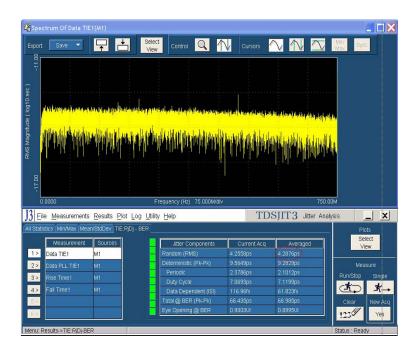

As illustrated in the red circled area of the preceding figure, ensure that the averaged RJ is nominally reading 4.285 ps RMS  $\pm$  4% allowable variation 4.11 ps < Nominal Value < 4.45 ps. Analyze 16E6 contiguous points per measurement, and 3 runs will typically converge on an averaged RJ close to 4.285 ps. For Gen1 rates the nominal variation of Rj is within 8.22 < Nominal Tj Value < 8.9. Jitter magnitudes in excess of these values should result in recalibration of the AWG.

If the measured value in JIT3 results does not match with nominal Rj value 4.285 ps  $\pm 4\%$  then random jitter component has to be varied as the input to the utility.

Perform this iteration until Rj value is close enough to nominal value specified.

#### Tj Calibration

Run the Pattern Generation utility using the IW4Gen1R10FCP2AnewLBP.txt for Gen1 and IW4Gen2R8FCP2AnewLBP.txt for Gen2 text patterns available at c:\SataPatternGenerationU-tility\. With calibrated random jitter value and optimal value of the Amplitude of jittered frequency, generate a XX-MHz -0.45UI.wfm waveform. Analyze this waveform using JIT3 Advanced software.

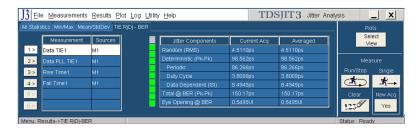

Observe the averaged Total @ BER (Pk-Pk) Jitter value after three acquisitions. Adjust the amplitude of jittered frequency value input so as to get the nominal value of Tj. The nominal accuracy of a calibrated system will provide 0.45 UI Tj conformance within 4% of nominal error. The observed jitter for

Gen2 signaling Tj should nominally be 149.9 ps of Tj  $\pm$  4% allowable variation. 144 ps < Nominal Tj Value < 155.8 ps. Jitter magnitudes in excess of these values should result in recalibration of the AWG.

For Gen1 rates, the nominal variation of a nominal value of Tj is within 288 < Nominal Tj Value < 312 ps.

If the measured value in the JIT3 results does not match with nominal Tj value 144 ps < Nominal Tj Value < 155.8 ps then vary the amplitude of the periodic jitter component as the input to the utility.

Perform this iteration until the Tj value is close enough to the nominal specified.

## **Amplitude Calibration**

Signal amplitude conformance requires that Gen1 and Gen2 signaling not exceed 600 mV or 750 mV ptp and be within 5% of a target minimum amplitude of 325 mV and 275 mV respectively. Fine adjustment may be performed by adjusting the Vertical amplitude setting on the AWG's CH1 output. The minimum amplitude measurements are performed on both 212141 (negative pulse) and 413 (positive pulse) RL patterns.

Refer to the SATA specifications (Serial ATA Revision 2.5 27-October-2005) on LBP based amplitude measurements.

The minimum amplitude over a 1 UI epoch is the two consecutive bits at the string of a four or more consecutive bits, which is not a representative LBP pattern but is the minimum value in Framed Composite (Pre-ECN18) pattern.

A 0.45 UI to 0.55 UI Histogram is setup on the two lone bits of interest from which the difference of the mean values is computed to obtain the lone pulse amplitudes.

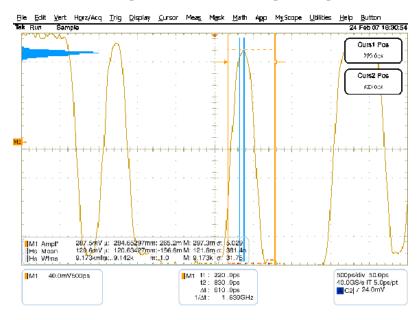

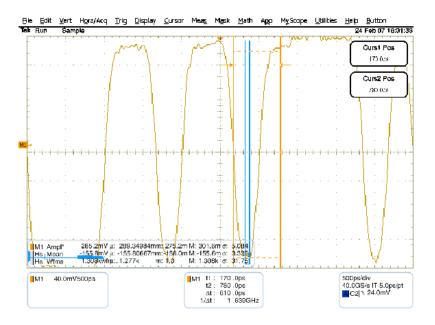

#### **Transition Time Validation**

Make sure the Rise and Fall time is in the nominal range of < 100 ps. This can be verified using the JIT3 application with same setup files used for Jitter calibration/validation. Rise and Fall time measurements allow you to validate that the transition rate does not exceed 100 ps 20/80.

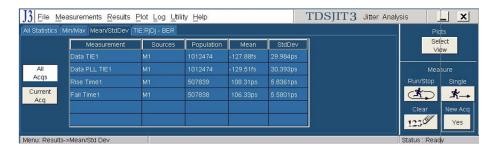

After the completion of calibration process, Calibrated Voltage swing required in the jittered waveform, Calibrated Random Jitter, Optimal value for Amplitude of jittered frequency are available and can be used for generating waveforms for RSG and RMT tests.

# Setting User Option for SATA DUT Power Cycle Method

TekExpress SATA offers three methods that you can choose from for power cycle operation of SATA DUTs during the test sequence. You also have an option to fully customize the DUT power cycle operation automation sequence. Following are the options for defining the SATA DUT power cycle method:

- Manual Power Cycle
- Power Cycle using AWG DC output to control AT/ATX power supply (default setting)
- User specified TestStand sequence

For more details on how to use and configure these options, refer to the <u>DUT-PowerCycle.txt</u> (see page 115) file located under ICP folder of TekExpress installed folder location.

```
# Note: Read and use this file very carefully.
# Lines with # prefix are considered comments.
# This file defines the way SATA DUT Power Cycle operation is performed during test automation.
# The first line in this TXT file that does not have # character defines the SATA DUT Power Cycle
operation.
# This line should contain one of following keywords (without quotes).
# "Manual", "AWG", "User Defined GPIB", "User Defined TestStand Steps".
# If anything other than above valid keyword is found then Manual method overrides.
# "Manual": This assumes manual operation of power cycle.
# "AWG": This assumes AT/ATX power supply is controlled through DC output of AWG.
# Connect Channel-1 of DC output to pin #14 (and pin #15 to GND) in case of 20 pin Molex
connector of AT/ATX power supply.
# Connect Channel-1 of DC output to pin #16 (and pin #17 to GND) in case of 24 pin Molex
connector of AT/ATX power supply.
# "User Defined GPIB": This assumes a user defined sets of GPIB commands are defined.
# in lines following the valid keyword "User Defined GPIB". (This feature is not active).
# "User Defined TestStand Steps": This assumes the power cycle steps are defined in
"UserDefinedTurnOFF" & "UserDefinedTurnON" sequence of "ICP_DUT-PowerSupply.seq" file.
AWG
Delete this line and start GPIB commands from here onwards, each line assumed to be one command,
```

you need to take care of complete sequencing from VI open till VI close.

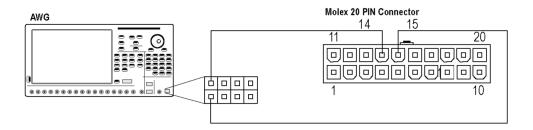

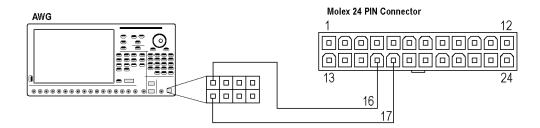

# **About JTF Calibration and Verification**

In an effort to get better correlation between different jitter measurement systems, the SATA PHY group has defined a standard jitter transfer function requirement which all jitter measurement systems must meet. This is detailed in ECN-008. The following procedure describes the process for performing the Jitter Transfer Function calibration. This calibration must be done once prior to making TSG-09 through TSG-12.

The response to jitter of the Jitter Measurement Device (JMD) (the reference clock is part of the JMD) is measured with three different jitter modulation frequencies corresponding to the following three cases:

- SSC (full tracking)
- Jitter (no tracking)
- The boundary between SSC and jitter

The jitter source is independently verified by separate means. This ensures that the jitter response of the JMD is reproducible across different test setups.

The three test signals are:

- A 750 MHz  $\pm$  0.035% sine or square wave with a sinusoidal phase modulation of 20.8 ns  $\pm$  10% peak to peak at 30 kHz  $\pm$  1%.
- A 750 MHz sine or square wave with a sinusoidal phase modulation of 100 ps  $\pm$  10% peak to peak at 50 MHz  $\pm$  1%.
- A 750 MHz sine or square wave with a sinusoidal phase modulation of 100 ps  $\pm$  10% peak to peak at 50 MHz  $\pm$  1%.

The independent separate means of verification of the test signals is a time interval error plot on a real time oscilloscope.

The test procedure checks two conditions: the JTF attenuation and the JTF bandwidth. Care is taken to minimize the number of absolute measurements taken, making most relative; this reduces the dependencies and improves accuracy.

Click the following links to view the basic and detailed procedures:

**Basic Procedure** 

Procedure in detail

# **Basic Procedure**

The basic procedure to perform Jitter transfer function calibration is as follows:

- 1. Adjust the pattern generator for a D24.3 pattern (00110011) (Gen2 is a 750 MHz sine wave) and modulation to produce a 30 KHz  $\pm 1\%$ , 20.8 ns p-p  $\pm 10\%$  sinusoidal phase modulation.
- 2. Verify the level of modulation meets the requirements and record the p-p level (DJ t). This is done with a Time Interval Error (TIE) type measurement or equivalent.
- 3. test signal to the JMD. Turn on the sinusoidal phase modulation. Record the reported DJ.
- **4.** Turn off the sinusoidal phase modulation. Record the reported residual DJ.
- **5.** Calculate and record the level of applied DJ by subtracting the DJ with modulation off from DJ with modulation on.
- 6. Calculate the jitter attenuation by  $20 \times \log(\text{DJm/DJt})$ . This value must fall within the range of  $-72 \text{ dB} \pm 3 \text{ dB}$ . Adjust the JMD settings to match this requirement.
- 7. Adjust the pattern generator for a D24.3 pattern (00110011) (Gen2 is a 750 MHz sine wave) and modulation to produce a 50 MHz  $\pm 1\%$ , 0.3 UI p-p  $\pm 10\%$  (100 ps) sinusoidal phase modulation.
- **8.** Verify the level of modulation meets the requirements and record the p-p level (DJ t). This is done with a Time Interval Error (TIE) type measurement or equivalent.
- 9. the test signal to the JMD. Record the level as the reference DJ value (DJ 0dB).
- 10. Calculate the -3 dB value: DJ-3 dB = DJ0 dB  $\times$  10(-3/20)
- 11. Adjust the frequency of the DJ source to 2.1 MHz. Shift the frequency of the PJ source until the reported DJ difference between PJ on versus PJ off is equal to (DJ -3 dB). The PJ frequency is the -3 dB BW of the JTF.
- 12. Adjust the JMD settings to bring the PJ -3 dB frequency to 2.1 MHz  $\pm$  1 MHz. Repeat step 4 through step 12 until both the jitter attenuation and 3 dB frequency are in the acceptable ranges.
- 13. Check the peaking of the JTF. Adjust the pattern generator for a D24.3 pattern and modulation to produce sinusoidal phase modulation at the -3 dB frequency and 0.3 UI p-p ± 10% (100 ps). Increase the frequency of the modulation to find a maximum jitter; it is not necessary to increase beyond 20 MHz. Record the maximum jitter value and frequency.
- **14.** Calculate the JTF Peaking value:  $20 \times \log(\text{DJpkng/DJ0dB})$ . Record this value.

# **Detailed Procedure**

#### **Required Equipment**

- Tektronix AWG7102 with Opt 6 and Tektronix AWG7122B Opt 8
- JTF Waveform Library for Tektronix AWG7000 series

- Test cables
- DSA72004 Digital Phosphor Oscilloscope 20 GHz, 50 G/s, or desired BW
- JIT3 software and associated JTF setup files

Follow these steps to do the Jitter transfer function calibration:

■ Step 1

Adjust the pattern generator for a D24.3 pattern (00110011)(MFTP) (Gen2 is a 750 MHz sine wave) and modulation to produce a 30 KHz  $\pm$  1%, 20.8 ns p-p  $\pm$  10% sinusoidal phase modulation. To do this on the AWG7102, open the waveform file "SATA Gen2 30k 62\_5Sj.awg". This will set all the parameters of the AWG.

- **a.** Connect the AWG to the oscilloscope, using the same matched cable set that is connected to the oscilloscope during normal jitter measurements. Verify that the cables are connected to the AWG Interleaved outputs.
- **b.** Select the "Gen2 30kHz 62\_5sj" waveform from the Waveform List on the left side of the display. Drag this to the Waveform display window, and drop in the CH1 area. When the pop-up appears, choose "Set Waveform".
- **c.** Set the AWG output to "On". This will apply the MFTP pattern containing a 30 kHz modulation with 20.8 ns of jitter to the oscilloscope.

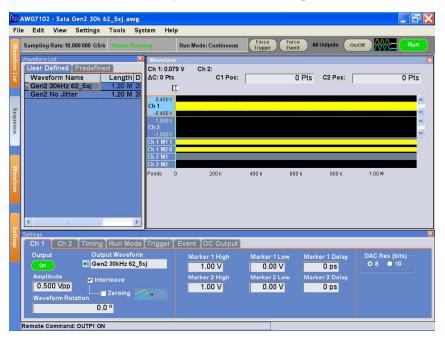

■ Step 2

Verify that the level of modulation meets the requirements and record the p-p level (DJ t). This is done with a Time Interval Error (TIE) type measurement or equivalent.

- **a.** Launch the Jitter Analysis (TDSJIT3) application under the Analyze menu on the oscilloscope.
- **b.** Recall the JIT3 settings file "JTF JIT3 Gen2 setup.ini". This will set up the oscilloscope channels as well as the JIT3 settings. It will set up all needed measurements within JIT3. Reference levels is set automatically when the measurement is run. Click the "TIE RjDj-BER" tab, and then click "Data TIE 1". Click "Single" to run the measurement.

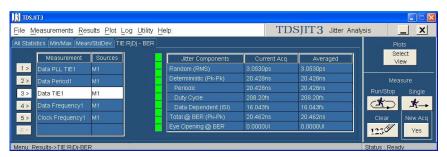

JIT3 produces a measurement for Dj in the statistics table, however this value cannot be used directly.

The setup file has automatically created several plots. Click the "Select View" button on the right side of the screen, and select the Data TIE1 Trend Plot. The resulting plot of a sine wave pattern may have a long slope which is due to offset values (initial conditions) which are integrated. The peak-to-peak value of the sinusoidal wave is of importance as this is the level of phase modulation. The long slope needs to be removed from the plot to find the accurate peak to peak phase modulation. To do this, use the cursors to take the average of two peaks vs one valley, thus eliminating the long slope.

Choose two adjacent peaks and the valley between to make the measurement. Place horizontal cursors on the trend plot, and position the cursors to the top of the first peak and the valley. Record the measured delta.

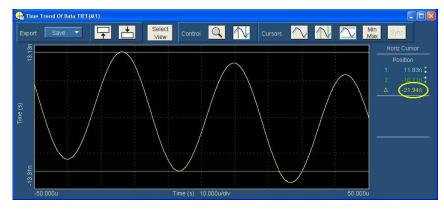

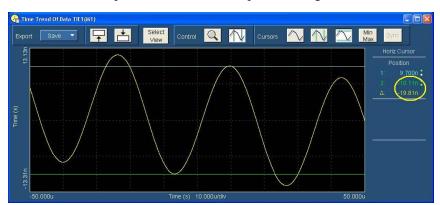

Next, move the top cursor to the second peak, and again record the measured delta.

In this example, peak 1 is 21.94 ns, and peak 2 is 19.81 ns. The valley is the reference value.

Determine the slope corrected Dj value: (21.94+19.81)/2 = 20.88 ns. This verifies the level of phase modulation required. This measured value from the TIE agrees with the level set in the source. Record this value in the B7 cell of the JTF Calibration spreadsheet.

## ■ Step 3

test signal to the JMD.

To make the JMD measurement on the 30 kHz modulated signal, simply click the Data PLL TIE 1 measurement in the JIT3 measurement list. It is not necessary to click the "Single" button to acquire another waveform, as the measurement was made on the last waveform acquired.

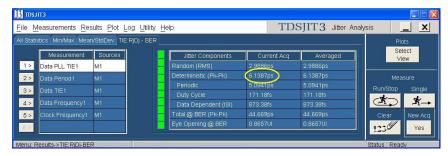

Record this measured value in the B8 cell of the JTF Calibration spreadsheet.

## Step 4

Measure the residual jitter by turning off the 30 kHz modulation, and making another jitter measurement. On the AWG, drag the "Gen2 No Jitter" waveform from the waveform list to the waveform display area, and drop in CH1. When the pop-up window appears, select "Set Waveform". Turn the AWG Ch1 output on.

On the oscilloscope, click the "Single" button to make another acquisition.

Record this measurement in the B9 cell of JTF Calibration spreadsheet.

The spreadsheet now has enough data to calculate the attenuation level of the JMD.

#### ■ Step 5

The spreadsheet calculates the level of applied DJ by subtracting the DJ with modulation off from DJ with modulation on.

(For example, 6.1387 ps - 2.1668 ps = 3.9719 ps)

#### ■ Step 6

Calculate the jitter attenuation by  $20 \times log(DJm/DJt)$ . This value must fall within the range of  $-72 \text{ dB} \pm 3 \text{ dB}$ . Adjust the JMD loop bandwidth setting under the Clock Recovery setup to meet this requirement. (For example,  $20 \times log(3.9719 \text{ ps/}20.83 \text{ ns}) = 74.41 \text{ dB})$ 

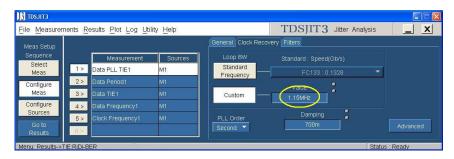

If the calculated attenuation is below -72 dB, decrease the loop bandwidth setting, and repeat the process from step 1 to 6 until the required attenuation is attained. Once the proper loop bandwidth has been determined, leave this value set for all subsequent measurements.

# ■ Step 7

Adjust the pattern generator for a D24.3 pattern (00110011) (Gen2 is a 750 MHz sine wave) and modulation to produce a 50 MHz  $\pm 1\%$ , 0.3 UI p-p  $\pm 10\%$  (100 ps for Gen2) sinusoidal phase modulation. To do this on the AWG7102, open the waveform file "SATA Gen2 JTF 3db set.awg". This will set all parameters of the AWG. This setup file includes a collection of waveforms that can be used to verify the -3 dB point on the jitter transfer curve.

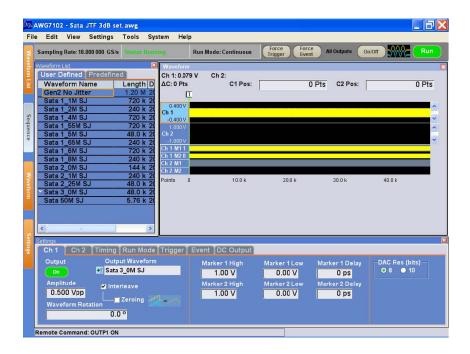

## ■ Step 8

Select the SATA 50 M SJ waveform from the waveform list. On the oscilloscope, click "Single" to run the acquisition and measurement on JIT3. Click the DATA TIE 1 measurement, and record the measured Dj. Verify the level of modulation meets the requirements and record the p-p level (DJ t) in the B10 cell of the JTF Calibration spreadsheet.

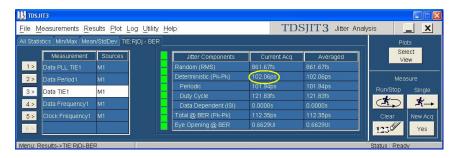

Next, click the "Data PLL TIE 1" in the measurement list, and record the measured Dj in the B11 cell of the JTF Calibration spreadsheet.

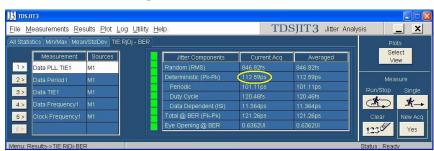

#### ■ Step 9

On the AWG, select the waveform "Gen2 No Jitter". This is used to verify the residual jitter at this setting.

Again measure and record the Data PLL TIE 1 Dj using JIT3 in the B12 cell of JTF Calibration spreadsheet.

This establishes the reference DJ value of excitation that is applied to the JMD. Record the measured jitter level as the reference DJ value (DJ 0dB).

## ■ Step 10

The JTF Calibration spreadsheet then calculates the -3 dB value: DJ-3 dB = DJ 0 dB  $\times$  0.708.

#### ■ Step 11

Determine the specific frequency that matches the -3 dB level found in step 10. This is done by sequentially setting the AWG Dj frequency in a range from 1.1 MHz to 3 MHz. At each setting, the measurement is made on the oscilloscope using the Data PLL TIE 1 measurement. Assume the residual DJ is zero for the search (this speeds up the search).

Once the -3 dB frequency is determined, record the measured Dj at that frequency into cell B13 of the JTF Calibration spreadsheet. Turn off the jitter modulation on the AWG by again selecting the Gen2 No Jitter waveform. Retake the measurement to get the residual, and enter this into the spreadsheet at cell B14. Enter the -3 dB frequency in spreadsheet cell B15.

## ■ Step 12

Verify the DJ -3 dB frequency is 2.1 MHz  $\pm$  1 MHz. The typical -3 dB frequency is approximately 1.55 MHz. Repeat step 4 through step 12 until both the jitter attenuation and 3 dB frequency meet the requirements of the specifications contained in ECN-008.

#### ■ Step 13

Check the peaking of the JTF. Adjust the pattern generator for a D24.3 pattern and modulation to produce sinusoidal phase modulation at the -3 dB frequency and 0.3 UI p-p  $\pm$  10% (200 ps for Gen1, 100 ps for Gen2). This is done on the AWG by opening the file "Sata JTF peak set.awg". This provides waveforms containing the prescribed amount of jitter at frequencies ranging from 3 MHz to 20 MHz.

To find the peaking of the JTF requires multiple jitter measurements which may be time consuming. The JTF peaking is flat over a portion of the range. Start at the 3 dB frequency setting, and increment by 1 MHz until reaching 20 MHz or the readings start to decrease. Record the maximum jitter value and frequency. Once the peaking frequency is determined, enter the Dj value measured at that frequency into the spreadsheet at cell B16. Again determine the residual level by turning off the jitter on the AWG, and enter that measured residual jitter into the spreadsheet at cell B17. Enter the peaking frequency at cell B18 of the spreadsheet.

## ■ Step 14

The spreadsheet provides a calculation of the peaking level using the formula:  $20 \times \log[(DJ\text{-peaking})/(DJ\text{-}0 \text{ dB})]$ 

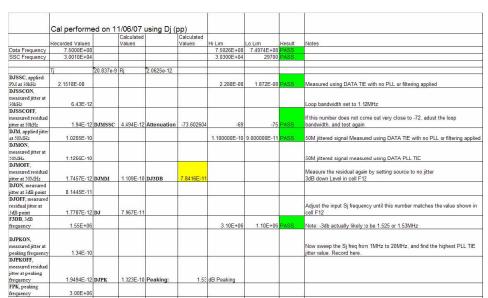

Typical peaking for the Tek system is 3 MHz. The following is a completed example.

## ■ Step 15

Update the JIT3 setup files that TekExpress is using with above calculated values. Update the following JIT3 setup files.

| Test name                                           | UTD 1.2                               | UTD 1.3                                                     |
|-----------------------------------------------------|---------------------------------------|-------------------------------------------------------------|
| TSG -07 - Tj at Connector, Clock to Data, Fbaud/10  | UTD 1.2_TSG07_08Ref_HFTP-Gen<br>1.ini | UTD 1.3_TSG07_08Ref_HFTP-Gen 1.ini                          |
| TSG -08 - Dj at Connector, Clock to Data, Fbaud/10  | UTD 1.2_TSG07_08Ref_LBP-Gen<br>1.ini  | UTD 1.3_TSG07_08Ref_LBP-Gen<br>1.ini                        |
| TSG -09 - Tj at Connector, Clock to Data, Fbaud/500 | UTD 1.2_TSG09_10Ref_HFTP-Gen 1.ini    | UTD 1.3_TSG09_10Ref_HFTP-Gen 1.ini                          |
| TSG -10 - Dj at Connector, Clock to Data, Fbaud/500 | UTD 1.2_TSG09_10Ref_LBP-Gen<br>1.ini  | UTD 1.3_TSG09_10Ref_HFTP-Gen<br>1.ini                       |
| TSG -11 - Tj at Connector, Clock to Data, Fbaud/500 | UTD 1.2_TSG11_12Ref_HFTP-Gen 2.ini    | UTD 1.3_TSG11_12Ref_HFTP-Gen 2.ini UTD 1.3_TSG11_12Ref_LBP- |
| TSG -12 - Dj at Connector, Clock to Data, Fbaud/500 | UTD 1.2_TSG11_12Ref_LBP-Gen<br>2.ini  | Gen 2.ini UTD 1.3_TSG11_12Ref_LBP-Gen 2.ini                 |

# OOB-01 Level Calibration Procedure using DPOJET Application

Follow the these steps to calibrate AWG7102 using the DPOJET application:

#### Step 1

This procedure requires that the oscilloscope has been properly set up prior to making any measurement. This includes a 20 minute warm-up, running SPC, applying any required external attenuation, entering the attenuator values into the oscilloscope's vertical setup, and performing channel deskew. Once this is done, the oscilloscope can be connected to the SATA test fixture.

#### ■ Step 2

In addition, this procedure requires that the AWG has been properly set up prior to making any measurements. This includes a 20 minute warm-up, and running the system calibration. Once this is complete, the AWG can be connected to the SATA test fixture.

### ■ Step 3

After the equipment has been properly set up, connect a loop-back to the SATA Near End fixture. This loop-back consists of a SATA Far End fixture, and short SMA cables which connect the Transmitter D+ to the Receiver D+, and the Transmitter D- to the Receiver D-. If a loop-back is not available, it is acceptable to disconnect the SATA test fixture, and connect the Tx and Rx cables together using SMA barrel connectors.

### ■ Step 4

On the AWG, open the "CRST02-3G210-6x.awg" file. This produces an OOB COMINIT/COMRESET burst set that is approximately 210 mV in amplitude.

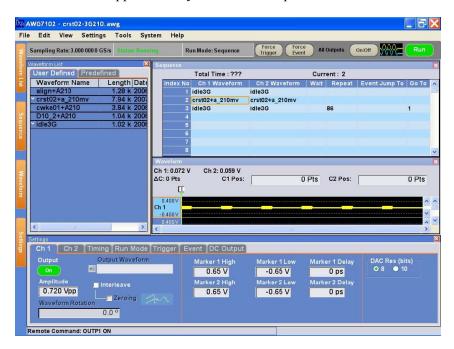

## ■ Step 5

On the oscilloscope, launch the Jitter and Eye Analysis package (DPOJET).

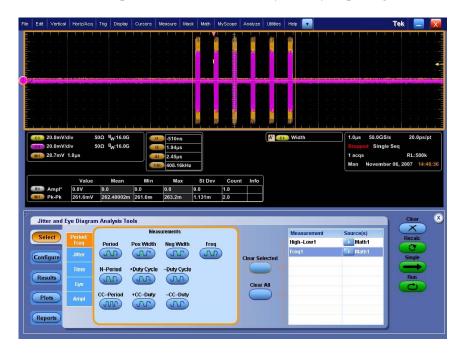

### ■ Step 6

Recall the settings file "SATA OOB 210mv cal". This will configure the oscilloscope as well as the DPOJET settings.

Note that the SATA Logo group has defined this measurement to be made using a MODE measurement on the .45 to .55 (center 10%) portion of the UI, and to average the MODE measurements of all of the UI contained in all of the COMINIT bursts. It is not necessary to manually set the DPOJET settings

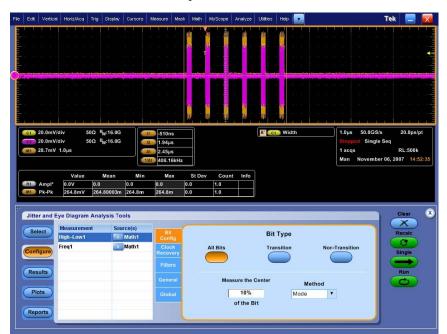

after loading the settings file, but the following screen shows the settings that are created by the "SATA OOB 210mv cal" setup file:

# ■ Step 7

Click the "Run" button, and while the measurement is running, adjust the AWG output amplitude as close as possible to 210 mV. It might be convenient to stop the measurement, clear the previous data, and restart the data to get a more accurate reading. If everything is configured properly, it is easy to get better than 1% error (±2 mV) on this adjustment. The following screen shows the adjustment window:

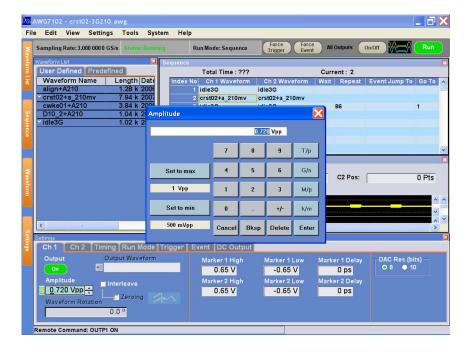

## ■ Step 8

The results are displayed in the following location:

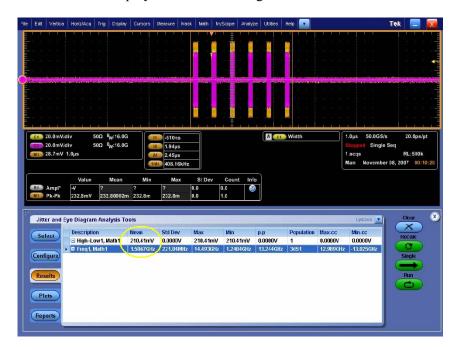

Step 9

Repeat the procedure for the 40 mV and 60 mV settings. The AWG files used to generate the signals are "CRST02-3G040-6x.awg" and "CRST02-3G060-6x.awg". The setup files for the oscilloscope to make these measurements are "SATA OOB 40mv cal.set" and "SATA OOB 60mv cal.set".

# OOB-01 Calibration Procedure without using the DPOJET Application

The objective of the procedure is to add or subtract a residue voltage level from the AWG to exactly see 210 mV, 60 mV or 40 mV levels on the OOB1 stimulus captured on oscilloscope. On the AWG, open the "CRST02-3G210-6x.awg" file. This produces an OOB COMINIT/COMRESET burst set that is approximately 210 mV in amplitude.

**NOTE.** The calibration procedure without using the DPOJET application is applicable only to TDS Oscilloscopes.

This procedure requires that the oscilloscope has been properly set up prior to making any measurements. This includes a 20 minute warm-up, running SPC, applying any required external attenuation, entering the attenuator values into the oscilloscope's vertical setup, and performing channel deskew. Once this is done, the oscilloscope can be connected to the SATA test fixture.

In addition, this procedure requires that the AWG has been properly set up prior to making any measurements. This includes a 20 minute warm-up, and running the system calibration. Once this is complete, the AWG can be connected to the SATA test fixture.

After the equipment has been properly set up, connect a loop-back to the SATA Near End fixture. This loop-back consists of a SATA Far End fixture, and short SMA cables which connect the Transmitter D+ to the Receiver D+, and the Transmitter D- to the Receiver D-. If a loop-back is not available, it is acceptable to disconnect the SATA test fixture, and connect the Tx and Rx cables together using SMA barrel connectors.

On the AWG, open the "CRST02-3G210-6x.awg" file. This produces an OOB COMINIT/COMRESET burst set that is approximately 210 mV in amplitude.

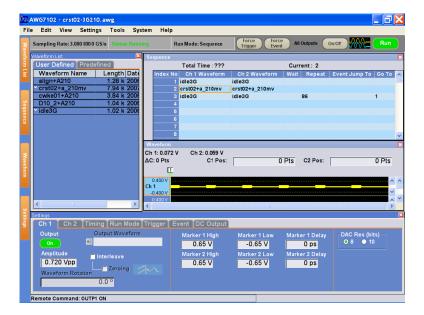

Capture the differential waveform on a TDS oscilloscope. Create a math channel from the differential inputs and enable display of it.

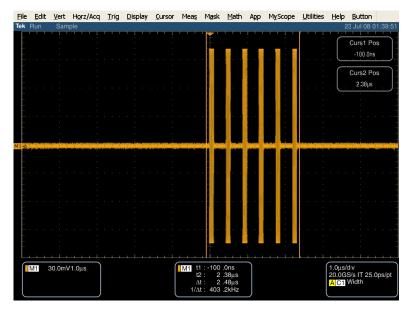

To perform the calibration we need to find the amplitude of the waveform. But it is not a peak- to- peak measurement available in measurements feature of TDS oscilloscope.

Note that the SATA Logo group has defined this measurement to be made using a MODE measurement on the .45 to .55 (center 10%) portion of the UI, and to average the MODE measurements of all of the UI contained in all of the COMINIT bursts.

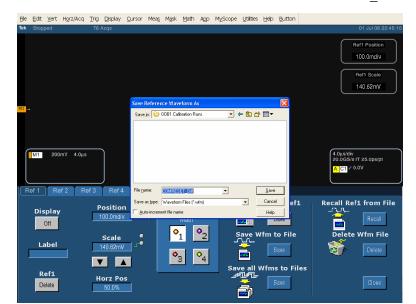

Save the math waveform with a name such as COMRESET Diff.wfm

To measure MODE on these epochs, run SATAOOB. EXE utility with the saved waveform as the argument.

The Amplitude value here is 548.7/2 = 274.35 mV. The amount of AWG output level to be reduced is 274.35 - 210 = 64.35 mV.

Take another capture from the TDS and run the SATA OOB utility on the saved waveform file. Another delta value can be computed. Keep adding or subtracting this value on the AWG output until the measured value on the oscilloscope with this utility comes close to 210 mV. An allowable limit is  $\pm$  1%. In the case of 210 mV waveform it is  $\pm$  2 mV. And in the case of 40 mV waveform it is  $\pm$  0.04 mV. The following screen shows the window for adjusting the amplitude.

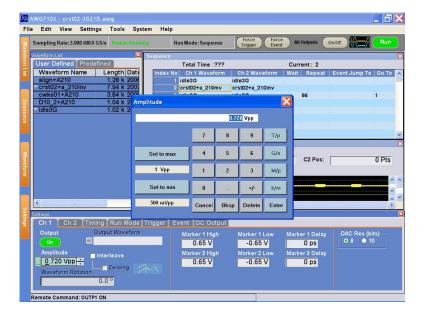

The results are displayed on the oscilloscope in the following location:

Repeat the procedure for the 40 mV and 60 mV settings. The AWG files used to generate the signals are "CRST02-3G040-6x.awg" and "CRST02-3G060-6x.awg". The setup files for the oscilloscope to make these measurements are "SATAOOB 40mv cal.set" and "SATA OOB 60 mv cal.set".

## **About the Programmatic Interface**

The Programmatic interface allows you to seamlessly integrate the TekExpress test automation application with the high-level automation layer. This also allows you to control the state of TekExpress application running on a local or a remote computer.

For simplifying the descriptions, the following terminologies are used in this section:

- **TekExpress Client:** A High level automation application that communicates with TekExpress using TekExpress Programmatic Interface.
- **TekExpress Server:** The TekExpress application when being controlled by TekExpress Client.

TekExpress leverages .Net Marshalling to enable the Programmatic Interface for TekExpress Client. TekExpress provides a client library for TekExpress clients to use the programmatic interface. The TekExpress client library is inherited from .Net MarshalByRef class to provide the proxy object for the clients. The TekExpress client library maintains a reference to the TekExpress Server and this reference allows the client to control the server state.

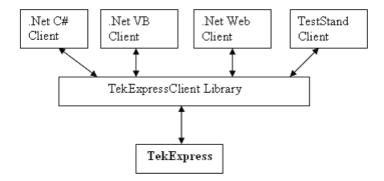

Click the following links to get details on them:

#### What does one need to have to develop TekExpress Client?

While developing TekExpress Client one needs to use the TekExpressClient.dll. The client can be a VB .Net, C# .Net, TestStand or web application. The examples for interfaces in each of these applications are in Samples folder.

#### References required

TekExpressClient.dll has internal reference to IIdlglib.dll and IRemoteInterface.dll.

IIdlglib.dll has a reference to TekDotNetLib.dll.

*IRemoteInterface.dll* provides the interfaces required to perform the remote automations. It is an interface that forms the communication line between the server and the client.

*IIdlglib.dll* provides the methods to generate and direct the secondary dialog messages at the client-end.

**NOTE.** The end-user client application does not need any reference to above mentioned DLL files. It is essential to have these DLLs (IRemoteInterface.dll, IIdlglib.dll and TekDotNetLib.dll) in same folder location as that of TekExpressClient.dll.

#### What steps does a client need to follow?

The following are the steps that a client needs to follow to use the TekExpressClient.dll to programmatically control the server:

A client UI must be developed to access the interfaces exposed through the server. This client needs to load TekExpressClient.dll to access the interfaces. Once the TekExpressClient.dll is loaded, the client UI can call the specific functions to run the operations requested by the client. Once the client is up and running, it must do the following to run a remote operation:

- 1. The client needs to provide the IP address of the PC at which the server is running in order to connect to the server.
- 2. The client needs to lock the server application to avoid conflict with any other Client that may try to control the server simultaneously. "Lock" would also disable all user controls on server so that server state cannot be changed by manual operation.
- **3.** If any other client tries to access a server which is locked, it will get a notification that the server is locked by another client.
- **4.** When the client has connected to and locked the server, the client can access any of the programmatic controls to run the remote automations.
- **5.** Once the client operations are completed, the server needs to be "unlocked" by the client.

# **Server and Client Proxy Objects**

### **Remote Proxy Object**

The server exposes a remote object to let the remote client access and perform the server side operations remotely. The proxy object is instantiated and exposed at the server-end through marshalling.

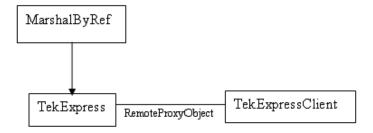

The following is an example:

RemotingConfiguration.RegisterWellKnownServiceType (typeof (TekExpressRemoteInterface), "TekExpress Remote interface", WellKnownObjectMode.Singleton);

This object lets the remote client access the interfaces exposed at the server side. The client gets the reference to this object when the client gets connected to the server.

For example,

//Get a reference to the remote object

remoteObject = (IRemoteInterface)Activator.GetObject(typeof(IRemoteInterface),
URL.ToString());

### **Client Proxy Object**

Client exposes a proxy object to receive certain information.

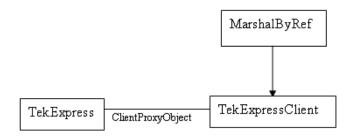

For example,

//Register the client proxy object

WellKnownServiceTypeEntry[] e = RemotingConfiguration.GetRegisteredWell-KnownServiceTypes();

clientInterface = new ClientInterface();

RemotingConfiguration.RegisterWellKnownServiceType(typeof(ClientInterface), "Remote Client Interface", WellKnownObjectMode.Singleton);

//Expose the client proxy object through marshalling

RemotingServices.Marshal(clientInterface, "Remote Client Inteface");

The client proxy object is used for the following:

- 1. To get the secondary dialog messages from the server.
- **2.** To get the file transfer commands from the server while transferring the report.

Click here to see examples.

clientObject.clientIntf.DisplayDialog(caption, msg,iconType, btnType);
clientObject.clientIntf.TransferBytes(buffer, read, fileLength);
To know more on the topics below, click the links.

#### **Secondary Dialog Message Handling**

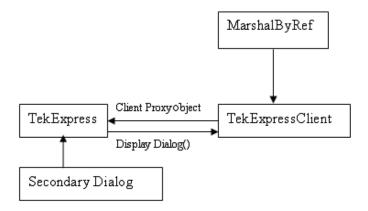

The secondary dialog messages from the Secondary Dialog library are redirected to the client-end when a client is performing the automations at the remote end.

In the secondary dialog library, the assembly that is calling for the dialog box to be displayed is checked and if a remote connection is detected, the messages are directed to the remote end.

#### **File Transfer Events**

When the client requests the transfer of the report, the server reads the report and transfers the file by calling the file transfer methods at the client-end.

# **Client Programmatic Interface: An Example**

An example of the client programmatic interface is described and shown as follows:

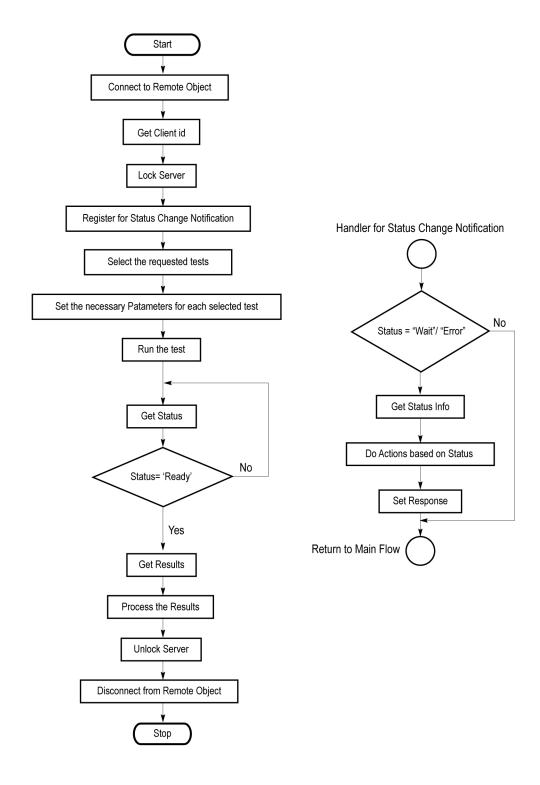

- 1. Connect to a server or remote object using the programmatic interface provided.
- **2.** Get the client ID that is created when connecting to the remote object. This client ID is one of the required parameters to communicate with the server.

**NOTE.** Server identifies the client with this ID only and rejects any request if the ID is invalid.

**3.** Lock the server for further operations. This disables the application interface.

**NOTE.** You can get values from the server or set values from the server to the client only if application is locked.

**4.** Register for receiving notifications on status change events on the server. To register you need to give a handler as a parameter.

**NOTE.** Whenever there is a change in the status of the server, all the clients registered with the server receive a notification from the server.

- **5.** Select the tests that you want to run through the programmatic interface.
- **6.** Set the necessary parameters for each test.
- 7. Run the tests.
- **8.** Poll for the status of the application.

**NOTE.** You can skip this step if you are registered for the status change notification and when the status is Ready.

- **9.** After completing the tests, get the results.
- **10.** Create a report or display the results and verify or process the results.
- 11. Unlock the server once you complete all the tasks.
- **12.** Disconnect from the remote object.

#### **Handler of Status Change Notification**

- 1. Get the status. If the status is Wait or Error, get the information which contains the title, message description, and the expected responses for the status.
- **2.** Perform the actions based on the status information.
- **3.** Set the response as expected.

## **SATA Application Command Arguments and Queries**

Connect through an IP address (see page 148)

Lock the server (see page 149)

Disable the popups (see page 150)

Set or get the DUT ID (see page 151)

Set the configuration parameters for a suite or measurement (see page 152)

Query the configuration parameters for a suite or measurement (see page 153)

Select a measurement (see page 155)

Select a suite (see page 156)

Run with set configurations or stop the run operation (see page 157)

Handle Error Codes (see page 167)

Get or set the timeout value (see page 158)

Wait for the test to complete (see page 158)

After the test is complete (see page 161)

Save, recall, or check if a session is saved (see page 165)

Unlock the server (see page 166)

Disconnect from server (see page 166)

| string id |        |           |                                                                  |
|-----------|--------|-----------|------------------------------------------------------------------|
| Name      | Туре   | Direction | Description                                                      |
| id        | string | IN        | Identifier of the client that is performing the remote function. |

Ready: Test configured and ready to start.

Running: Test running.

Paused: Test paused.

Wait: A popup that needs your inputs.

Error: An error is occurred.

| Name         | Туре   | Direction | Description                                                |
|--------------|--------|-----------|------------------------------------------------------------|
| dutName      | string | IN        | The new DUT ID of the setup.                               |
| out bool sav | od.    |           |                                                            |
| out bool sav | ea     |           |                                                            |
| Name         | Туре   | Direction | Description                                                |
| saved        | bool   | OUT       | Boolean representing whether the current session is saved. |

| string ipAd  | dress    |           |                                                                                                    |
|--------------|----------|-----------|----------------------------------------------------------------------------------------------------|
| Name         | Туре     | Direction | Description                                                                                                    |
| ipAdress     | string   | IN        | The ip address of the server to which the client is trying to connect to. This is required to establish the connection between the server and the client. |
| out string o | clientID |           |                                                                                                    |
| Name         | Туре     | Direction | Description                                                                                                    |
| clientid     | String   | OUT       | Identifier of the client that is connected to the server.                                                                                                 |
|              |          |           | clientId = unique number + ipaddress of the client. For example, 1065–192.157.98.70                                                                       |
|              |          |           |                                                                                                    |

**NOTE.** If the dutName parameter is null, the client is prompted to provide a valid DUT ID.

**NOTE.** The server must be active and running for the client to connect to the server. Any number of clients can be connected to the server at a time.

**NOTE.** When the client is disconnected, it is unlocked from the server and then disconnected. The id is reused.

| string dutle | I                         |                           |                          |
|--------------|---------------------------|---------------------------|--------------------------|
| Name         | Туре                      | Direction                 | Description              |
| dutld        | string                    | OUT                       | The DUT ID of the setup. |
| The dutId pa | arameter is set after the | server processes the requ | est.                     |

| string device   |          |           |                                                                                           |
|-----------------|----------|-----------|-------------------------------------------------------------------------------------------|
| Name            | Туре     | Direction | Description                                                                               |
| device          | string   | IN        | Specifies the name of the device.                                                         |
| string suite    |          |           |                                                                                           |
| Name            | Туре     | Direction | Description                                                                               |
| suite           | string   | IN        | Specifies the name of the suite.                                                          |
| string test     |          |           |                                                                                           |
| Name            | Туре     | Direction | Description                                                                               |
| test            | string   | IN        | Specifies the name of the test to obtain the pass or fail status.                         |
| string paramet  | erString |           |                                                                                           |
| Name            | Туре     | Direction | Description                                                                               |
| parameterString | string   | IN        | Selects or deselects a test.                                                              |
| int rowNr       |          |           |                                                                                           |
| Name            | Туре     | Direction | Description                                                                               |
| rowNr           | int      | IN        | Specifies the zero based row index of the sub-measurement for obtaining the result value. |

**NOTE.** When the client tries to lock a server that is locked by another client, the client gets a notification that the server is already locked and it must wait until the server is unlocked. If the client locks the server and is idle for a certain amount of time then the server is unlocked automatically from that client.

| Name   | Туре         | Direction | Description                                       |
|--------|--------------|-----------|---------------------------------------------------|
| status | string array | OUT       | The list of status messages generated during run. |
| Name   | Туре         | Direction | Description                                       |
| Name   | Туре         | Direction | Description                                       |
| name   | string       | IN        | The name of the session being recalled.           |

**NOTE.** When the run is performed, the status of the run is updated periodically using a timer.

| string name | 9      |           |                                      |
|-------------|--------|-----------|--------------------------------------|
| Name        | Туре   | Direction | Description                          |
| name        | string | IN        | The name of the session being saved. |

The name parameter cannot be empty. If it is empty, the client is prompted to provide a valid name.

Once the session is saved under 'name' you cannot use this method to save the session in a different name. Use SaveSessionAs instead.

| string name | )      |           |                                         |
|-------------|--------|-----------|-----------------------------------------|
| Name        | Туре   | Direction | Description                             |
| name        | string | IN        | The name of the session being recalled. |

The same session is saved under different names using this method. The name parameter cannot be empty. If it is empty, the client is prompted to provide a valid name.

| bool isSelecte | ed   |           |                              |
|----------------|------|-----------|------------------------------|
| Name           | Туре | Direction | Description                  |
| isSelected     | bool | IN        | Selects or deselects a test. |

| string time |        |           |                                                         |
|-------------|--------|-----------|---------------------------------------------------------|
| Name        | Туре   | Direction | Description                                             |
| time        | string | IN        | The time in seconds which refers to the timeout period. |

The time parameter gives the timeout period, that is the time the client is allowed to be locked and idle. After the timeout period if the client is still idle, it gets unlocked.

The time parameter should be a positive integer. Else, the client is prompted to provide a valid timeout period.

| bool_verbos | е    |           |                                                                 |
|-------------|------|-----------|-----------------------------------------------------------------|
| Name        | Туре | Direction | Description                                                     |
| _verbose    | bool | IN        | Specifies whether thec verbose mode should be turned ON or OFF. |
| _           |      |           |                                                                 |

**NOTE.** When the session is stopped, the client is prompted to stop the session and is stopped at the consent.

| the report must |
|-----------------|
|                 |

**NOTE.** When the client is disconnected, the client is automatically unlocked.

| out string o | caption |           |                                                    |
|--------------|---------|-----------|----------------------------------------------------|
| Name         | Туре    | Direction | Description                                        |
| caption      | String  | OUT       | The wait state or error state message sent to you. |

| Name          | Туре         | Direction | Description                                                                                                    |
|---------------|--------------|-----------|----------------------------------------------------------------------------------------------------|
| message       | String       | OUT       | The wait state /error state message to you.                                                                                |
| out string[]  | buttonTexts  |           |                                                                                                    |
| Name          | Туре         | Direction | Description                                                                                                    |
| buttonTexts   | string array | OUT       | An array of strings containing the possible response types that you can send.                                              |
| string respo  | nse          |           |                                                                                                    |
| Name          | Туре         | Direction | Description                                                                                                    |
| response      | string       | IN        | A string containing the response type that you can select (it must be one of the strings in the string array buttonTexts). |
| out string cl | ientID       |           |                                                                                                    |
| Name          | Туре         | Direction | Description                                                                                                    |
| clientID      | String       | OUT       | Identifier of the client that is connected to the server.                                                                  |
|               |              |           | clientID = unique number + ipaddress of the client. For example, 1065–192.157.98.70                                        |

# **Connect Through an IP Address**

Table 10: Connect through an IP address

| Command name | <b>Parameters</b>                                                                 | Description                                                                                                    | Return Value                          | Example                                                                                                    |
|--------------|-----------------------------------------------------------------------------------|----------------------------------------------------------------------------------------------------|---------------------------------------|----------------------------------------------------------------------------------------------------|
| Connect()    | string<br>ipAddress (see<br>page 143)<br>out string<br>clientID (see<br>page 143) | This method connects the client to the server.  Note (see page 143)  The client provides the IP address to connect to the server.  The server provides a unique client identification number when connected to it. | Return value is either True or False. | m_Client = new Client() //m_Client is a reference to the Client class in the Client DLL returnval as boolean returnval = m_Client.Con- nect(ipaddress,m_clientID) |

**NOTE.** The Fail condition for PI commands occurs in any of the following cases:

The server is LOCKED and the message displayed is "Server is locked by another client".

The session is UNLOCKED and the message displayed is "Lock Session to execute the command".

The server is NOTFOUND and the message displayed is "Server not found...Disconnect!".

## Lock the Server

Table 11: Lock the server

| Command name  | <b>Parameters</b>                 | Description                                                                                                    | Return Value                                                                                                    | Example                                                                                                    |
|---------------|-----------------------------------|----------------------------------------------------------------------------------------------------|----------------------------------------------------------------------------------------------------|----------------------------------------------------------------------------------------------------|
| LockSession() | string clientID<br>(see page 147) | This method locks the server.  Note (see page 144)  The client must call this method before running any of the remote automations. The server can be locked by only one client. | String value that gives the status of the operation after it has been performed.  The return value is "Session Locked" on success. | m_Client = new Client() //m_Client is a reference to the Client class in the Client DLL returnval as string returnval = m_Client.LockServer(clientID) |

**NOTE.** The Fail condition for PI commands occurs in any of the following cases:

The server is LOCKED and the message displayed is "Server is locked by another client".

The session is UNLOCKED and the message displayed is "Lock Session to execute the command".

The server is NOTFOUND and the message displayed is "Server not found...Disconnect!".

# **Disable the Popups**

Table 12: Disable the popups

| Command name     | Parameters                                                  | Description                                                                                                    | Return Value                                                                                                    | Example                                                                                                    |
|------------------|-------------------------------------------------------------|----------------------------------------------------------------------------------------------------|----------------------------------------------------------------------------------------------------|----------------------------------------------------------------------------------------------------|
| SetVerboseMode() | string clientID (see page 147) bool _verbose (see page 146) | This method sets the verbose mode to either true or false.  When the value is set to true, then any of the message boxes appearing during the application is routed to the client machine which is controlling TekExpress.  When the value is set to false, then all the message boxes will be shown on the server machine. | String that gives the status of the operation after it has been performed.  When Verbose mode is set to true, the return value is "Verbose mode turned on. All dialog box are shown to client".  When Verbose mode is set to false, the return value is "Verbose mode turned off. All dialog boxes will be shown to server". | m_Client = new Client() //m_Client is a reference to the Client class in the Client DLL returnval as string  Verbose mode is turned on return=m_Client.SetVerbose- Mode(clientID, true)  Verbose mode is turned off returnval=m_Client.SetVerbose- Mode(clientID, false) |

**NOTE.** The Fail condition for PI commands occurs in any of the following cases:

The server is LOCKED and the message displayed is "Server is locked by another client".

The session is UNLOCKED and the message displayed is "Lock Session to execute the command".

The server is NOTFOUND and the message displayed is "Server not found...Disconnect!".

## Set or Get the DUT ID

Table 13: Set or Get the DUT ID

| Command name | Parameters                                                            | Description                                                                           | Return Value                                                                                                    | Example                                                                                                    |
|--------------|-----------------------------------------------------------------------|---------------------------------------------------------------------------------------|----------------------------------------------------------------------------------------------------|----------------------------------------------------------------------------------------------------|
| SetDutId()   | string clientID<br>(see page 147)<br>string dutName<br>(see page 143) | This method changes the DUT ID of the set up. The client must provide a valid DUT ID. | String that gives the status of the operation after it has been performed.  Return value is "DUT Id Changed" on success. | m_Client = new Client() //m_Client is a reference to the Client class in the Client DLL returnval as string return=m_Client.SetDutId(clien- tID,desiredDutId) Note (see page 143) |
| GetDutId()   | string clientID<br>(see page 147)<br>string dutId (see<br>page 144)   | This method gets the DUT ID of the current set up.                                    | String that gives<br>the status of<br>the operation<br>after it has been<br>performed.                                   | m_Client = new Client() //m_Client is a reference to the Client class in the Client DLL returnval as string return=m_Client.GetDutid(clien- tlD, out Dutld)                       |

**NOTE.** The Fail condition for PI commands occurs in any of the following cases:

The server is LOCKED and the message displayed is "Server is locked by another client".

The session is UNLOCKED and the message displayed is "Lock Session to execute the command".

The server is NOTFOUND and the message displayed is "Server not found...Disconnect!".

# Set the Configuration Parameters for a Suite or Measurement

Table 14: Set the configuration parameters for a suite or measurement

| Command name          | Parameters                                                                                                    | Description                                                                                                    | Return Value                                                                                                    | Example                                                                                                    |
|-----------------------|----------------------------------------------------------------------------------------------------|----------------------------------------------------------------------------------------------------|----------------------------------------------------------------------------------------------------|----------------------------------------------------------------------------------------------------|
| SetGeneralParameter() | string clientID (see page 147) string device (see page 144) string suite (see page 144) string test (see page 144) string parameterString (see page 144)                            | This method sets the general parameters that are not specific to any given suite or measurement.  NOTE. Using this command we can select a lane, channel, or source type. | String that gives the status of the operation after it has been performed.  The return value is "" (an empty String) on success.                                                        | m_Client = new Client() //m_Client is a reference to the Client class in the Client DLL returnval as string |
| SetAnalyzeParameter() | string clientID (see page 147) string device (see page 144) string suite (see page 144) string test (see page 144) string parameterString (see page 144)                            | This method sets the configuration parameters in the Analyze panel of the Configuration Panel dialog box for a given suite or measurement.                                | The return value is "" (an empty String) on success.                                                                                                    | m_Client = new Client() //m_Clientis a reference to the Client class in the Client DLL returnval as string  |
| SetAcquireParameter() | string clientID (see page 147) string device (see page 144) string suite (see page 144) string test (see page 144) string test (see page 144) string parameterString (see page 144) | This method sets the configuration parameters in the Analyze panel of the Configuration Panel dialog box for a given suite or measurement.                                | returnVal = re- moteObject.Se- tAcquireParam- eter(id, device, suite, test, pa- rameterString) if ((OP_STATUS)  returnVal != OP_STA- TUS.SUC- CESS) return Command- Failed(re- turnVal) | m_Client = new Client() //m_Clientis a reference to the Client class in the Client DLL returnval as string  |

**NOTE.** The Fail condition for PI commands occurs in any of the following cases:

The server is LOCKED and the message displayed is "Server is locked by another client".

The session is UNLOCKED and the message displayed is "Lock Session to execute the command".

The server is NOTFOUND and the message displayed is "Server not found...Disconnect!".

When none of these fail conditions occur, then the message displayed is "Failed...".

# **Query the Configuration Parameters for a Suite or Measurement**

Table 15: Query the configuration parameters for a suite or measurement

| Command name          | <b>Parameters</b>                                                                                                    | Description                                                                             | Return Value                                                                                          | Example                                                                                                    |
|-----------------------|----------------------------------------------------------------------------------------------------|-----------------------------------------------------------------------------------------|----------------------------------------------------------------------------------------------------|----------------------------------------------------------------------------------------------------|
| GetGeneralParameter() | string clientID (see page 147) string device (see page 144) string suite (see page 144) string test (see page 144) string parameterString (see page 144) | This method gets the general configuration parameters for a given suite or measurement. | The return value is the general configuration parameter for a given suite or measurement that is set. | m_Client = new Client() //m_Client is a reference to the Client class in the Client DLL returnval as string |

Table 15: Query the configuration parameters for a suite or measurement (cont.)

| Command name          | Parameters                                                                                                    | Description                                                                                                    | Return Value                                                                                                    | Example                                                                                                    |
|-----------------------|----------------------------------------------------------------------------------------------------|----------------------------------------------------------------------------------------------------|----------------------------------------------------------------------------------------------------|----------------------------------------------------------------------------------------------------|
| GetAnalyzeParameter() | string clientID (see page 147) string device (see page 144) string suite (see page 144) string test (see page 144) string parameterString (see page 144)   | This method gets the configuration parameters set in the Analyze panel of the Configuration Panel dialog box for a given suite or measurement. | The return value is the configuration parameter set in the Analyze panel of the Configuration Panel dialog box for a given suite or measurement. | m_Client = new Client() //m_Client is a reference to the Client class in the Client DLL returnval as string |
| GetAcquireParameter() | string clientID (see page 147) string device (see page 144) string suite (see page 144) string test (see page 144) string parame- terString (see page 144) | This method gets the configuration parameters set in the Acquire panel for a given suite or measurement.                                       | The return value is the configuration parameter set in the Acquire panel for a given suite or measurement.                                       | m_Client = new Client() //m_Client is a reference to the Client class in the Client DLL returnval as string |

**NOTE.** The Fail condition for PI commands occurs in any of the following cases:

The server is LOCKED and the message displayed is "Server is locked by another client".

The session is UNLOCKED and the message displayed is "Lock Session to execute the command".

The server is NOTFOUND and the message displayed is "Server not found...Disconnect!".

## **Select a Measurement**

Table 16: Select a measurement

| Command name | <b>Parameters</b>                                                                                                    | Description                                                                                                    | Return Value                                                                                                    | Example                                                                                                    |
|--------------|----------------------------------------------------------------------------------------------------|----------------------------------------------------------------------------------------------------|----------------------------------------------------------------------------------------------------|----------------------------------------------------------------------------------------------------|
| SelectTest() | string clientID (see page 147) string device (see page 144) string suite (see page 144) string test (see page 144) bool isSelected (see page 145) | This method selects or deselects a given test.  Setting parameter isSelected to true, you can select a measurement.  Setting parameter isSelected to false, you can deselect a measurement. | String that displays the status of the operation after it has been performed.  The return value is "" (an empty String) on success. | m_Client = new Client() //m_Client is a reference to the Client class in the Client DLL returnval as string Select Measurement (OOB1): returnval=m_Client.Se- lectTest(clientID, "Device", "Suite", "OOB", true) |

**NOTE.** The Fail condition for PI commands occurs in any of the following cases:

The server is LOCKED and the message displayed is "Server is locked by another client".

The session is UNLOCKED and the message displayed is "Lock Session to execute the command".

The server is NOTFOUND and the message displayed is "Server not found...Disconnect!".

## Select a Suite

Table 17: Select a suite

| Command name  | Parameters                                                                                                    | Description                                                                                                    | Return Value                                                                                                    | Example                                                                                                    |
|---------------|----------------------------------------------------------------------------------------------------|----------------------------------------------------------------------------------------------------|----------------------------------------------------------------------------------------------------|----------------------------------------------------------------------------------------------------|
| SelectSuite() | string clientID (see page 147) string device (see page 144) string suite (see page 144) bool isSelected (see page 145) | This method selects or deselects a given suite.  Setting parameter isSelected to true, you can select a suite.  Setting parameter isSelected to false, you can deselect a suite. | String that gives the status of the operation after it has been performed.  The return value is "" (an empty String) on success. | m_Client = new Client() //m_Client is a reference to the Client class in the Client DLL returnval as string Select Suite (Default): returnval=m_Client.Select- Suite(clientID, "Device", "Suite", true) Select Calibration Suite: returnval=mClient.SelectTest(clientID, "Device", "Drive", true) |

**NOTE.** The Fail condition for PI commands occurs in any of the following cases:

The server is LOCKED and the message displayed is "Server is locked by another client".

The session is UNLOCKED and the message displayed is "Lock Session to execute the command".

The server is NOTFOUND and the message displayed is "Server not found...Disconnect!".

# Run with Set Configurations or Stop the Run Operation

Table 18: Run with set configurations or Stop the run operation

| Command name | Parameters                        | Description                                                                                                    | Return Value                                                                                                    | Example                                                                                                    |
|--------------|-----------------------------------|----------------------------------------------------------------------------------------------------|----------------------------------------------------------------------------------------------------|----------------------------------------------------------------------------------------------------|
| Run()        | string clientID<br>(see page 147) | Runs the selected measurements.  Note (see page 145)  Once the server is set up and is configured, it can be run remotely using this function. | String that gives the status of the operation after it has been performed. The return value is "Run started" on success. | m_Client = new Client() //m_Clientis a reference to the Client class in the Client DLL returnval as string returnval=m_Client.Run(clien-tID)   |
| Stop()       | string clientID<br>(see page 147) | Stops the currently running measurements.  Note (see page 146)                                                                                 | String that gives the status of the operation after it has been performed.  The return value is "Stopped" on success.    | m_Client = new Client() //m_Client is a reference to the Client class in the Client DLL returnval as string returnval=m_Client.Stop(clien-tID) |

**NOTE.** The Fail condition for PI commands occurs in any of the following cases:

The server is LOCKED and the message displayed is "Server is locked by another client".

The session is UNLOCKED and the message displayed is "Lock Session to execute the command".

The server is NOTFOUND and the message displayed is "Server not found...Disconnect!".

### **Get or Set the Timeout Value**

Table 19: Get or Set the Timeout value

| Command name | Parameters                                                | Description                                                                                                    | Return Value                                                                                                    | Example                                                                                                    |
|--------------|-----------------------------------------------------------|----------------------------------------------------------------------------------------------------|----------------------------------------------------------------------------------------------------|----------------------------------------------------------------------------------------------------|
| GetTimeOut() | string clientID<br>(see page 147)                         | Returns the current timeout period set by the client.                                                                                   | String that gives<br>the status of<br>the operation<br>after it has been<br>performed.<br>The default<br>return value is<br>1800000. | m_Client = new Client() //m_Client is a reference to the Client class in the Client DLL returnval as string returnval=m_Client.GetTime- Out()                         |
| SetTimeOut() | string clientID (see page 147) string time (see page 146) | Sets a timeout<br>period specified by<br>client. After expiry<br>of this timeout<br>period, the server<br>is automatically<br>unlocked. | String that gives the status of the operation after it has been performed.  On success the return value is "TimeOut Period Changed". | m_Client = new Client() //m_Client is a reference to the Client class in the Client DLL returnval as string returnval=m_Client.SetTime- Out(clientID, desiredTimeOut) |

**NOTE.** The Fail condition for PI commands occurs in any of the following cases:

The server is LOCKED and the message displayed is "Server is locked by another client".

The session is UNLOCKED and the message displayed is "Lock Session to execute the command".

The server is NOTFOUND and the message displayed is "Server not found...Disconnect!".

When none of these fail conditions occur, then the message displayed is "Failed...".

# Wait for the Test to Complete

The commands in this group are executed while tests are running. The GetCurrentStateInfo() and SendResponse() commands are executed when application is running and in wait state.

Table 20: Wait for the test to complete

| Command name        | Parameters                                                        | Description                                                                                                    | Return Value                                                                                                    | Example                                                                                                    |
|---------------------|-------------------------------------------------------------------|----------------------------------------------------------------------------------------------------|----------------------------------------------------------------------------------------------------|----------------------------------------------------------------------------------------------------|
| ApplicationStatus() | string clientID<br>(see page 147)                                 | This method gets the status of the server application.                                                               | String value that gives the status of the server                                                                          | m_Client = new Client() //m_Client is a reference to the Client class in the Client DLL                                                                                                    |
|                     |                                                                   | The states at a given                                                                                                | application.                                                                                                    | returnval as string                                                                                                    |
|                     |                                                                   | time are Ready, Running, Paused, Wait, or Error. (see page 142)                                                      |                                                                                                    | returnval=m_Client.Applica-<br>tionStatus(clientID)                                                                                                    |
| QueryStatus()       | string clientID (see page 147) out string[] status (see page 145) | It is an interface for<br>the user to transfer<br>Analyze panel status<br>messages from the<br>server to the client. | String that gives the status of the operation after it has been performed.  On success the return value is "Transferred". | m_Client = new Client() //m_Client is a reference to the Client class in the Client DLL returnval as string returnVal=m_Client.QueryS- tatus(clientID, out statusMes- sages) if ((OP_STATUS)returnVal == OP_STATUS.SUCCESS) return "Status updated" |
|                     |                                                                   |                                                                                                    |                                                                                                    | else                                                                                                    |
|                     |                                                                   |                                                                                                    |                                                                                                    | return CommandFailed(re-<br>turnVal)                                                                                                    |

Table 20: Wait for the test to complete (cont.)

| Command name                                                                                                    | Parameters                                                                                                    | Description                                                                                                    | Return Value                                                                                                    | Example                                                                                                    |
|----------------------------------------------------------------------------------------------------|----------------------------------------------------------------------------------------------------|----------------------------------------------------------------------------------------------------|----------------------------------------------------------------------------------------------------|----------------------------------------------------------------------------------------------------|
| GetCurrentState-Info()  NOTE. This command is used when the application is running and is in the wait or error state. | string clientID (see page 147) out string caption (see page 146) out string message (see page 147) out string[] buttonTexts (see page 147) | This method gets the additional information of the states when the application is in Wait or Error state.  Except client ID, all the others are out parameters.                                                                                                    | This command does not return any value. This function fills up the out parameters that are passed when invoking this function. | m_Client = new Client() //m_Client is a reference to the Client class in the Client DLL m_Client.GetCurrentStateInfo( clientID, caption,message, buttonTexts (see page 161)) |
| SendResponse()  NOTE. This command is used when the application is running and is in the wait or error state.         | string clientID (see page 147) out string caption (see page 146) out string message (see page 147) string response (see page 147)          | After receiving the additional information using the method GetCurrentState-Info(), the client can decide on the response to send and send the response to the application using this function. The response should be one of the strings that was earlier received as a string array in the GetCurrentState-Info function. The _caption and _message should match the information received earlier in the GetCurrentStateInfo function. | This command does not return any value.                                                                                        | m_Client = new Client() //m_Client is a reference to the Client class in the Client DLL m_Client.SendResponse( clientID, caption,message, response (see page 161))           |

**NOTE.** The Fail condition for PI commands occurs in any of the following cases:

The server is LOCKED and the message displayed is "Server is locked by another client".

The session is UNLOCKED and the message displayed is "Lock Session to execute the command".

The server is NOTFOUND and the message displayed is "Server not found...Disconnect!".

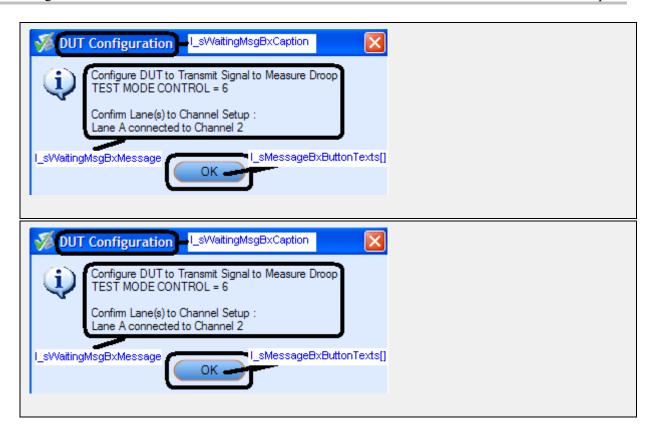

# **After the Test is Complete**

Table 21: After the test is complete

| Command name        | <b>Parameters</b>                                                                                                  | Description                                                                                                    | Return Value                                                                                                    | Example                                                                                                    |
|---------------------|----------------------------------------------------------------------------------------------------|----------------------------------------------------------------------------------------------------|----------------------------------------------------------------------------------------------------|----------------------------------------------------------------------------------------------------|
| GetPassFailStatus() | string clientID (see page 147) string device (see page 144) string suite (see page 144) string test (see page 144) | This method gets the pass or fail status of the measurement after test completion.  NOTE. Execute this command after completing the measurement. | String that gives the status of the operation after it has been performed.  Returns the pass or fail status in the form of a string. | m_Client = new Client() //m_Client is a reference to the Client class in the Client DLL returnval as string returnval=m_Client.GetPass- FailStatus(clientID, device, suite, "OOB1") //Pass or Fail |

Table 21: After the test is complete (cont.)

| Command name                                  | Parameters                                                                                                    | Description                                                                                                   | Return Value                                                                                                    | Example                                                                                                    |
|-----------------------------------------------|----------------------------------------------------------------------------------------------------|----------------------------------------------------------------------------------------------------|----------------------------------------------------------------------------------------------------|----------------------------------------------------------------------------------------------------|
| GetResultsValue()                             | string clientID (see page 147) string device (see page 144) string suite (see page 144) string test (see page 144) string parameterString (see page 144)                          | This method gets the result values of the measurement after the run.                                          | String that gives the status of the operation after it has been performed. Returns the result value in the form of a string. | m_Client = new Client() //m_Client is a reference to the Client class in the Client DLL returnval as srting returnval=m_Client.GetRe- sultsValue(clientID, "Device", "Suite", "OOB1", "Results")                                                                                                    |
| GetResultsValue-<br>ForSubMeasure-<br>ments() | string clientID (see page 147) string device (see page 144) string suite (see page 144) string test (see page 144) string parameterString (see page 144) int rowNr (see page 144) | This method gets<br>the result values<br>for individual sub-<br>measurements,<br>after the run.               | String that gives the status of the operation after it has been performed. Returns the result value in the form of a string. | m_Client = new Client() //m_Client is a reference to the Client class in the Client DLL returnval as string OOB1 returnval=m_Client.GetRe- sultsValueForSubMeasure- ments(clientID, "Device", "Suite", "OOB1", "Results",0)                                                                                                    |
| GetReportParameter()                          | string clientID (see page 147) string device (see page 144) string suite (see page 144) string test (see page 144) string parameterString (see page 164)                          | This method gets the general report details such as oscilloscope model, TekExpress version, and SATA version. | The return value is the oscilloscope model, TekExpress version, and SATA version.                                            | m_Client = new Client() //m_Client is a reference to the Client class in the Client DLL returnval as string Oscilloscope Model returnval=m_Client.GetRe- portParameter(clientID, "Scope Model") TekExpress Version returnval=m_Client.GetReport- Parameter(clientID, "TekExpress Version") SATA Version returnval=m_Client.GetRe- portParameter(clientID, " SATA Version") |

Table 21: After the test is complete (cont.)

| Command name             | Parameters                                                             | Description                                                                                                    | Return Value                                                                                                    | Example                                                                                                    |
|--------------------------|------------------------------------------------------------------------|----------------------------------------------------------------------------------------------------|----------------------------------------------------------------------------------------------------|----------------------------------------------------------------------------------------------------|
| TransferReport()         | string clientID<br>(see page 147)<br>string filePath<br>(see page 146) | This method transfers the report generated after the run.  The report contains the summary of the run.  The client must provide the location where the report is to be saved at the client-end.                                                             | String that gives the status of the operation after it has been performed.  Transfers all the result values in the form of a string.                                            | m_Client = new Client() //m_Client is a reference to the Client class in the Client DLL returnval as string returnval=m_Client.TransferRe- port(clientID, "C:\Report")       |
| TransferWave-<br>forms() | string clientID<br>(see page 147)<br>string filePath<br>(see page 146) | This method transfers all the waveforms from the folder for the current run.  NOTE. For each click of Run button, a folder is created in the X: drive. Transfer the waveforms before clicking the Run button.                                               | String that gives the status of the operation after it has been performed.  Transfers all the waveforms in the form of a string.  On success the return value is "Transferred". | m_Client = new Client() //m_Client is a reference to the Client class in the Client DLL returnval as string returnval=m_Client.Transfer- Waveforms(clientID, "C:\Waveforms") |
| TransferImages()         | string clientID (see page 147) od string filePath (see page 146)       | This method transfers all the images (screenshots) from the folder for the current run (for a given suite or measurement).  NOTE. For each click of Run button, a folder is created in the X: drive. Transfer the waveforms before clicking the Run button. | String that gives the status of the operation after it has been performed.  Transfers all the images in the form of a string.                                                   | m_Client = new Client() //m_Client is a reference to the Client class in the Client DLL returnval as string returnval=m_Client.TransferImages(clientID, "C:\Waveforms")      |

**NOTE.** The Fail condition for PI commands occurs in any of the following cases:

The server is LOCKED and the message displayed is "Server is locked by another client".

The session is UNLOCKED and the message displayed is "Lock Session to execute the command".

The server is NOTFOUND and the message displayed is "Server not found...Disconnect!".

| string paramete | erString |           |                                                                         |
|-----------------|----------|-----------|-------------------------------------------------------------------------|
| Name            | Туре     | Direction | Description                                                             |
| parameterString | string   | IN        | Specifies the oscilloscope model, TekExpress version, and SATA version. |
|                 |          |           |                                                                         |

# Save, Recall, or Check if a Session is Saved

Table 22: Save, Recall, or Check if a session is saved

| Command name             | Parameters                                                            | Description                                                                                                    | Return Value                                                                                                    | Example                                                                                                    |
|--------------------------|-----------------------------------------------------------------------|----------------------------------------------------------------------------------------------------|----------------------------------------------------------------------------------------------------|----------------------------------------------------------------------------------------------------|
| CheckSession-<br>Saved() | string clientID<br>(see page 147)<br>out bool saved<br>(see page 143) | This method is called when a check is to be made to know if the current session is saved.                                          | Return value is<br>either True or<br>False.                                                                                          | m_Client = new Client() //m_Client is a reference to the Client class in the Client DLL returnval as string returnval=m_Client.Check- SessionSaved(m_clientID, out savedStatus) |
| RecallSession()          | string clientID (see page 147) string name (see page 145)             | Recalls a saved session. The name of the session is provided by the client.                                                        | String that gives the status of the operation after it has been performed.  The return value is "Session Recalled".                  | m_Client = new Client() //m_Client is a reference to the Client class in the Client DLL returnval as string returnval=m_Client.RecallSes- sion(clientID, savedSession- Name)    |
| SaveSession()            | string clientID<br>(see page 147)<br>string name<br>(see page 145)    | Saves the current session. The name of the session is provided by the client.                                                      | String that gives the status of the operation after it has been performed.  The return value is "Session Saved"/"Failed".            | m_Client = new Client() //m_Client is a reference to the Client class in the Client DLL returnval as string returnval=m_Client.SaveSes- sion(clientID, desiredSession- Name)    |
| SaveSessionAs()          | string clientID<br>(see page 147)<br>string name<br>(see page 145)    | Saves the current session in a different name every time this method is called. The name of the session is provided by the client. | String that gives<br>the status of<br>the operation<br>after it has been<br>performed.<br>The return value<br>is "Session<br>Saved". | m_Client = new Client() //m_Client is a reference to the Client class in the Client DLL returnval as string returnval=m_Client.SaveSes- sionAs(clientID, desiredSes- sionName)  |

**NOTE.** The Fail condition for PI commands occurs in any of the following cases:

The server is LOCKED and the message displayed is "Server is locked by another client".

The session is UNLOCKED and the message displayed is "Lock Session to execute the command".

The server is NOTFOUND and the message displayed is "Server not found...Disconnect!".

### **Unlock the Server**

Table 23: Unlock the server

| Command name    | <b>Parameters</b>                 | Description                                                                                                    | Return Value                                                                                                    | Example                                                                                                    |
|-----------------|-----------------------------------|----------------------------------------------------------------------------------------------------|----------------------------------------------------------------------------------------------------|----------------------------------------------------------------------------------------------------|
| UnlockSession() | string clientID<br>(see page 147) | This method unlocks the server from the client. The ID of the client to be unlocked must be provided.  Note (see page 146) | String that gives the status of the operation after it has been performed.  The return value is "Session Un-Locked". | m_Client = new Client() //m_Client is a reference to the Client class in the Client DLL returnval as string returnval=m_Client.Unlock- Server(clientID) |

**NOTE.** The Fail condition for PI commands occurs in any of the following cases:

The server is LOCKED and the message displayed is "Server is locked by another client".

The session is UNLOCKED and the message displayed is "Lock Session to execute the command".

The server is NOTFOUND and the message displayed is "Server not found...Disconnect!".

When none of these fail conditions occur, then the message displayed is "Failed...".

### **Disconnect from the Server**

Table 24: Disconnect from the server

| Command name | <b>Parameters</b>                 | Description                                                                                 | Return Value                                                                                                    | Example                                                                                                    |
|--------------|-----------------------------------|---------------------------------------------------------------------------------------------|----------------------------------------------------------------------------------------------------|----------------------------------------------------------------------------------------------------|
| Disconnect() | string clientID<br>(see page 147) | This method disconnects the client from the server it is connected to.  Note (see page 143) | Integer value that gives the status of the operation after it has been performed.  1 for Success  1 for Failure | m_Client = new Client() //m_Client is a reference to the Client class in the Client DLL returnval as string returnval=m_Client.Discon- nect(m_clientID) |

**NOTE.** The Fail condition for PI commands occurs in any of the following cases:

The server is LOCKED and the message displayed is "Server is locked by another client".

The session is UNLOCKED and the message displayed is "Lock Session to execute the command".

The server is NOTFOUND and the message displayed is "Server not found...Disconnect!".

#### **Handle Error Codes**

The return value of the remote automations at the server-end is OP\_STATUS which is changed to a string value depending on its code and returned to the client. The values of OP\_STATUS are as follows:

| Value    | Code | Description                                                                |
|----------|------|----------------------------------------------------------------------------|
| FAIL     | -1   | The operation failed.                                                      |
| SUCCESS  | 1    | The operation succeeded.                                                   |
| NOTFOUND | 2    | Server not found                                                           |
| LOCKED   | 3    | The server is locked by another client, so operation cannot be performed.  |
| UNLOCK   | 4    | The server is not locked. Lock the server before performing the operation. |
| NULL     | 0    | Nothing                                                                    |

## **Program Example**

This is a reference program to illustrate how to communicate to TekExpress -10GBASE-T remotely.

A typical application does the following:

- 1. Start the application.
- 2. Connect through an IP address.

```
m_Client.Connect("localhost") 'True or False
clientID = m_Client.getClientID
```

**3.** Lock the server.

```
m_Client.LockServer(clientID)
```

**4.** Disable the Popups.

```
m_Client.SetVerboseMode(clientID, false)
```

5. Set the Dut ID.

```
m_Client.SetDutId(clientID, "DUT_Name")
```

**6.** Select a source type.

```
mClient.SetGeneralParameter(clientID, "Device", "Suite", "OOB1", "PHY-TSG-00B") 'OOB1 measurement selected
```

7. Select a measurement.

```
mClient.SelectTest(clientID, "Device", "Suite", "Droop", true) 'Droop measurement selected
```

**8.** Run with set configurations. m\_Client.Run(clientID) **9.** Wait for the test to complete. Do Thread.Sleep(500) m\_Client.Application\_Status(clientID) Select Case status Case "Wait" 'Get the Current State Information mClient.GetCurrentStateInfo(clientID, WaitingMsbBxCaption, WaitingMsbBxMessage, WaitingMsbBxButtontexts) 'Send the Response mClient.SendResponse(clientID, WaitingMsbBxCaption, WaitingMsbBxMessage, WaitingMsbBxResponse) End Select Loop Until status = "Ready" **10.** After the Test is Complete. 'Save all results values from folder for current run m\_Client.TransferResult(clientID, logDirname) 'Save all waveforms from folder for current run m\_Client.TransferWaveforms(clientID, logDirname) 'Save all images from folder for current run m\_Client.TransferImages(clientID, logDirname) 11. Unlock the server. m\_Client.UnlockServer(clientID) 12. Disconnect from server. m\_Client.Disconnect()

**13.** Exit the application.

#### NI TestStand Client Example

The following is an example for NI TestStand Client available in the path, C:\Program Files\Tektronix\TekExpress\TekExpress Serial SATA\Examples\Programmatic Interface\TestStand

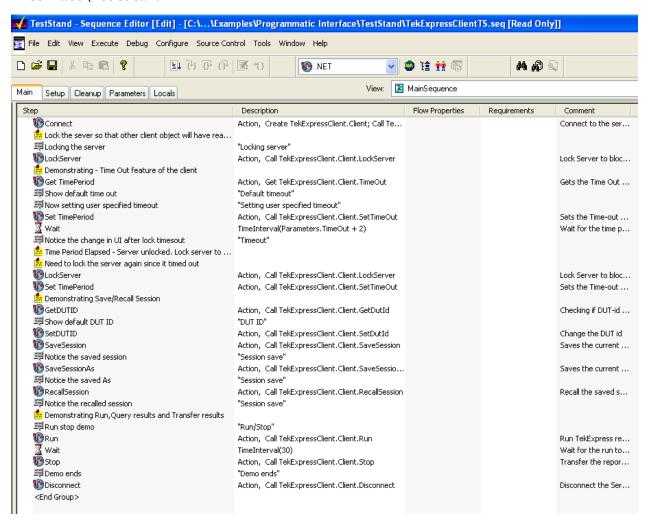

## **Instrument Connectivity**

If the instrument(s) are displayed in TekVISA Instrument Manager but not in the TekExpress Instrument Bench, check the following:

- Only those instruments that respond to \*idn? and \*opt? queries successfully, are displayed in Instrument Bench.
- Ensure that VXI-11 Server is running on the instruments.

If Instrument initialization fails during test sequence execution, do the following:

It is observed that GPIB communication with instrument over Tek-VISA layer is not initialized if in TekVISA Instrument manager the search criteria is turned-off even if valid instrument is connected in the network. It is necessary to turn ON the respective search criteria by opening the TekVISA Instrument manager.

### **User Interface**

The Acquire tab is disabled.

For a selected test suite, the test is performed on a live acquisition. If test(s) such as PHY-TSG-OOB can be performed on pre-acquired waveforms, this tab is active.

# **TestStand Run time Engine Installation**

Managing multiple versions of TestStand installed on the system.

TekExpress installs TestStand version 3.5 runtime engine. If you have versions other than 3.5, while working with TekExpress, ensure that the version shipped with TekExpress is active. You can do so by clicking Start > Programs > National Instruments > TestStand 3.5 > TestStand Version Selector.

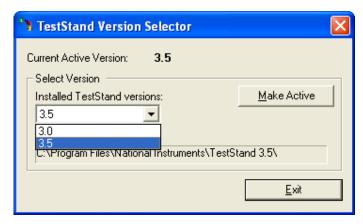

# **Test Limit is Single Sided**

The test limit is single sided but report shows second value and value is shown as 0.

If the test limits are single sided for limits such as GT(>) Greater than, LT(<) Less than; then the second value is by default 0 and is ignored by test automation script. In such cases, while analyzing the report the second value should be ignored.

Troubleshooting Report shows as NAN

## Report shows as NAN

Some of the result values in the report are shown as NAN.

NAN is IEEE definition for "Not a Number". The possible causes are as follows:

- The captured pattern (HFTP, MFTP, LFTP, LBP waveform files) for the analysis does not contain a valid pattern.
- The NAN value is commonly seen in TSG measurements when LFTP pattern is required for analysis but the captured pattern is not true LFTP.
- The NAN value can be seen in the final reports if a test algorithm does not successfully evaluate a result due to one or more reasons listed above.

For trouble shooting, you can analyze the captured waveform using pattern analyzer utility which is available in TekExpress\ACP folder. The patternAnalyzer.exe need to be run from MS DOS prompt and takes the following command line argument:

patternAnalyzer.exe <InterfaceSpeed> <WaveformFile> <OutputTXTfile> where,

InterfaceSpeed should be specified as either Gen1 or Gen2.

waveform file is complete waveform file path.

OutputTXTfile is output text file path.

For example, patternAnalyzer.exe "Gen2" "X:\Serial ATA\SavedSes-sion\DUT001\20080206\_185914\BISTL\_HFTP\_G2\_Drive\_DW2\_Diff.wfm" "X:\results.txt". Open the contents of X:\results.txt to see the results.

Troubleshooting Report shows as NAN

# **Instrument Connectivity using GPIB Cable**

The following schematic illustrates the GPIB connectivity of instruments when TekExpress is running on a stand-alone computer.

Instrument connectivity - GPIB Power Supply

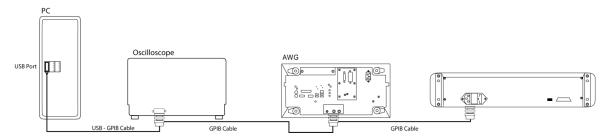

The following schematic illustrates the GPIB connectivity of instrument when TekExpress is running on an oscilloscope.

Instrument connectivity - GPIB Power Supply

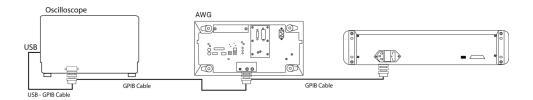

# **Shortcut Keys**

The following table lists the short cut keys to access the application:

Table 25: Keyboard short cut keys

| Menu            | Shortcut keys |   |
|-----------------|---------------|---|
| File            | Alt + F       | _ |
| New Session     | Ctrl + N      |   |
| Open Session    | Ctrl + O      |   |
| Save Session    | Ctrl + S      |   |
| Save Session As | Alt + F + A   |   |
| Save Report As  | Alt + F + R   |   |
|                 |               |   |

Table 25: Keyboard short cut keys (cont.)

| Menu                 | Shortcut keys |  |
|----------------------|---------------|--|
| Print Preview Report | Alt + F + V   |  |
| Print Report         | Ctrl + P      |  |
| Recent Sessions      | Alt + F + E   |  |
| Exit                 | Ctrl + X      |  |
| View                 | Alt + V       |  |
| Log File             | Ctrl + L      |  |
| Tools                | Alt + T       |  |
| Instrument Bench     | Ctrl + I      |  |
| Debug-Deskew Utility | Alt + T + D   |  |
| Help                 | Alt + H       |  |
| TekExpress Help (F1) | Alt + H + H   |  |
| About                | Alt + H + A   |  |

# **Error Codes for TekExpress**

The following table lists the error codes for the application. Most of the errors require that you restart the system.

Table 26: Error codes and description

| Error code                                  | Description                                                                                                    |  |
|---------------------------------------------|----------------------------------------------------------------------------------------------------|--|
| <10000                                      | TestStand generated error.                                                                                     |  |
| 10001 - 11000 - Data Manager related errors |                                                                                                    |  |
| 10001                                       | Insufficient Data. The Record could not be inserted. The following fields are empty or have insufficient data. |  |
| 10002                                       | Could not retrieve the record. The specified index is not valid.                                               |  |
| 11001 - 14000 - ICP related errors          |                                                                                                    |  |
| 11001                                       | Operation mode is not set as specified.                                                                        |  |
| 11002                                       | SetUp file Error: Specified SetUp file is not set.                                                             |  |
| 11003                                       | Operation state is not set as specified.                                                                       |  |
| 11004                                       | Specified waveform is not loaded into channel memory.                                                          |  |
| 11005                                       | Specified channel is not enabled.                                                                              |  |
| 11006                                       | Interleave State could not be set to off.                                                                      |  |
| 11007                                       | AWG Memory Import Error. Could not import the specified waveform into AWG memory. Filename not found.          |  |
| 11008                                       | AWG Waveform Editing Error: Could not insert the specified pattern into the AWG sequence.                      |  |
| 12001                                       | Operation State is not set to required value.                                                                  |  |

Table 26: Error codes and description (cont.)

| Error code                              | Description                                                                                                    |  |
|-----------------------------------------|----------------------------------------------------------------------------------------------------|--|
| 12002                                   | Display state is not set to required value.                                                                        |  |
| 12003                                   | Horizontal Scale is not set to required value.                                                                     |  |
| 12004                                   | Vertical scale is not set to required value.                                                                       |  |
| 12005                                   | Vertical Position is not set to required value.                                                                    |  |
| 12006                                   | Deskew is not set to specified value.                                                                              |  |
| 12007                                   | Out of Range Error-RunTime Error Message.                                                                          |  |
| 13001                                   | Acquisition timed out                                                                                              |  |
| 13002                                   | Channel deskew failed                                                                                              |  |
| 13003                                   | "Recall setup failed. Setup file not present in the specified location <file path=""></file>                       |  |
| 13004                                   | Recall setup Failed - OperationTimed out                                                                           |  |
| 13005                                   | Suspecting module failure\nFollowing channels does not have the required Peak-To-Peak value when TDR is generated\ |  |
| 13006                                   | Please swap Module 1 with Module <n></n>                                                                           |  |
| 14001 - 18000 – SCP related errors      |                                                                                                    |  |
| 14001                                   | Timeout Error: Application could not be activated.                                                                 |  |
| 14002                                   | JIT3 Application is already running.                                                                               |  |
| 14003                                   | Cannot activate JIT3 application. Some other application is running on oscilloscope.                               |  |
| 14004                                   | Error recalling the specified setup.                                                                               |  |
| 14005                                   | Error setting the specified Sequencer State.                                                                       |  |
| 14006                                   | Error in closing the Application.                                                                                  |  |
| 14007                                   | Error loading the default setup.                                                                                   |  |
| 15001 - 15006 - Iconnect Errors         |                                                                                                    |  |
| 15001                                   | Z-Line function failed\nOutput file not created                                                                    |  |
| 15002                                   | S-Parameter function failed\nOutput file not created                                                               |  |
| 15003                                   | Eye measurement function failed\nOutput file not created                                                           |  |
| 15004                                   | Filter function failed\nOutput file not created                                                                    |  |
| 15005                                   | IConnect not installed                                                                                             |  |
| 15006                                   | Input waveform not present in the specified location                                                               |  |
| 20001 – 25000 — Framework related codes |                                                                                                    |  |
| 20001                                   | Code for UI message passed from TestStand to Framework                                                             |  |
| 20002                                   | Code for UI message passed from TestStand to Framework                                                             |  |
| 20003                                   | Code for UI message passed from TestStand to Framework                                                             |  |
| 20004                                   | Code for UI message passed from TestStand to Framework                                                             |  |
| 20005                                   | Code for displaying dialog box passed from TestStand to Framework                                                  |  |
| 20006                                   | Code for displaying input box passed from TestStand to Framework                                                   |  |

Table 26: Error codes and description (cont.)

| Error code                   | Description                                                                                                    |  |
|------------------------------|----------------------------------------------------------------------------------------------------|--|
| 20007                        | Code for calling exception handler passed from TestStand to Framework                                                                                                    |  |
| 20008                        | Code for calling image box passed from TestStand to Framework                                                                                                    |  |
| 20009                        | Code for getting the pass/fail status in the analyze panel passed from TestStand to Framework                                                                                      |  |
| 20010                        | Code for getting the prerecorded waveforms path passed from<br>TestStand to Framework                                                                                              |  |
| 20011                        | Code for displaying input dialog box passed from TestStand to Framework                                                                                                    |  |
| 20012                        | Code for getting the foot note passed from TestStand to Framework                                                                                                    |  |
| 25001 - 27000 - Other Errors |                                                                                                    |  |
| 25001                        | Analyze operation failed\n\nlConnect could not process the input waveforms or\nlt generates output waveforms that cannot be processed further\nCheck your configuration parameters |  |
| 25002                        | LabVIEW Adapter configuration failed                                                                                                    |  |

# Index

| About menu, 25 About TekExpress, 17 Acquire parameters, 34 Automatically option, 105 Manually option, 107 supported oscilloscopes, 105 Acquire Parameters, 30 Acquire source options, 34 Activating License, 11 Amplitude Calibration, 113 Analyze Parameters, 30 Application Summary, 17 ApplicationStatus(), 159 Applying RF switch state, 24 Attenuation values, 24 AWG Calibration, 127 | Directory Structure, 9 Disconnect(), 166 dongle, 18 DUT power cycle operation, 115  E E-mail Configuration, 23 E-mail Settings, 23 Equipment Setup Cable SI, 77 Drive PHY-TSG-OOB, 45 Drive RSG-RMT, 57 Drive Rx-Tx, 68 Host RSG-RMT, 64 Host Rx-Tx, 72 SI, 77 Error Codes, 176 Exiting the Application, 19 | H High performance scan, 91 High Performance Scan, 95  Inputs to Pattern Generation Utility Ver 2.0, 110 Instrument Bench, 21 Instrument Bench menu, 31 Instrument Connectivity, 175 Instrument discovery, 32 Instrument initialization, 171 Interface, 135 Interface error codes, 167 ISI Jitter characterization, 110 |
|----------------------------------------------------------------------------------------------------|----------------------------------------------------------------------------------------------------|----------------------------------------------------------------------------------------------------|
| B . 1 Cl . 111                                                                                                    | F                                                                                                    | J                                                                                                    |
| Batch file, 111 Batch file usage, 111 Before clicking Run, 13  C Calibration Procedure, 127 Calibration process, 109 CheckSessionSaved(), 165 CHS Test Fixture, 5 Client, 135 Compliance mode, 29 Configure button, 28 Connect(), 148 Controlling the Server, 136                                                                                                    | Features, 5 File Name Extensions, 10 Flowchart for Client Programmatic Interface, 139 Frame Error Analyzer, 5  G General parameters, 29 Generating jittered waveforms, 111 GetAcquireParameter(), 154 GetAnalyzeParameter(), 154 GetCurrentStateInfo(), 160 GetDutId(), 151                                 | Jitter Measurement Devices, 117 Jitter related measurements, 111 jitter source, 117 Jitter Transfer Function, 117 Jitter Transfer Function calibration, 117 JTF attenuation, 117 JTF bandwidth, 117  K Keithley Switch, 5 Key Features, 17  L                                                                           |
| Data Storage, 40 Debug deskew utility, 24 Default Directory Usage, 9                                                                                                    | GetGeneralParameter(), 153<br>GetPassFailStatus(), 161<br>GetReportParameter(), 162<br>GetResultsValue(), 162<br>GetResultsValueForSubMeasure-                                                                                                    | Linear Pass to Fail, 95<br>LockSession(), 149<br>Log File, 21                                                                                                    |
| Deskew, 24 Real Time Oscilloscopes, 97 Sampling Oscilloscopes, 98 Deskew values, 24                                                                                                    | ments(), 162 GetTimeOut(), 158 Global Controls, 19                                                                                                    | Manual Power Cycle, 115 Mapping My TekExpress folder, 13                                                                                                    |

| Match samplers, 99                               | R                                | Select Scan Parameter Preset, 95           |
|--------------------------------------------------|----------------------------------|--------------------------------------------|
| Match TDR pulses, 101                            | Random Jitter Calibration, 111   | Selecting acquisition source, 34           |
| math waveform, 132                               | Reactivating License, 11         | Selecting Connected                        |
| Menus                                            | Reading Attenuation values, 24   | Instruments, 32                            |
| File, 20                                         | Reading Deskew values, 24        | SelectTest(), 156                          |
| Help, 25                                         | RecallSession(), 165             | SendResponse(), 160                        |
| Tools, 21                                        | Receiver margin test             | Server, 135                                |
| View, 20                                         | High Performance Scan, 94        | Session folder, 40                         |
| MODE measurement, 132                            | Receiver Margin Test             | SetAcquireParameter(), 152                 |
| My TekExpress, 40                                | Select Scan Parameter            | SetAnalyzeParameter(), 152                 |
| My TekExpress folder, 13                         | Prese, 92                        | SetDutId(), 151                            |
|                                                  | Receiver margin test methods, 91 | SetGeneralParameter(), 152                 |
| N                                                | Recipient Address, 23            | SetTimeOut(), 158                          |
|                                                  | Record Length, 108               | Setting User Configuration, 115            |
| Naming convention                                | Reference waveforms, 35          | SetVerboseMode(), 150                      |
| SI test suite waveforms, 36                      | Related Documentation, 1         | Shortcut Keys, 175                         |
| Naming Convention                                | Report                           | Show Acquire Parameters, 34                |
| RXTX test suite                                  | NAN, 173                         | Show MOI button, 28                        |
| waveforms, 35                                    | Report panel overview, 39        | Show Schematic button, 28                  |
| NAN, 173                                         | residual jitter, 117             | Signal Path Compensation                   |
| Non VISA resources, 22                           | Resizing the Application, 19     | (SPC), 14                                  |
|                                                  | Resolution, 108                  | Single Sided, 172                          |
| 0                                                | Restoring Deskew values, 25      | SMA Barrel Adapters, 98                    |
| OOB01 Calibration, 131                           | Retrieved Instruments, 22        | SMTP Server address, 23                    |
| Overriding Acquire                               | RF switch state, 24              | Software version, 25                       |
| parameters, 105                                  | RMT test on drive, 61            | SSC, 117                                   |
| Overview, 17                                     | RSG test on SATA drive, 59       | Starting the Application, 18               |
|                                                  | RSG02 test on host, 66           | Stop(), 157                                |
| P                                                | Run                              | System Requirements, 8                     |
|                                                  | Run button, 19                   |                                            |
| Parameters to configure, 29                      | Run button, 19                   | Т                                          |
| Pattern Generation Utility, 109                  | Run(), 157                       | TDR pulses, 101                            |
| Pattern Generation Utility Ver                   | <b>V</b>                         | TDS Oscilloscope, 131                      |
| 2.0, 110                                         | S                                | Technical Support, 3                       |
| Pin assignments, 5                               |                                  | TekVISA Instrument Manager, 31             |
| Power Cycle using AWG DC                         | Safety Summary, v                | Test Adapter, 6                            |
| output, 115                                      | SAS Plug, 6                      | Test Fixture, 5                            |
| Proposed dynamics flow 24                        | SAS specification 2.1, 6         | Test Limit                                 |
| Pregram events 167                               | SAS test fixtures, 6             | Single Sided, 172                          |
| Program example, 167 Programmatic Interface, 135 | SATA Application                 | Test Parameters, 30                        |
| Programmatic Interface, 135                      | Commands, 142                    | Test Parameters, 30 Test Related Files, 40 |
| Progress of Analysis, 37                         | SATA devices, 27                 | Test Suite, 28                             |
| Proxy Object                                     | Save                             | Test suite waveforms, 35                   |
| Client, 137<br>Remote, 136                       | Report, 20                       | Test(s)                                    |
| Kelliote, 130                                    | Session, 20                      | Configure, 29                              |
| ^                                                | SaveSession(), 165               | Report, 39                                 |
| Q                                                | SaveSessionAs(), 165             | Select, 27                                 |
| QueryStatus(), 159                               | Select panel, 27                 | TestStand Client example, 169              |
|                                                  |                                  | restourid entit example, 10)               |

TestStand sequence, 115
Time Interval Error (TIE), 118
Tj Calibration, 112
TransferImages(), 163
TransferWaveforms(), 163
TransferWaveforms(), 163
Transition Time Validation, 114
TroubleShooting
Instrument Connectivity, 171
TestStand Run-time Engine
Installation, 172

User Interface, 171

#### U

UnlockSession(), 166 Untitled Session, 13 USB dongle, 18 Use of prerecorded waveform for analysis, 33 User defined mode, 29 using DPOJET, 127

#### V

View Scorecard, 39 Viewing Connected Instruments, 31

#### W

Waveform File, 34 Wilder Test Fixture, 5 without DPOJET, 131